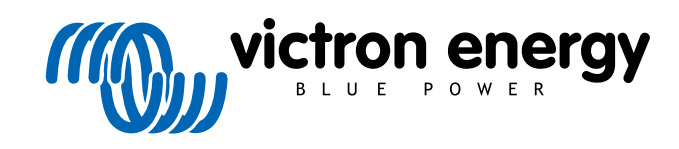

TÜRKÇE

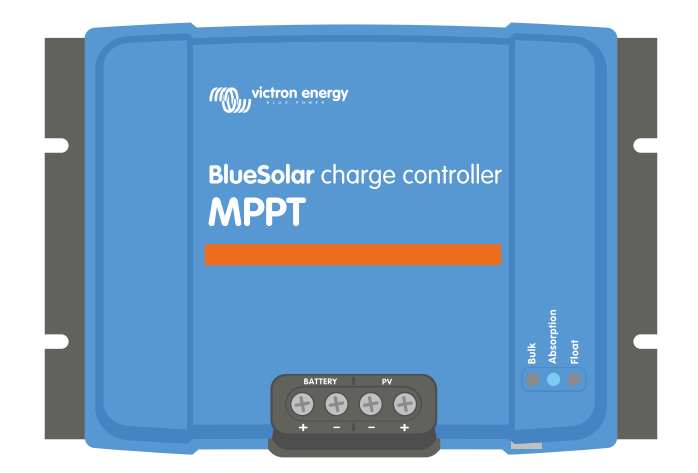

# **MPPT güneş enerjili şarj cihazı**

BlueSolar MPPT 150/35 & 150/45

Rev 07 - 08/2024 Bu kılavuz, [HTML5](https://www.victronenergy.com/media/pg/Manual_BlueSolar_150-35__150-45/tr/index-tr.html) formatında da mevcuttur.

# İçindekiler

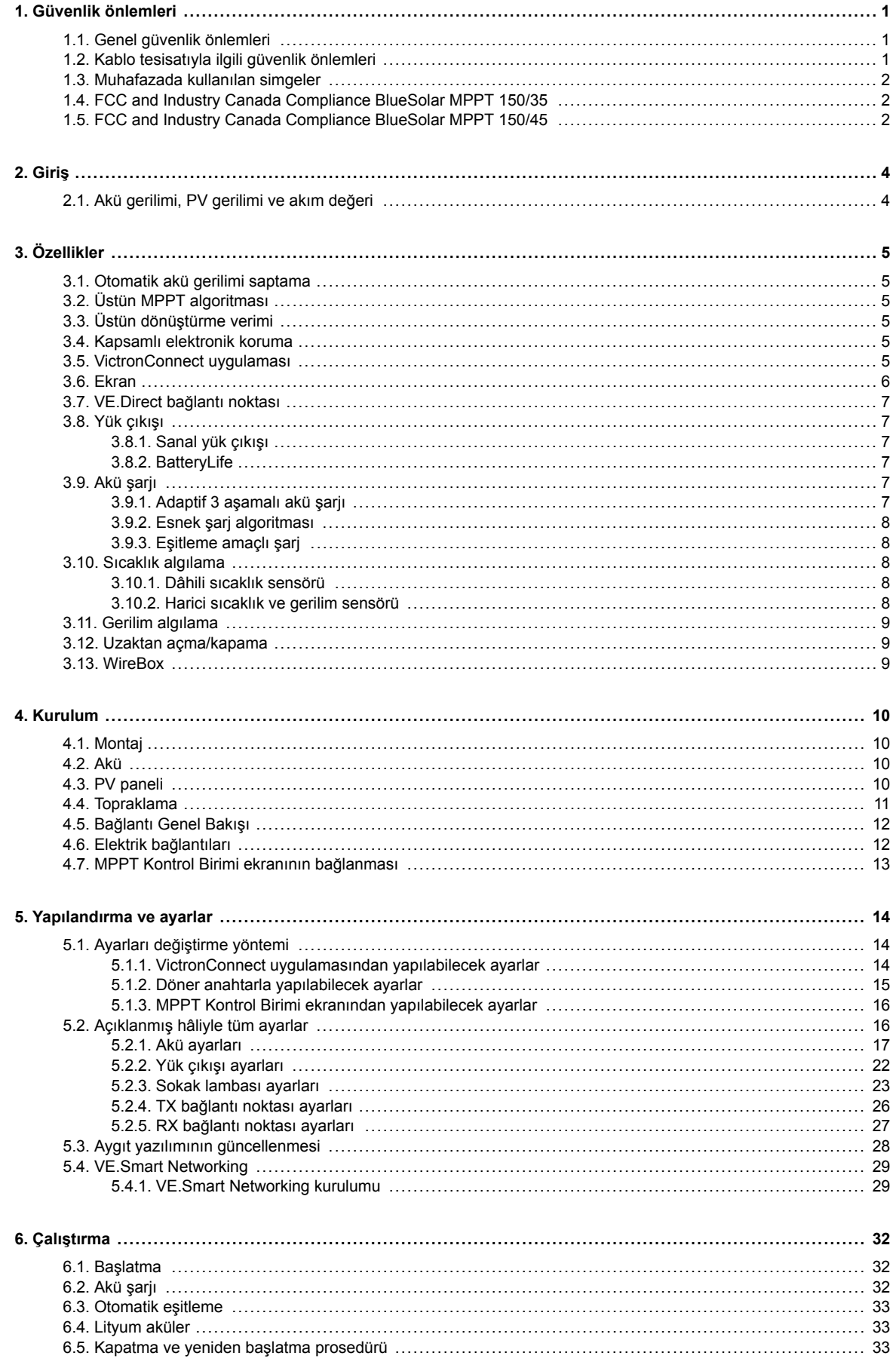

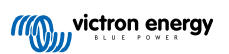

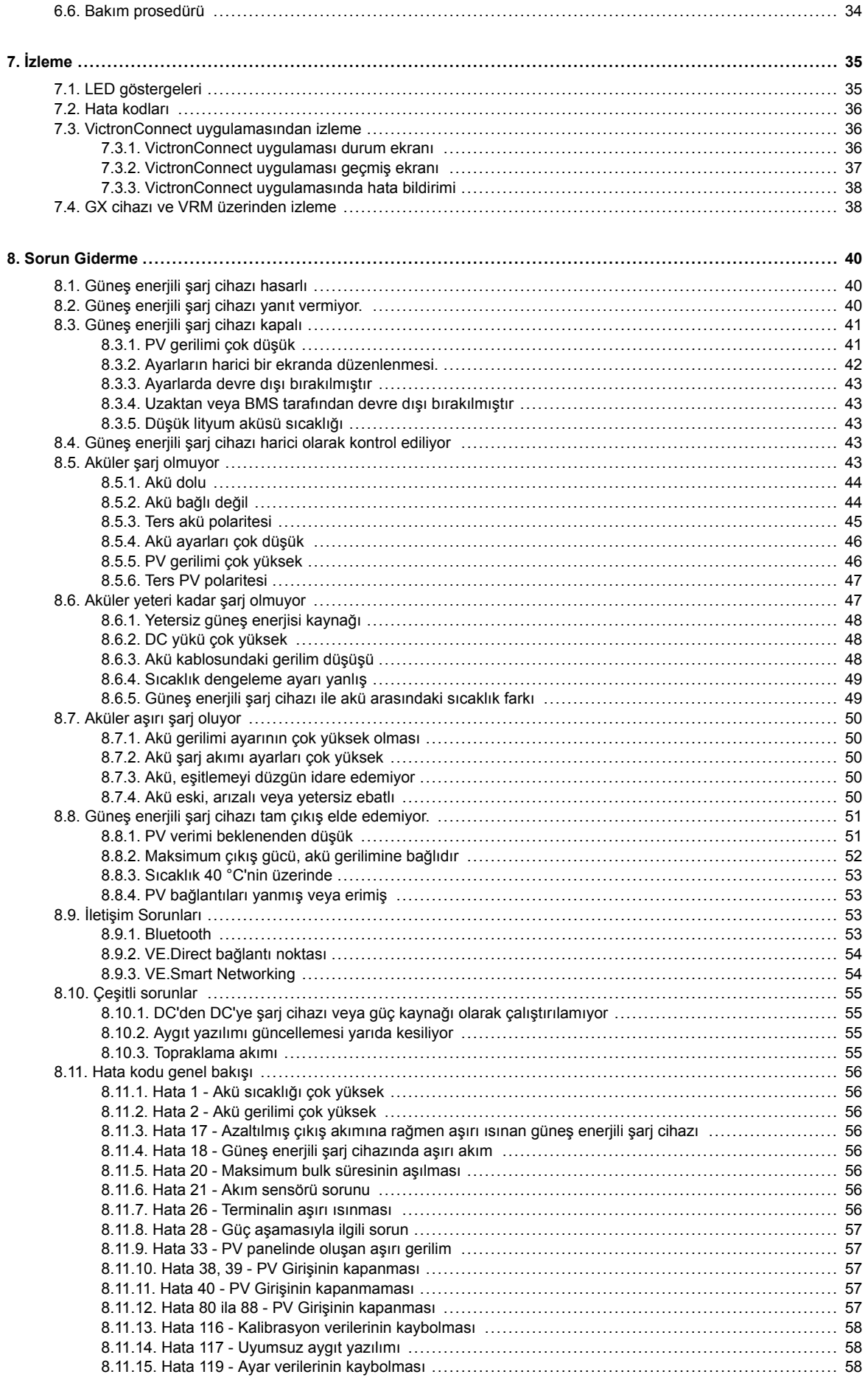

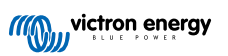

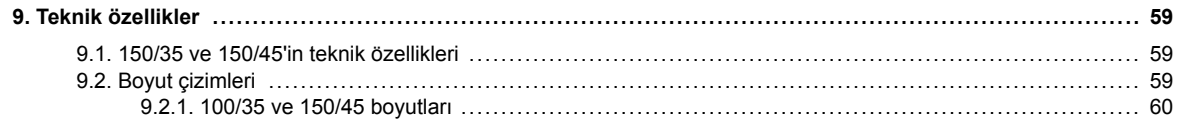

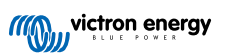

# <span id="page-4-0"></span>**1. Güvenlik önlemleri**

### **1.1. Genel güvenlik önlemleri**

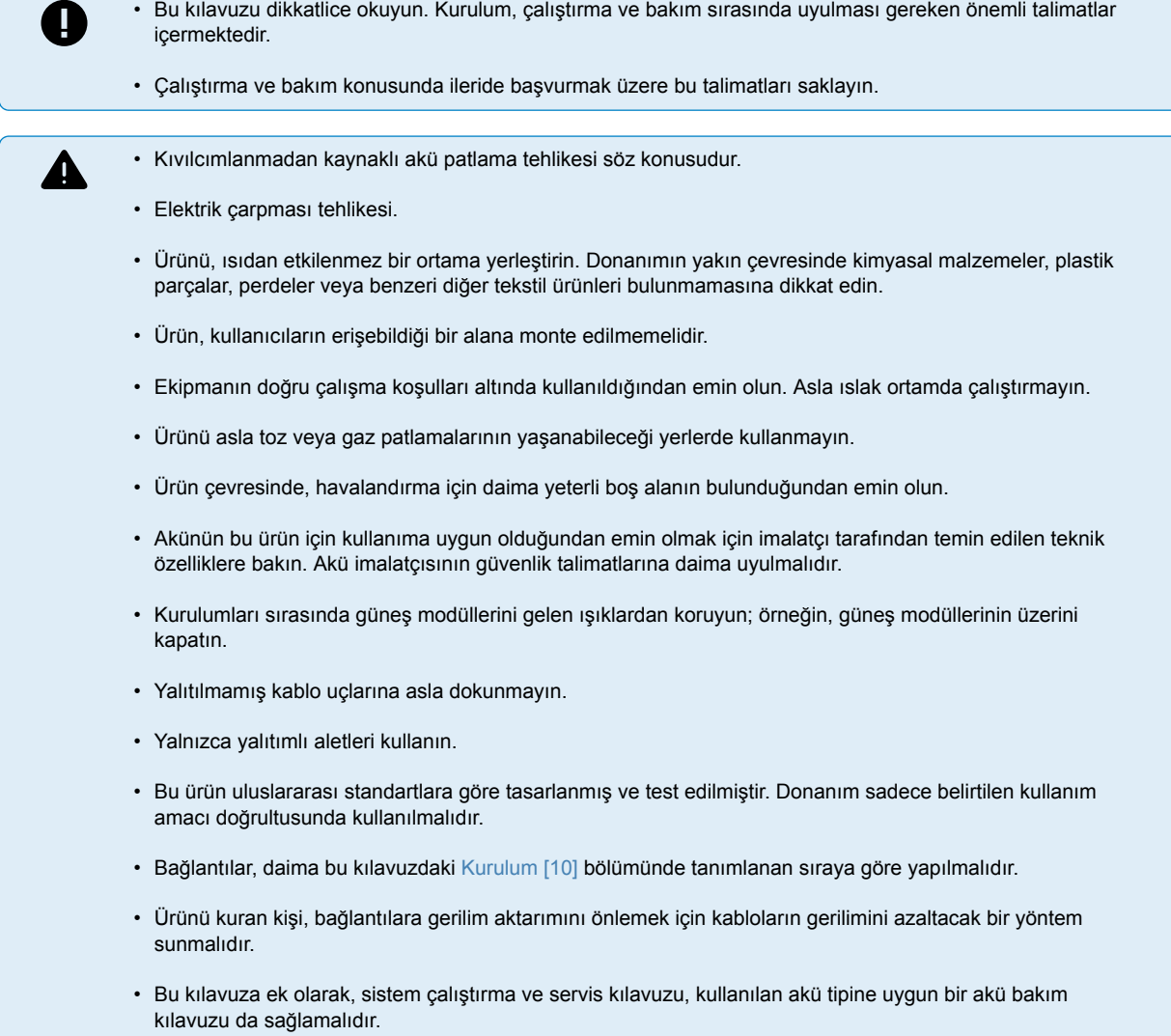

### **1.2. Kablo tesisatıyla ilgili güvenlik önlemleri**

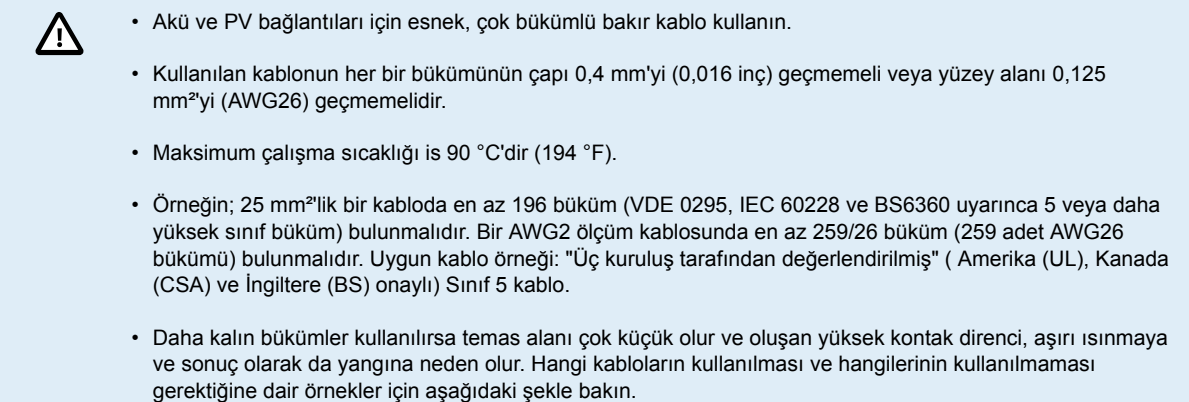

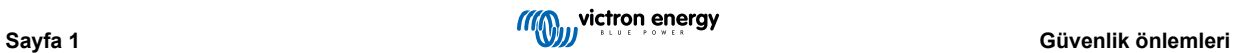

<span id="page-5-0"></span>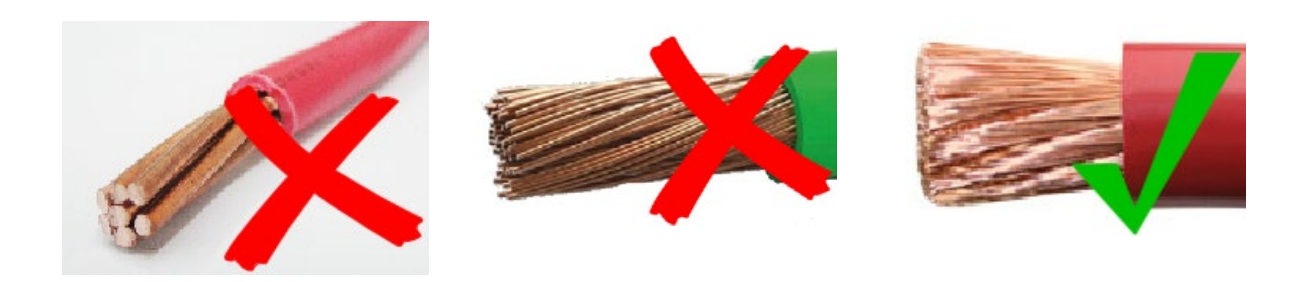

### **1.3. Muhafazada kullanılan simgeler**

Aşağıdaki simgeler güneş enerjili şarj cihazı muhafazası üzerinde kullanılmıştır:

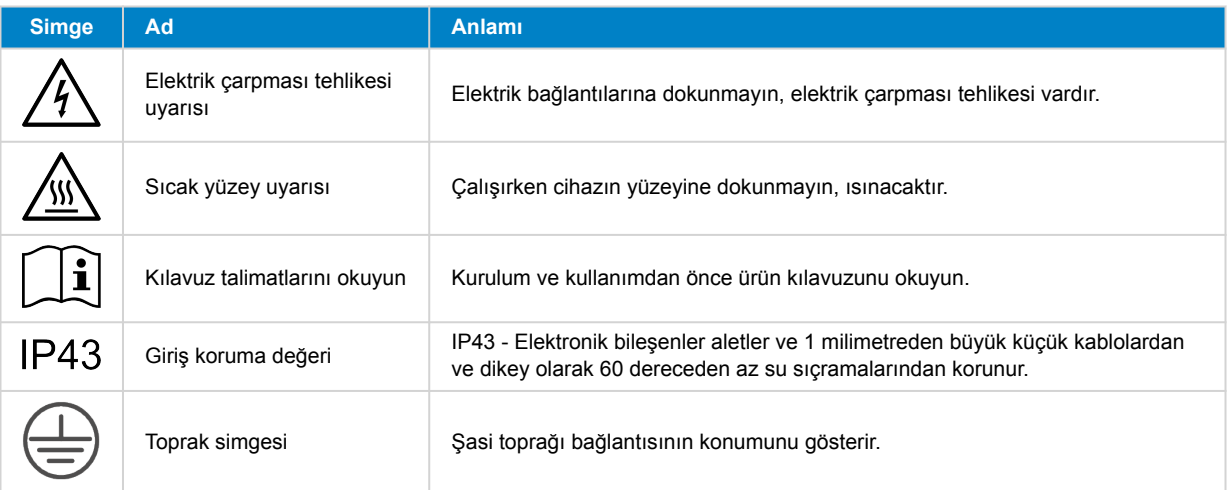

### **1.4. FCC and Industry Canada Compliance BlueSolar MPPT 150/35**

This device complies with part 15 of the FCC Rules and to RSS of Industry Canada. Operation is subject to the following two conditions:

- 1. This device may not cause harmful interference, and
- 2. This device must accept any interference received, including interference that may cause undesired operation.

Le présent appareil est conforme aux CNR d'Industrie Canada applicables aux appareils radio exempts de licence. L'exploitation est autorisée aux deux conditions suivantes : (1) l'appareil ne doit pas produire de brouillage, et (2) l'utilisateur de l'appareil doit accepter tout brouillage radioélectrique subi, même si le brouillage est susceptible d'en compromettre le fonctionnement.

Changes or modifications not expressly approved by the party responsible for compliance could void the user's authority to operate the equipment.

Note: This equipment has been tested and found to comply with the limits for a Class A digital device, pursuant to part 15 of the FCC Rules. These limits are designed to provide reasonable protection against harmful interference when the equipment is operated in a commercial environment. This equipment generates, uses, and can radiate radio frequency energy and, if not installed and used in accordance with the instruction manual, may cause harmful interference to radio communications. Operation of this equipment in a residential area may cause radio interference in which case the user will be required to correct the interference at his own expense.

This Class A digital apparatus complies with Canadian ICES-003.

Cet appareil numérique de Classe A est conforme à la norme Canadienne ICES-003.

### **1.5. FCC and Industry Canada Compliance BlueSolar MPPT 150/45**

This device complies with part 15 of the FCC Rules and to RSS of Industry Canada. Operation is subject to the following two conditions:

- 1. This device may not cause harmful interference, and
- 2. This device must accept any interference received, including interference that may cause undesired operation.

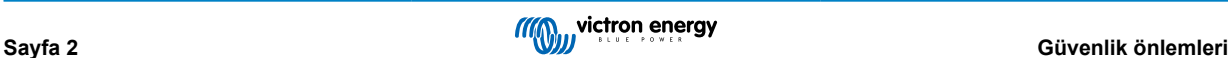

Le présent appareil est conforme aux CNR d'Industrie Canada applicables aux appareils radio exempts de licence. L'exploitation est autorisée aux deux conditions suivantes : (1) l'appareil ne doit pas produire de brouillage, et (2) l'utilisateur de l'appareil doit accepter tout brouillage radioélectrique subi, même si le brouillage est susceptible d'en compromettre le fonctionnement.

Changes or modifications not expressly approved by the party responsible for compliance could void the user's authority to operate the equipment.

Note: This equipment has been tested and found to comply with the limits for a Class B digital device, pursuant to part 15 of the FCC Rules. These limits are designed to provide reasonable protection against harmful interference in a residential installation. This equipment generates, uses and can radiate radio frequency energy and, if not installed and used in accordance with the instructions, may cause harmful interference to radio communications. However, there is no guarantee that interference will not occur in a particular installation. If this equipment does cause harmful interference to radio or television reception, which can be determined by turning the equipment off and on, the user is encouraged to try to correct the interference by one or more of the following measures:

- Reorient or relocate the receiving antenna.
- Increase the separation between the equipment and receiver.
- Connect the equipment into an outlet on a circuit different from that to which the receiver is connected.
- Consult the dealer or an experienced radio/TV technician for help.

This Class B digital apparatus complies with Canadian ICES-003.

Cet appareil numérique de Classe B est conforme à la norme Canadienne ICES-003.

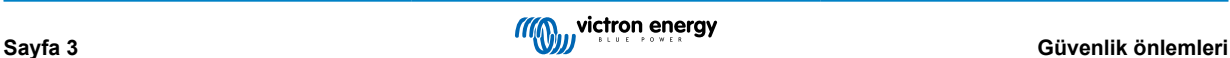

# <span id="page-7-0"></span>**2. Giriş**

Victron EnergyBlueSolar charge controller, üstün dönüştürme verimine sahip ultra hızlı Maksimum Güç Noktası İzleme (MPPT) özellikli ve güneş enerjili bir şarj cihazı olup çok çeşitli akü ve PV gerilimler için uygundur.

### **2.1. Akü gerilimi, PV gerilimi ve akım değeri**

Güneş enerjili şarj cihazı, daha yüksek nominal gerilimli bir PV panelinden daha düşük nominal gerilimli bir aküyü şarj edebilir. Kontrol birimi, akü gerilimini otomatik olarak ayarlar ve aküyü anma akımına kadar çıkan bir akımla şarj eder.

Güneş enerjili şarj cihazının ürün adı, maksimum PV gerilimini ve maksimum akü şarj akımını içerir.

Örnek: 150/45 modeli, maksimum 150 V PV gerilimine sahip olup aküyü maksimum 45 A akım ile şarj edebilir.

Aşağıdaki tablo, bu kılavuza konu olan güneş enerjili şarj cihazlarının maksimum PV gerilimi ve maksimum akü şarj akım değerlerini göstermektedir:

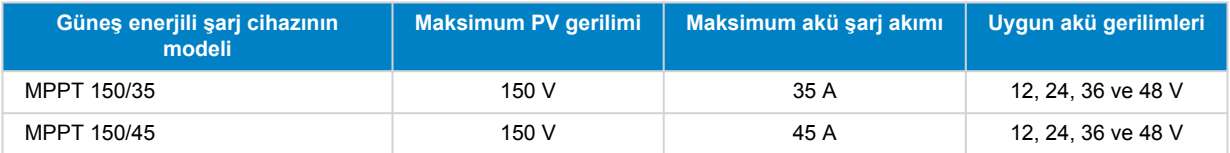

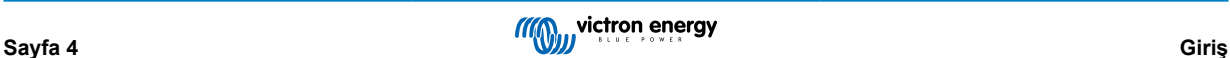

# <span id="page-8-0"></span>**3. Özellikler**

### **3.1. Otomatik akü gerilimi saptama**

Güneş enerjili şarj cihazı, ilk çalıştırıldığında desteklenen (12 V veya 24 V veya 48 V gibi) sistem gerilimini otomatik olarak saptar. Daha sonraki bir aşamada farklı bir sistem gerilimi gerekirse veya güneş enerjili şarj cihazı 36 V'luk bir sisteme bağlanırsa bu özellik, güneş enerjili şarj cihazı ayarlarından manuel olarak yapılandırılabilir.

### **3.2. Üstün MPPT algoritması**

#### **Ultra hızlı MPP izleme özelliği**

Güneş enerjili şarj cihazı, ultra hızlı bir MPPT kontrol birimine sahiptir. Bu durum, bulutlu havalarda olduğu gibi özellikle güneş ışığı şiddetinin sürekli olarak değiştiği durumlarda yararlıdır. Ultra hızlı MPPT kontrol birimi sayesinde PWM (Darbe Genişliği Modülasyonu) kontrol birimine sahip güneş enerjili şarj cihazlarına kıyasla %30 ve daha yavaş MPPT kontrol birimlerine kıyasla %10'a kadar daha fazla enerji hasat edilir.

#### **Optimum güneş enerjisi verimi**

Güneş enerjili şarj cihazının yenilikçi bir izleme algoritması vardır. Optimum MPP (Maksimum Güç Noktası) değerinde kilitli kalarak enerji hasadını her zaman en üst seviyeye çıkarır. Parçalı gölgelenme meydana gelmesi halinde, güç-gerilim eğrisi üzerinde iki veya daha fazla maksimum güç noktası mevcut olabilir. Geleneksel MPPT'ler, optimum MPP olmayabilecek bir lokal MPP değerinde kilitli kalma eğilimi gösterir.

### **3.3. Üstün dönüştürme verimi**

Günes enerilli sari cihazı, üstün bir dönüstürme verimine sahiptir. Maksimum verim %98'i geçmektedir. Yüksek verimin sağladığı avantajlardan biri, güneş enerjili şarj cihazının soğutma fanı olmaması ve 40 °C (104 °F) ortam sıcaklığına kadar maksimum çıkış akımının garanti altına alınmasıdır.

### **3.4. Kapsamlı elektronik koruma**

Güneş enerjili şarj cihazı, aşırı sıcaklıklara karşı korumalıdır. Tam anma çıkış değeri en fazla 40 °C (104 °F) ortam sıcaklığıdır. Sıcaklığın daha da yükselmesi durumunda, çıkış akımı azaltılır.

Güneş enerjili şarj cihazı, PV ters polarite koruması ile PV ters akım korumasına sahiptir.

### **3.5. VictronConnect uygulaması**

**[VictronConnect uygulaması](https://www.victronenergy.com.tr/panel-systems-remote-monitoring/victronconnect) şu amaçlarla kullanılabilir:**

- Güneş enerjili şarj cihazını izlemek ve gerçek zamanlı güneş enerjisi ve akü verilerini görüntülemek.
- Güneş enerjili şarj cihazının özelliklerini kullanmak.
- 30 güne kadar geriye dönük verilere ve hata geçmişine erişmek.
- Güneş enerjili şarj cihazının ayarlarını yapılandırmak.
- Aygıt yazılımını güncellemek.

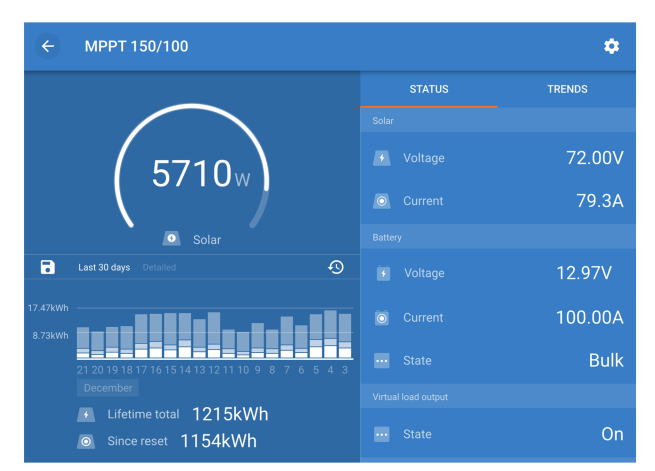

*Gerçek zamanlı veriler ile geriye dönük verilerin gösterildiği VictronConnect uygulamasının ekran görüntüsü.*

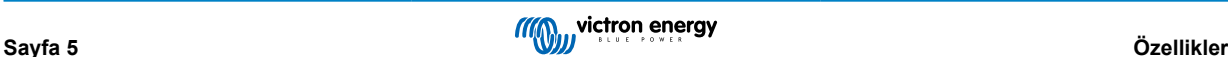

<span id="page-9-0"></span>VictronConnect uygulaması, uygulama mağazalarından veya [Victron Energy indirmeler sayfasından](https://www.victronenergy.com.tr/support-and-downloads/software) indirilebilir.

#### **Uygulama, aşağıdaki platformlarda kullanılabilir:**

- Android.
- Apple iOS (USB bağlantısının desteklenmediğine, yalnızca Bluetooth üzerinden bağlantı kurulabileceğine dikkat edin).
- MacOS.
- Windows (Bluetooth özelliğinin desteklenmediğine, yalnızca USB üzerinden bağlantı kurulabileceğine dikkat edin).

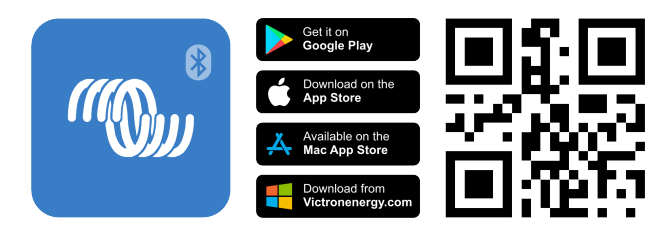

#### **Cihaz, güneş enerjili şarj cihazına aşağıdaki şekillerde bağlanabilir:**

- Opsiyonel bir [VE.Direct Bluetooth Smart Güvenlik Cihazı](https://www.victronenergy.com.tr/panel-systems-remote-monitoring/ve-direct-bluetooth-smart-dongle) kullanarak Bluetooth aracılığıyla.
- Opsiyonel bir [VE.Direct USB arayüzü](https://www.victronenergy.com.tr/panel-systems-remote-monitoring/ve-direct-bluetooth-smart-dongle) kullanarak USB aracılığıyla.
- [VRM portalı](http://vrm.victronenergy.com/) aracılığıyla, opsiyonel [GX cihazı](https://www.victronenergy.com/live/venus-os:start) veya [GlobalLink 520](https://www.victronenergy.com.tr/panel-systems-remote-monitoring/globallink-520) kullanarak internet veya LAN aracılığıyla.

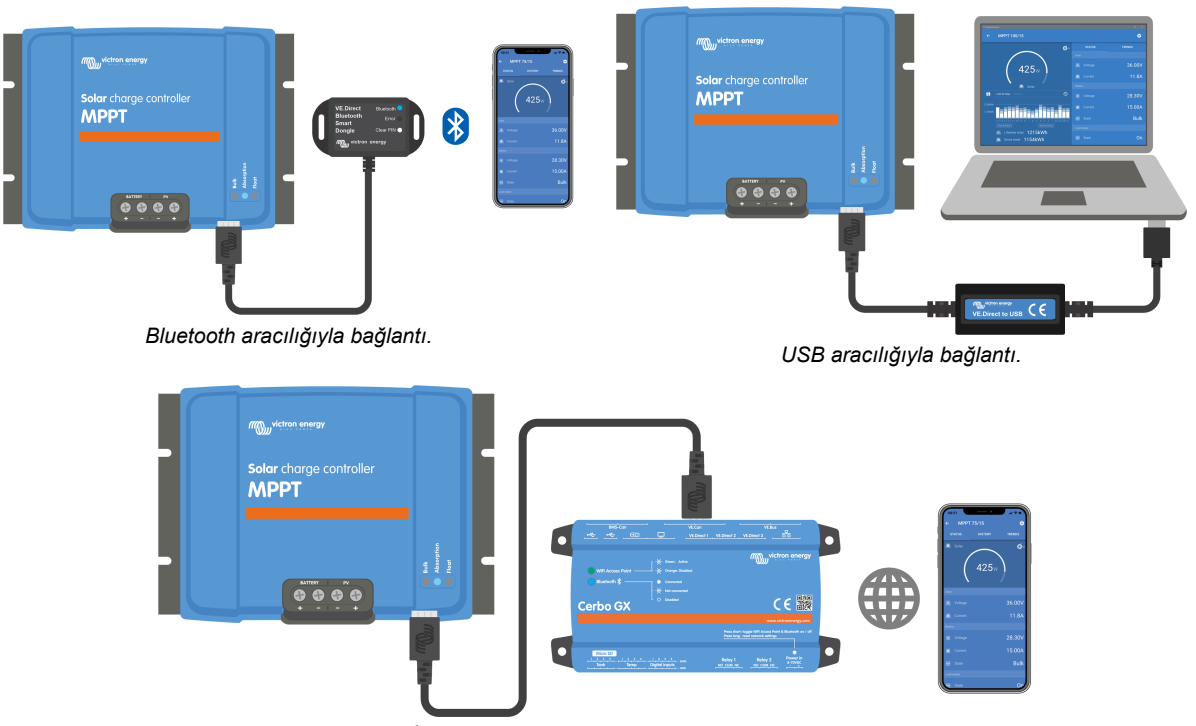

*İnternet veya LAN aracılığıyla bağlantı.*

### **3.6. Ekran**

Çeşitli ekran seçenekleri mevcuttur:

- [VictronConnect uygulaması.](https://www.victronenergy.com.tr/panel-systems-remote-monitoring/victronconnect)
- Bir [GX cihazı.](https://www.victronenergy.com.tr/panel-systems-remote-monitoring)
- [VRM Portalı](https://www.victronenergy.com.tr/panel-systems-remote-monitoring/vrm) (bir GX cihazı veya bir [GlobalLink 520](https://www.victronenergy.com.tr/panel-systems-remote-monitoring/globallink-520) gerekli olduğunu unutmayın).
- [MPPT Kontrol Birimi](https://www.victronenergy.com.tr/panel-systems-remote-monitoring/mppt-control) VE.Direct bağlantı noktasına bağlanan (opsiyonel) harici bir ekrandır. MPPT Kontrol Biriminin yanında gerekli [VE.Direct kablosunun](https://www.victronenergy.com.tr/cables/ve.direct.cable) dâhil olmadığına dikkat edin.

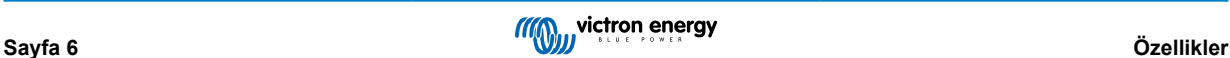

### <span id="page-10-0"></span>**3.7. VE.Direct bağlantı noktası**

VE.Direct bağlantı noktası, güneş enerjili şarj cihazıyla iletişim kurmak için kullanılır. Aşağıdakilere benzer farklı amaçlarla kullanılabilir:

- GX cihazı veya GlobalLink gibi bir izleme cihazına bağlanmak.
- VictronConnect uygulamasıyla bağlantı kurmak.
- Harici kontrol olanağı sağlamak.

Bu bağlantı noktasına bağlanmak için özel kablolar veya arabirimler gereklidir:

- [VE.Direct kablosu](https://www.victronenergy.com.tr/cables/ve.direct.cable)  GX cihazına veya GlobalLink cihazına bağlanmak için kullanılır.
- [VE.Direct USB arabirimi](https://www.victronenergy.com.tr/accessories/ve-direct-to-usb-interface) VictronConnect uygulamasına USB aracılığıyla bağlanmak için kullanılır.
- [VE.Direct Bluetooth Smart güvenlik cihazı](https://www.victronenergy.com.tr/accessories/ve-direct-bluetooth-smart-dongle) VictronConnect uygulamasına Bluetooth aracılığıyla bağlanmak için kullanılır.
- [VE.Direct TX dijital çıkış kablosu](https://www.victronenergy.com.tr/accessories/ve-direct-tx-digital-output-cable) sokak lambalarını kontrol etmek veya sanal bir yük çıkışı oluşturmak için kullanılır.
- [VE.Direct invertör özelliği olmayan uzaktan açma/kapama kablosu](https://www.victronenergy.com.tr/accessories/ve-direct-non-inverting-remote-on-off-cable) güneş enerjili şarj cihazını uzaktan açıp kapatmak için kullanılır.

### **3.8. Yük çıkışı**

Güneş enerjili şarj cihazı, sanal bir yük çıkışı ile donatılmıştır.

#### **3.8.1. Sanal yük çıkışı**

Güneş enerjili şarj cihazında fiziksel yük çıkışının olmamasını telafi etmek için sanal bir yük çıkışı oluşturulabilir.

#### **Sanal yük çıkışını oluşturmak için:**

• [VE.Direct TX kablosunu](https://www.victronenergy.com.tr/accessories/ve-direct-tx-digital-output-cable) kullanın ve VictronConnect Uygulamasındaki RX bağlantı noktası işlevi aracılığıyla sanal bir yük çıkışı görevini görecek şekilde etkinleştirin. [RX bağlantı noktası ayarları \[27\]](#page-30-0) bölümüne bakın.

Sanal yük çıkışı, VictronConnect uygulamasından ayarlanabilir ve akü gerilimleri veya BatteryLife algoritması kullanılarak denetlenebilir. Yapılandırma süreci hakkında ayrıntılar için lütfen [Yük çıkışı ayarları \[22\]](#page-25-0) bölümüne bakın.

#### **3.8.2. BatteryLife**

Bu bölüm, sadece sanal yük çıkışı kullanılıyorsa geçerlidir.

Bir güneş enerjili şarj cihazı aküyü bir gün içerisinde tam kapasite ile şarj edemediğinde bu durum genellikle akünün "kısmi şarjlı" durum ve "akü boş" durumu arasında sürekli değişimi ile sonuçlanacaktır. Bu şekilde şarj etme (düzenli olarak tam şarj etmeme) birkaç hafta veya ay içerisinde akünün kurşun asit yapısını bozacaktır.

BatteryLife algoritması akünün şarj durumunu izler ve gerekirse toplanan güneş enerjisi aküyü neredeyse %100 dolduracak kadar yeterli hale gelene değin her gün yük bağlantı kesme seviyesini hafif hafif artırır (yani, yükü daha erken keser). Bu noktadan sonra yük kesme seviyesi ayarlanarak neredeyse %100 şarj seviyesine haftada bir kez ulaşılır.

### **3.9. Akü şarjı**

#### **3.9.1. Adaptif 3 aşamalı akü şarjı**

Güneş enerjili şarj cihazı, 3 aşamalı bir şarj cihazıdır. Şarj aşamaları şu şekildedir: Bulk – Absorption – Float.

#### **Bulk**

Bulk aşamasında güneş enerjili şarj cihazı, aküleri hızlıca şarj etmek için maksimum şarj akımı gönderir. Bu aşamada akü gerilimi, yavaş yavaş artar. Akü gerilimi, ayarlanmış absorption gerilimine ulaştığında bulk aşaması sona ererek absorption aşaması başlar.

#### **Absorption**

Absorption aşamasında güneş enerjili şarj cihazı, sabit gerilim moduna geçmiştir. Aküye giden akım, yavaş yavaş azalacaktır. Akım, 2A (kuyruk akımı) altına düştüğünde absorption aşaması sona ererek float aşaması başlayacaktır.

Yalnızca sığ deşarj durumları gerçekleştiğinde absorption süresi kısa tutulur. Bunun amacı akünün fazla şarj olmasını önlemektir. Ancak akü derin deşarj olmuşsa akünün tamamen tekrar şarj olduğundan emin olmak için absorption süresi otomatik olarak artırılır.

**Float**

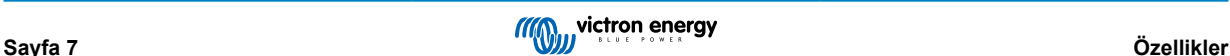

<span id="page-11-0"></span>Float aşamasında, gerilim düşürülür ve akülerin tam şarjlı durumu korunur.

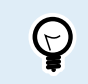

AC akımlı şarj cihazındaki durumun aksine güneş enerjili şarj cihazında, gece güneş enerjisi olmadığından ve dolayısıyla akü şarjının duracak olması sebebiyle depolama aşamasına gerek yoktur.

#### **3.9.2. Esnek şarj algoritması**

VictronConnect uygulaması, önceden ayarlanmış 8 şarj algoritmasının seçilmesine olanak tanır veya alternatif olarak şarj algoritması, tamamen programlanabilir yapıdadır. Şarj gerilimleri, aşama süresi ve şarj akımı özelleştirilebilir.

Buna ek olarak önceden programlanmış 8 algoritma, bir döner anahtar yardımıyla ayarlanabilir.

#### **3.9.3. Eşitleme amaçlı şarj**

Bazı kurşun-asit akü türlerinin eşitleme amacıyla belirli aralıklarla şarj edilmesi gerekir. Eşitleme sırasında şarj gerilimi, hücre dengelemesinin sağlanabilmesi için normal şarj gerilimi değerlerinin üzerine çıkar.

Eşitleme amaçlı şarj gerekiyorsa bu özellik, VictronConnect uygulaması kullanılarak etkinleştirilebilir.

### **3.10. Sıcaklık algılama**

Sıcaklık algılama özelliği, sıcaklığı dengeleyen şarja olanak tanır. Absorption ve float şarj gerilimleri, akü sıcaklığına (aksesuar gereklidir) göre veya bunun haricinde güneş enerjili şarj cihazının iç sıcaklığına göre ayarlanır.

Sıcak veya soğuk ortamlarda kurşun-asit aküleri şarj ederken, sıcaklığı dengeleyen akü şarjına ihtiyaç duyulur.

Sıcaklık dengeleme, güneş enerjili şarj cihazının ayarlarından etkinleştirilebilir veya devre dışı bırakılabilir ve dengeleme miktarı ile dengeleme katsayısı (mV/°C) ayarlanabilir.

#### **3.10.1. Dâhili sıcaklık sensörü**

Güneş enerjili şarj cihazından entegre bir dâhili sıcaklık sensörü bulunur.

İç sıcaklık, sıcaklığı dengeleyen şarj akımlarını ayarlamak için kullanılır. Bunun için güneş enerjili şarj cihazı "soğuk" olduğunda mevcut bulunan iç sıcaklık kullanılır. Güneş enerjili şarj cihazı, aküye sadece çok az bir akım geldiğinde "soğuk" olur. Bunun yalnızca ortam ve akü sıcaklığına yönelik bir tahmin olduğuna dikkat edin. Daha doğru bir akü sıcaklığının gerekli olması durumunda, harici bir akü sıcaklık sensörünü kullanmayı düşünün; bkz. bölüm Harici sıcaklık ve gerilim sensörü [8].

Sıcaklık dengeleme aralığı 6°C ila 40°C'dir (39°F ila 104°F).

Güneş enerjili şarj cihazının aşırı ısınıp ısınmadığını belirlemek için dâhili sıcaklık sensörü de kullanılır.

#### **3.10.2. Harici sıcaklık ve gerilim sensörü**

(Opsiyonel) [Smart Battery Sense,](https://www.victronenergy.com.tr/accessories/smart-battery-sense) kablosuz bir akü gerilim ve sıcaklık sensörü olup güneş enerjili şarj cihazıyla kullanılabilir. Akü sıcaklığını ve akü gerilimini ölçerek ölçüm verilerini Bluetooth üzerinden güneş enerjili şarj cihazına gönderir.

Güneş enerjili şarj cihazı, Smart Battery Sense ölçümlerini şu amaçla kullanır:

- Güneş enerjili şarj cihazının iç sıcaklığı yerine gerçek akü sıcaklığını kullanarak sıcaklığı dengeleyen şarj işlemini gerçekleştirmek. Doğru bir akü sıcaklığı ölçümü, şarj verimini artırarak kurşun-asit akülerin ömrünü uzatır.
- Gerilimi dengelemek. Yüksek akımlı şarj sırasında akü kablolarında gerilim düşmesi olması durumunda dengelemek için şarj gerilimi artırılır.

Güneş enerjili şarj cihazı, VE.Smart Network sistemini kullanarak Bluetooth üzerinden Smart Battery Sense ile iletişim kurar. VE.Smart ağı hakkında daha fazla bilgi edinmek için [VE.Smart Networking kılavuzuna](https://www.victronenergy.com/media/pg/VE.Smart_Networking/en/index-en.html) bakın.

Alternatif olarak akü sıcaklığını ve akü gerilimini ölçen VE.Smart Network, Smart Battery Sense sensörüne gerek kalmadan güneş enerjili şarj cihazı ile [BMV sıcaklık sensörüyle](https://www.victronenergy.com.tr/battery-monitors/bmv-712-smart) donanımlı [BMV-712 Smart](https://www.victronenergy.com.tr/battery-monitors/smart-battery-shunt) veya [SmartShunt](http://Temperature sensor for BMV-712 Smart and BMV-702) arasına da kurulabilir.

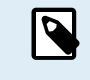

VE.Smart Network sisteminin ancak güneş enerjili şarj cihazında Bluetooth iletişim özelliğinin olması, Bluetooth özelliğinin etkinleştirilmesi olması veya VE.Direct Bluetooth Smart güvenlik cihazının bulunması durumunda kurulabileceğini unutmayın.

<span id="page-12-0"></span>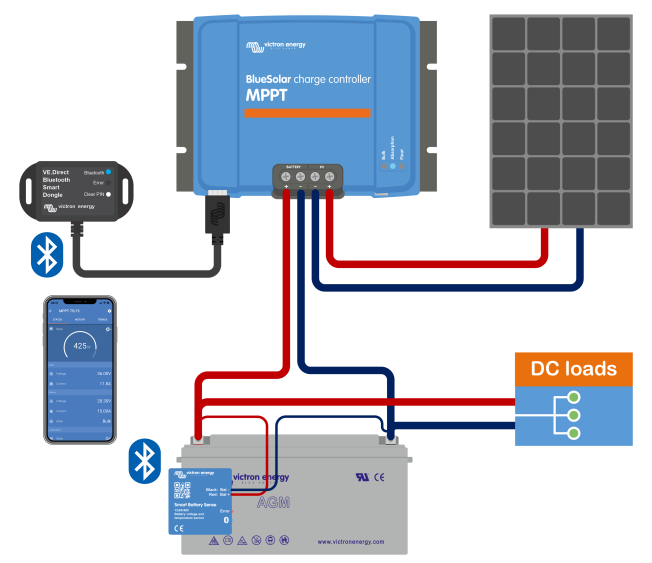

*Smart Battery Sense ve güneş enerjili şarj cihazından oluşan bir VE.Smart Network örneği.*

### **3.11. Gerilim algılama**

Opsiyonel bir [Smart Battery Sense](https://www.victronenergy.com.tr/accessories/smart-battery-sense) sensörü veya [akü monitörü](https://www.victronenergy.com.tr/battery-monitors), akü terminalindeki gerilimi ölçer ve [VE.Smart \[29\]](#page-32-0) ağını kullanarak bu ölçüm verilerini Bluetooth üzerinden güneş enerjili şarj cihazına gönderir. Akü gerilimi, güneş enerjili şarj cihazının geriliminden azsa güneş enerjili şarj cihazı, gerilim kayıplarını telafi etmek için kendi şarj gerilimini artırır.

### **3.12. Uzaktan açma/kapama**

(Opsiyonel) [VE.Direct invertör özelliği olmayan uzaktan açma/kapama kablosu](https://www.victronenergy.com.tr/accessories/ve-direct-non-inverting-remote-on-off-cable) kullanılarak sanal bir uzaktan açma/kapama terminali oluşturulabilir.

### **3.13. WireBox**

Opsiyonel MPPT WireBox, güneş enerjili şarj cihazının altına takılabilen bir plastik kapaktır. Akü ve güneş enerjisi terminallerinin üstünü kapatarak akü ve PV terminallerine kaza veya merak sonucu temas edilmesini önler. Ekstra düzeyde güvenlik sağlar ve güneş enerjili şarj cihazı genel erişime açık bir alana kuruluysa özellikle işe yarar.

Daha fazla bilgi edinmek ve güneş enerjili şarj cihazınız için doğru MPPT WireBox kapağını bulmak için MPPT WireBox ürün sayfasına bakın:

• [MPPT WireBox-Tr](https://www.victronenergy.com.tr/accessories/mppt-wire-box-tr)

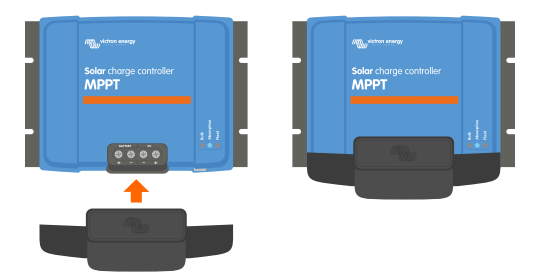

*MPPT WireBox ile donanımlı bir güneş enerjili şarj cihazı örneği*

### <span id="page-13-0"></span>**4. Kurulum**

A

DC (PV) girişi, akü devresinden yalıtılmış durumda değildir. Bu nedenle PV, akü ve kontrol devresi, tehlikeli kabul edilebilir ve kullanıcı tarafından erişilebilir olmamalıdır.

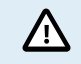

Sıcaklığı dengeleyen akü şarjının doğru olması için güneş enerjili şarj cihazı ile akünün bulunduğu ortam sıcaklığı 5 °C (9 °F) dâhilinde olmalıdır.

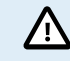

Akü ve PV bağlantıları, kazara gerçekleşen temas durumlarına karşı korumalı olmalıdır. Güneş enerjili şarj cihazını bir muhafazanın içine monte edin veya opsiyonel [WireBox \[9\]](#page-12-0) kapağını takın.

### **4.1. Montaj**

Elektrik terminallerinin aşağı bakmasını sağlayarak güneş enerjili şarj cihazını yanıcı olmayan bir zemin üzerine dikey olarak monte edin.

Bu kılavuzda bulunan [Boyut çizimleri \[59\]](#page-62-0) bölümünde, güneş enerjili şarj cihazının boyutlarına ilişkin çizim yer almaktadır. Bu çizimde montaj delikleri de belirtilmektedir.

Optimum soğutma elde etmek için güneş enerjili şarj cihazının alt ve üst kısımlarında en az 10 cm'lik bir boşluk bırakın.

Güneş enerjili şarj cihazını asla doğrudan akünün üzerine olmamak şartıyla akünün yakınına monte edin. Bunun amacı aküdeki gaz oluşumundan kaynaklı hasarı önlemektir.

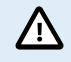

Güneş enerjili şarj cihazı ile akü arasındaki ortam sıcaklığı farkının 5 °C'den fazla olmamasını sağlayın. Bu sıcaklık farkları, akünün ömrünü kısaltabilecek türden sıcaklığı dengeleyen yanlış şarj işlemine yol açabilir.

Büyük sıcaklık farkları veya çok yüksek ortam sıcaklığı koşulları bekleniyorsa Smart Battery Sense gibi doğrudan akü sıcaklığı sensör kaynağı veya sıcaklık sensörüne sahip bir BMV veya SmartShunt sistemi kullanın.

#### **Opsiyonel MPPT WireBox kullanılıyorsa:**

- Güneş enerjili şarj cihazı bulunacağı son konuma monte edilmeden önce çelik WireBox tabanını güneş enerjili şarj cihazına takın.
- Tam montaj talimatları için [MPPT WireBox Tr](https://www.victronenergy.com.tr/accessories/mppt-wire-box-tr) hızlı kurulum kılavuzuna bakın.

### **4.2. Akü**

Akü beslemesi, aşağıdaki tabloya uygun olarak bir sigorta ile korunmalıdır.

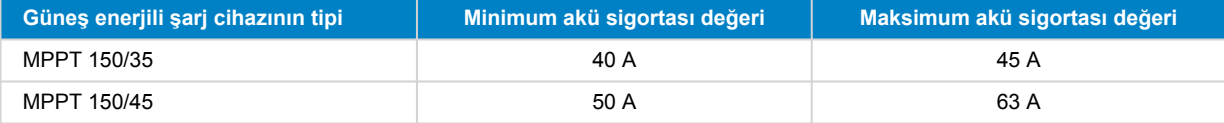

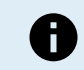

Kanada'da akü sigortası, C22.2 standartlarına uygun olmak zorundadır.

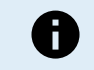

Akü montajı, yerel akü kurallarına uygun olarak yapılmalıdır. Kanada'da söz konusu kural, Kanada Elektrik Yasası, Bölüm I'dir.

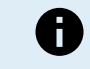

Akü bağlantıları için esnek, çok bükümlü bakır kablo kullanın. Ayrıca [Kablo tesisatıyla ilgili güvenlik](#page-4-0) [önlemleri \[1\]](#page-4-0) bölümüne bakın.

#### **4.3. PV paneli**

Güneş enerjili şarj cihazı, aşağıdaki her iki koşulu da karşılayan bir PV yapılandırmasıyla kullanılabilir:

- Maksimum açık devre PV gerilimi, 150 V'tan fazla olmamalıdır.
- Nominal PV gerilimi, akü geriliminden en az 5 V daha yüksek olmalıdır.

<span id="page-14-0"></span>PV paneli, tek veya çok kristalli panellerden oluşabilir.

Güneş enerjisi panelleri, seri, paralel veya ser/paralel olarak bağlanır. Bu yapılandırmaların örnekleri için aşağıdaki şekle bakın.

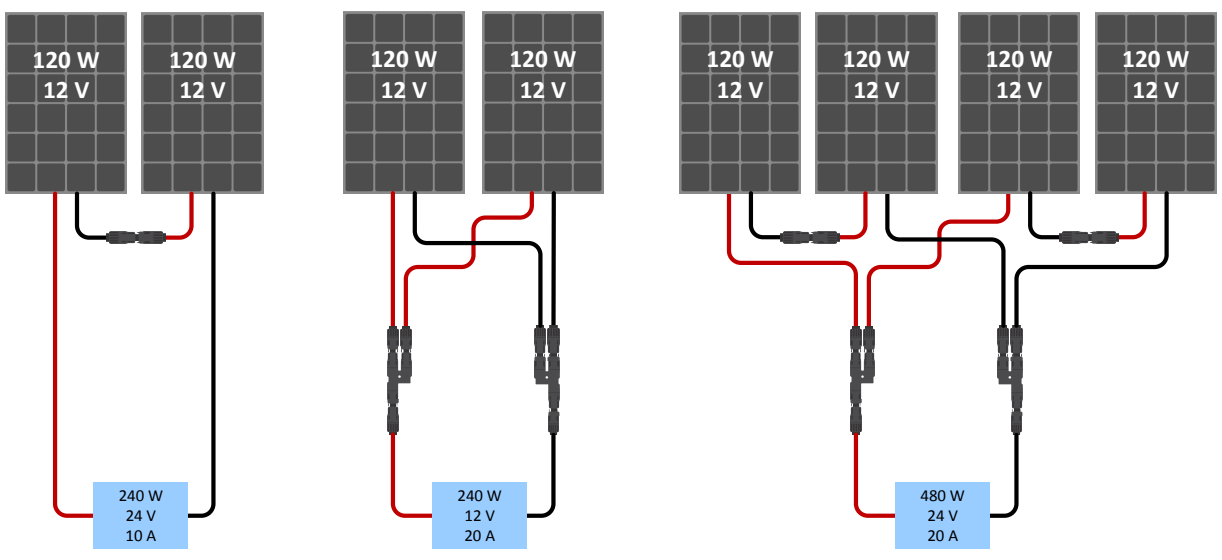

*Seri, paralel ve seri/paralel güneş panellerinin örnekleri.*

PV paneli yapılandırmasının boyutunu hesaplamayı kolaylaştırmak için [MPPT boyutlandırma hesaplayıcısını](https://www.victronenergy.com.tr/mppt-calculator) kullanın. Alternatif olarak aşağıdaki PV paneli yapılandırmalarından birini kullanın:

PV paneli örneği: 150 V güneş enerjili şarj cihazıyla birlikte 24 V akü:

- Serideki minimum hücre sayısı: 72 (2x 12 V seri panel veya 1x 24 V panel).
- Kontrol biriminin en yüksek verimlilikte çalışması için önerilen hücre sayısı: 144 hücre (4x 12 V panel veya 2x 24 V seri panel).
- Maksimum: 216 hücre (6x 12 V veya 3x 24 V seri panel).

PV paneli örneği: 150 V güneş enerjili şarj cihazıyla birlikte 48 V akü:

- Serideki minimum hücre sayısı: 144 (4x 12 V panel veya 2x 24 V seri panel).
- Maksimum: 216 hücre (6x 12 V veya 3x 24 V seri panel).

• Fotovoltaik güç kaynağının akım taşıyan tüm iletkenlerinin bir binadaki veya diğer yapıdaki diğer tüm iletkenlerle bağlantısını kesmenin bir yolunu sağlayın.

- Dikkat: seri kullanılabilecek panel sayısını hesaplarken, panelin hem Açık devre gerilimini (Voc) hem de Sıcaklık katsayısını hesaba kattığınızdan emin olun. 25 °C'nin altındaki ortam sıcaklıklarında Voc daha yüksek olur.
- Sistemde enerji varken bir anahtar, devre kesici veya AC ya da DC akımlı başka bir cihaz çalıştığında topraklanmış iletkeni topraklanmamış bir durumda bıraktığı takdirde, söz konusu anahtar, devre kesici veya cihaz topraklanmış iletkene takılmamalıdır.
- Optimize edicili güneş panellerini kullanmayın. En kötü durumda optimize ediciler kullanıldığında, güneş enerjili şarj cihazı onarılamaz düzeyde hasar görür.
- Vida bağlantılarında esnek, çok bükümlü bakır kablo kullanın. [Kablo tesisatıyla ilgili güvenlik önlemleri \[1\]](#page-4-0) bölümüne bakın.

### **4.4. Topraklama**

L

#### **Akünün topraklanması**

Güneş enerjili şarj cihazı, artı veya eksi topraklı bir sisteme monte edilebilir.

Sistemde sorunların meydana gelmesini veya toprak döngülerinin oluşmasını önlemek için tercihen aküye yakın tek bir toprak bağlantısı uygulayın.

#### **PV panelinin topraklanması**

PV panelinin artı ve eksi kutupları topraklanmamalıdır.

Yıldırım etkisini azaltmak için PV panellerinin çerçevesini topraklayın.

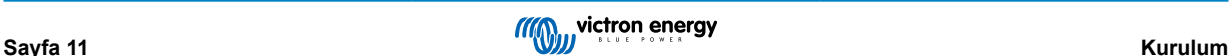

<span id="page-15-0"></span>Güneş enerjili şarj cihazını topraklanmış bir PV paneline bağlamayın. Yalnızca bir toprak bağlantısına izin verilir ve bu bağlantı da aküye yakın olmalıdır.

#### **Toprak kaçağının tespiti**

A

Güneş enerjili şarj cihazında dâhili toprak kaçağı koruması bulunmaz.

ABD Ulusal Elektrik Yasası (NEC), harici bir toprak kaçağı koruma cihazının (GFPD) kullanılmasını şart koşar.

Sistemdeki eksi elektrik kutbu, GFPD üzerinden topraklama hattına tek (ve yalnızca bir) yerden bağlanmalıdır.

Toprak kaçağı belirtildiğinde, akü terminalleri ve bağlı devreler topraklanmamış ve tehlikeli olabilir.

### **4.5. Bağlantı Genel Bakışı**

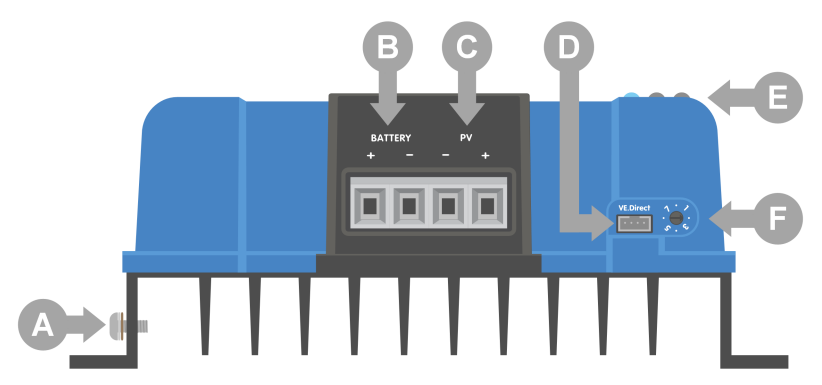

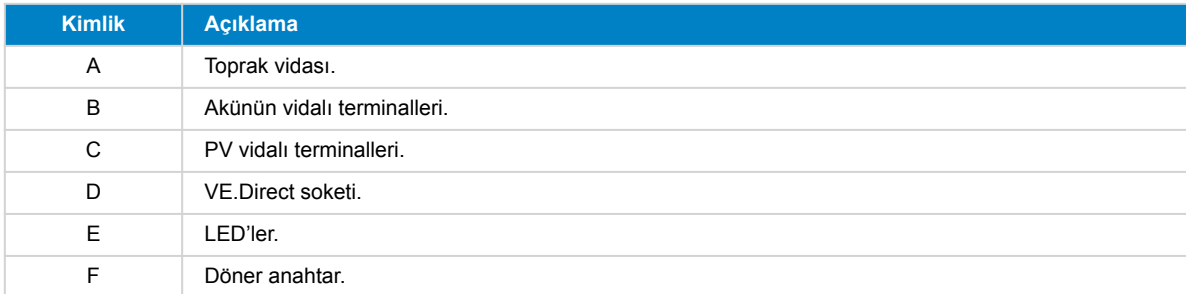

### **4.6. Elektrik bağlantıları**

**UYARI:** Akü ve PV gerilimini bağlamadan önce polariteyi kontrol edin. **UYARI:** Bu bölümde açıklanan doğru kurulum prosedürüne uygun hareket edin. **ÖNEMLİ:** Akü ve PV bağlantılarını 1.6Nm değerinde sıkın.

Elektrik bağlantılarının sırası:

Δ

1. **Aküyü bağlayın:** güneş enerjili şarj cihazının sistem gerilimini otomatik olarak tanımasını bekleyin (10 saniye bekleyin).

#### 2. **PV panelini bağlayın.**

#### 3. **Uygunsa VE.Direct bağlantı noktasını bağlayın.**

Otomatik sistem gerilim algılama özelliğinin doğru ayarlanmasını sağlamak için bağlantı sırasının doğru olması gereklidir. Sistem gerilimi, akü bağlantısından önce manuel olarak ayarlandığında yalnızca ilk önce PV panelinin bağlanmasına izin verilir. Doğru prosedürlere uyulmadığı takdirde, şarj cihazı ve/veya tesisat devre dışı kalabilir veya hasar görebilir.

Temel elektrik bağlantılarının nasıl yapıldığına yönelik aşağıdaki şekle bakın:

<span id="page-16-0"></span>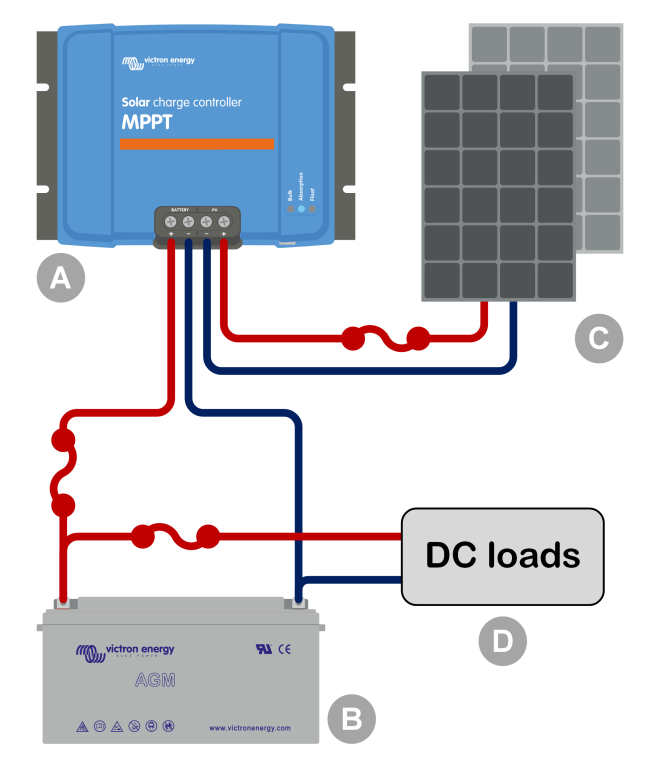

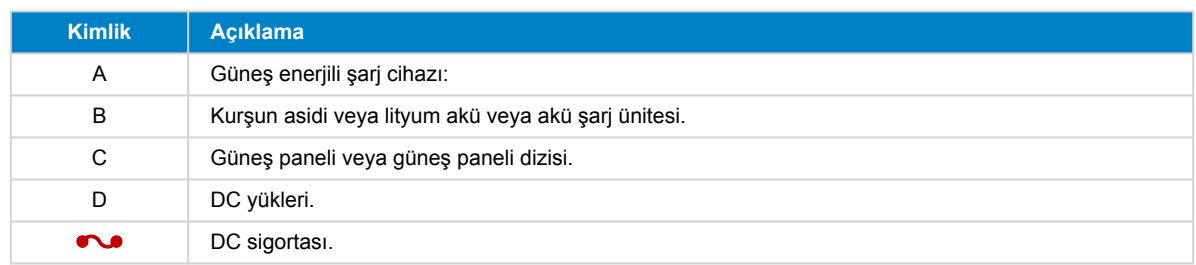

### **4.7. MPPT Kontrol Birimi ekranının bağlanması**

Bir [VE.Direct kablosu](https://www.victronenergy.com.tr/cables/ve.direct.cable) kullanarak (opsiyonel) [MPPT Kontrol Birimi](https://www.victronenergy.com.tr/panel-systems-remote-monitoring/mppt-control) ekranını güneş enerjili şarj cihazının VE.Direct bağlantı noktasına bağlayın.

VE.Direct kablosu çeşitli uzunluklarda mevcuttur ve MPPT kontrol birimi ekranı içerisine dâhil değildir. VE.Direct kablosunu uzatmanın mümkün olmadığına dikkat edin. Maksimum uzunluk 10 metreyi geçemez.

Daha fazla bilgi edinmek için [MPPT Kontrol Birimi kılavuzuna](https://www.victronenergy.com/media/pg/MPPT_Control_Display/en/index-en.html) bakın.

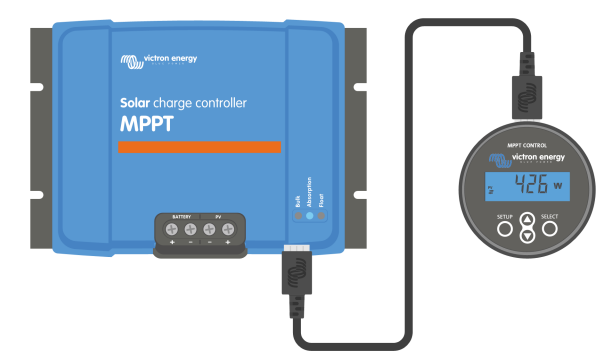

*Ekranın VE.Direct kablosu ile güneş enerjili şarj cihazına bağlanması*

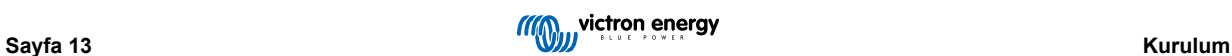

### <span id="page-17-0"></span>**5. Yapılandırma ve ayarlar**

Güneş enerjisi şarj cihazının ayarları, şarj cihazının kullanıldığı sisteme özel olarak ayarlanabilecek şekilde yapılandırılabilir.

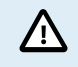

Ne işe yaradıklarını ve bu ayarları değiştirmenin etkisinin ne olacağını bilmeden güneş enerjili şarj cihazının ayarlarını değiştirmeyin.

Yanlış ayarlar, akülerin zarar görmesi de dâhil olmak üzere sistemde sorunlara yol açabilir. Tereddütte kalırsanız deneyimli bir Victron Energy kurulum uzmanına, bayisine veya distribütörüne danışın.

### **5.1. Ayarları değiştirme yöntemi**

Bu ayarları değiştirmek için kullanılabilecek farklı yöntemler söz konusudur. Bunlardan bazıları, tüm ayarların yapılandırılabilmesini sağlarken bazılarında sınırlamalar olabilir:

- VictronConnect uygulaması Tüm ayarlar değiştirilebilir ve aygıt yazılımı güncellenebilir.
- Döner anahtar Önceden ayarlanmış belirli bir sayıda akü tipine yönelik şarj algoritması seçilebilir.
- MPPT Kontrol Birimi ekranı (opsiyonel) Çoğu ayar değiştirilebilir.

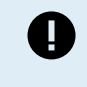

Ne işe yaradıklarını ve bu ayarları değiştirmenin etkisinin ne olabileceğini bilmeden güneş enerjili şarj cihazının ayarlarını değiştirmeyin. Yanlış ayarlar, akülerin zarar görmesi de dâhil olmak üzere sistemde sorunlara yol açabilir. Tereddütte kalırsanız deneyimli bir Victron Energy kurulum uzmanına, bayisine veya distribütörüne danışın.

#### **5.1.1. VictronConnect uygulamasından yapılabilecek ayarlar**

VictronConnect uygulaması, tüm güneş enerjili şarj cihazı ayarlarını değiştirmek ve aygıt yazılımını güncellemek için kullanılabilir.

VictronConnect uygulamasının güneş enerjili şarj cihazına bağlanabileceği farklı yolların bir genel bakışı için [VictronConnect](#page-8-0) [uygulaması \[5\]](#page-8-0) bölümüne bakın.

Bu kılavuz, yalnızca VictronConnect güneş enerjili şarj cihazına özel unsurları kapsamaktadır. VictronConnect uygulaması hakkında, nasıl kullanılacağı veya nasıl bağlanacağı gibi daha genel bilgiler edinmek için [VictronConnect kılavuzuna](https://www.victronenergy.com/media/pg/VictronConnect_Manual/tr/index-tr.html) bakın.

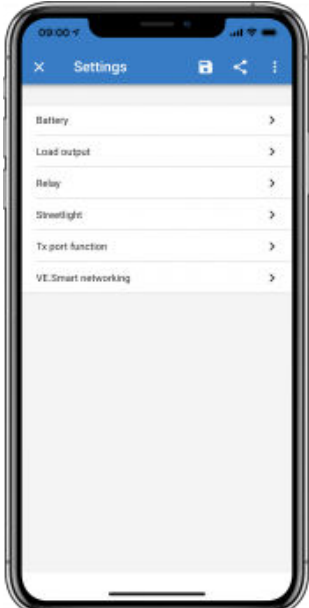

Güneş enerjili şarj cihazı ayarlarına erişmek için ayarlar sayfasına gidin. Ana ekranın sağ üst kısmında bulunan dişli çark 幸 simgesine tıklayarak ayarlar sayfasına gidin.

Ayarlar sayfası, güneş enerjili şarj cihazı ayarlarını görüntülemek ve/veya değiştirmek için erişim sunar.

Her ayar hakkında ve aygıt yazılımının nasıl güncelleneceği hakkında daha fazla bilgi edinmek için [Aygıt yazılımının](#page-31-0) [güncellenmesi \[28\]](#page-31-0) bölümüne bakın.

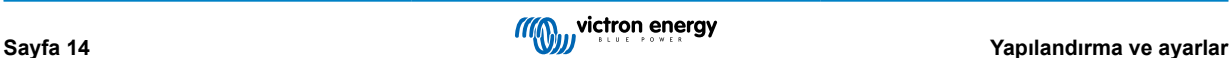

#### <span id="page-18-0"></span>**5.1.2. Döner anahtarla yapılabilecek ayarlar**

Döner anahtar, önceden programlanmış sekiz akü şarj algoritmasını seçmek için kullanılabilir.

Döner anahtarı çevirmek için küçük bir düz uçlu tornavida kullanın. Ok, hangi ayar numarasının seçilmiş olduğunu belirtir.

Aşağıdaki tabloda her döner anahtar konumuna ait şarj algoritması ve şarj ayarları gösterilmektedir.

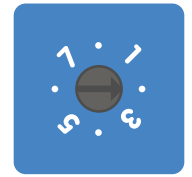

*2 konumuna ayarlanmış döner anahtar*

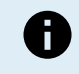

Döner anahtar çevrildiğinde, VictronConnect uygulamasından veya ekrandan yapılan ayarlar da dâhil olmak üzere şarj ayarları geçersiz hâle gelir. Benzer şekilde şarj ayarları, VictronConnect uygulamasından veya ekrandan değiştirildiği takdirde, döner anahtar ayarı geçersiz hâle gelir.

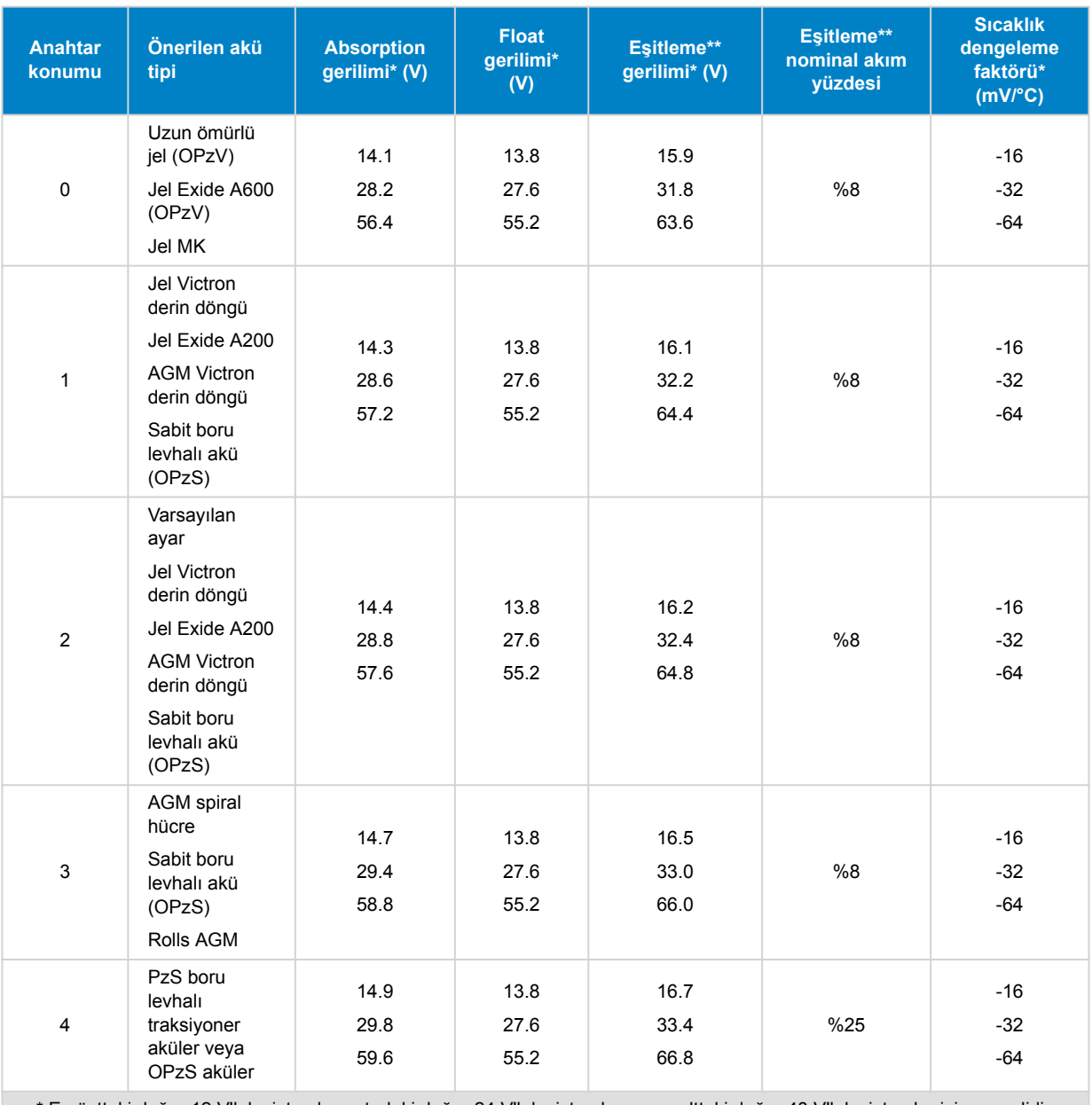

\* En üstteki değer 12 V'luk sistemler, ortadaki değer 24 V'luk sistemler ve en alttaki değer 48 V'luk sistemler için geçerlidir. \*\* Eşitleme işlevi, varsayılan olarak devre dışıdır. Etkinleştirmek için bkz. bölüm [Akü ayarları \[17\]](#page-20-0)

<span id="page-19-0"></span>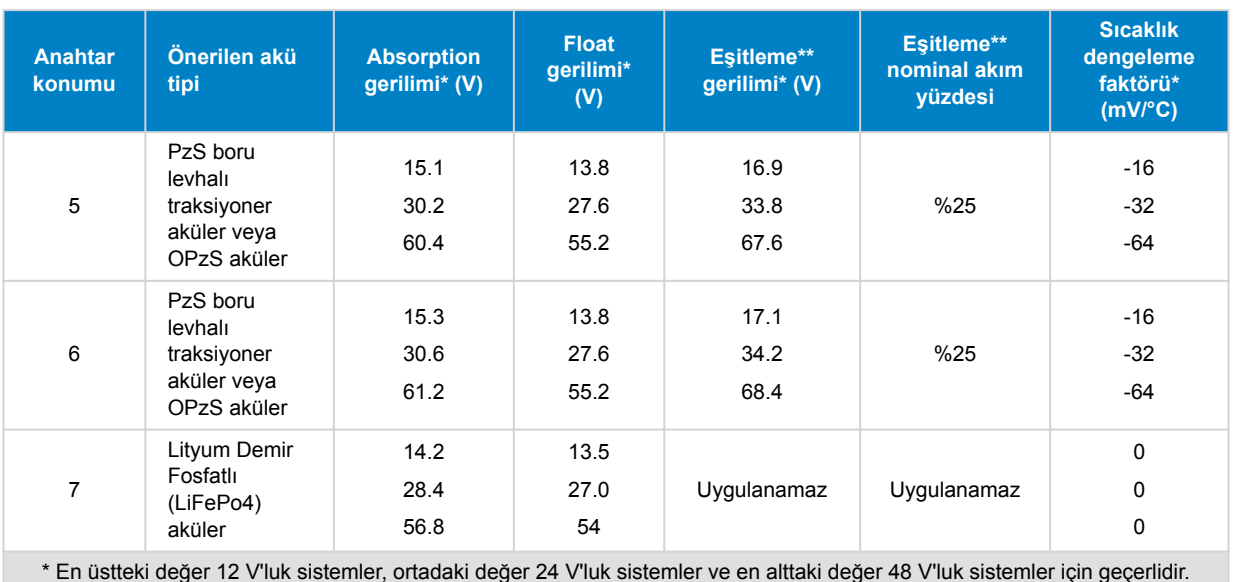

\*\* Eşitleme işlevi, varsayılan olarak devre dışıdır. Etkinleştirmek için bkz. bölüm [Akü ayarları \[17\]](#page-20-0)

İkili bir LED kodu, döner anahtarın konumunu belirlemeye yardımcı olur. Döner anahtarın konumu değiştirildikten sonra LED'ler, aşağıdaki tabloda gösterildiği gibi 4 saniye boyunca yanıp söner. LED'ler bölümünde açıklandığı gibi daha sonra normal gösterim geri gelir.

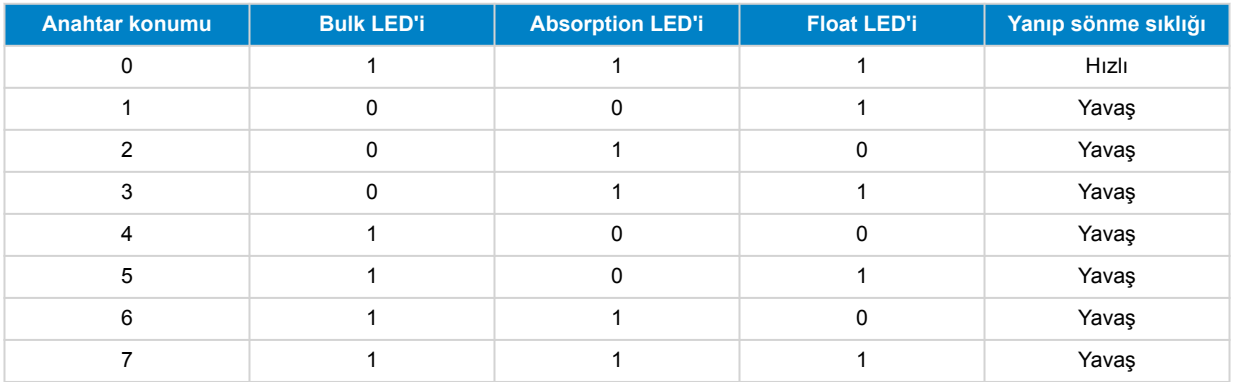

### **5.1.3. MPPT Kontrol Birimi ekranından yapılabilecek ayarlar**

Opsiyonel [MPPT Kontrol Biriminin](https://www.victronenergy.com.tr/panel-systems-remote-monitoring/mppt-control) ekranı, RX ve TX bağlantı noktası gibi gelişmiş ayarlar dışında güneş enerjili şarj cihazının ayarlarını yapılandırmak için kullanılabilir. Bunun nasıl yapılacağı hakkında bilgi edinmek için [MPPT Kontrol Birimi kılavuzuna](https://www.victronenergy.com/media/pg/MPPT_Control_Display/en/index-en.html) bakın.

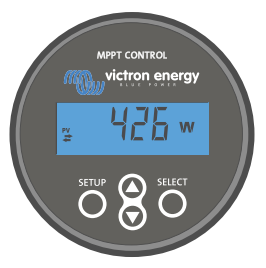

*MPPT Kontrol Birimi*

### **5.2. Açıklanmış hâliyle tüm ayarlar**

Bu bölümde, güneş enerjili şarj cihazının kullanıcı tarafından yapılandırılabilir tüm ayarları sıralanmakta olup aynı zamanda güneş enerjili şarj cihazının aygıt yazılımının nasıl güncelleneceği açıklanmaktadır.

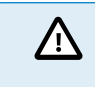

Ne işe yaradıklarını ve bu ayarları değiştirmenin etkisinin ne olacağını bilmeden bu ayarları değiştirmeyin. Yanlış ayarlar, akülerin zarar görmesi de dâhil olmak üzere sistemde sorunlara yol açabilir. Tereddütte kalırsanız deneyimli bir Victron Energy kurulum uzmanına, bayisine veya distribütörüne danışın.

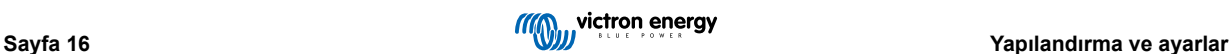

#### <span id="page-20-0"></span>**5.2.1. Akü ayarları**

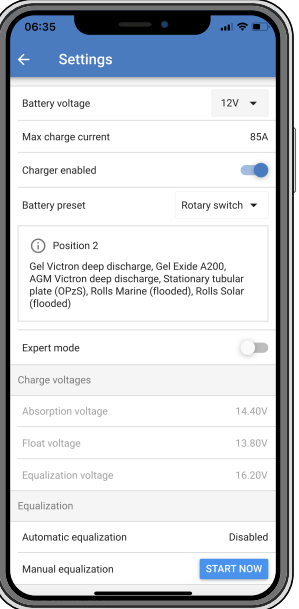

#### **Akü gerilimi**

Akü gerilimi, güneş enerjili şarj cihazı ilk çalıştırıldığında otomatik olarak algılanarak buna göre ayarlanır. Sonraki otomatik algılama devre dışı bırakılmıştır. Dengeli ve kararlı bir ölçüm değerinin kullanıldığından emin olmak şarj cihazı, önce 10 saniye bekler ve sonrasında ortalama bir ölçüm gerçekleştirir. Güneş enerjili şarj cihazının bu süre zarfında kapalı kalacağını unutmayın.

Güneş enerjili şarj cihazının akü gerilimini ölçmemesi durumunda varsayılan olarak 12 V olur ve bu değer hafızaya alınır. Bu durum, güneş enerjili şarj cihazı bir aküye bağlı değilken PV terminallerinden güç aldığında gerçekleşir.

Güneş enerjili şarj cihazının 36 V'luk aküyü otomatik olarak algılamayacağını unutmayın. Bunun manuel olarak ayarlanması gerekir.

Otomatik algılama gerçekleştikten sonra akü gerilimi değiştirilir ve olarak ve gerekirse 12, 24, 36 veya 48 V olarak ayarlanabilir .

### **İpucu:** (← Örneğin, ünite son kullanıcıya sevk edilmeden önce otomatik gerilim algılama işlevi etkin tutuluyorken güneş enerjili şarj cihazının aygıt yazılımının güncellenmesi gerekirse aşağıda belirtilenleri yapın: • Aygıt yazılımını güncelleyin. • Aygıt yazılımı güncellemesi tamamlandığında, VictronConnect uygulamasındaki ayarlar sayfasına gidin. • Ayarlar sayfasında, sağ üst köşede bulunan üç dikey noktaya tıklayın ve açılır menüden "Varsayılan değerlere sıfırla" seçeneğini seçin. • 10 saniye içinde güneş enerjili şarj cihazının gücünü kesin.

Üniteye bir sonraki güç verilişinde ilk otomatik gerilim algılama işlemini gerçekleştirecektir.

#### **Maks. şarj akımı**

Bu ayar, maksimum akü şarj geriliminin ayarlanmasını sağlar. Varsayılan olarak maksimum güneş enerjisi şarj akımına ayarlanmıştır.

Örneğin daha düşük bir şarj akımı gerektiren daha küçük bir akü şarj ünitesi kullanıldığında şarj akımını düşürmek için bu ayarı kullanın.

#### **Şarj cihazı etkin**

Bu ayar, akü şarj cihazının etkinleştirilmesini veya devre dışı bırakılmasını sağlar. Varsayılan olarak "etkin" olarak ayarlanmıştır.

Bu ayar, tesisat üzerinde işlem yapılması gerektiğinde kullanılabilir. Bu ayar, devre dışı bırakıldığında aküler şarj olmaz.

#### **Akü ön ayarı**

Bu ayar, akü şarj algoritmasının ayarlanmasını sağlar. Varsayılan olarak "döner anahtar" olarak ayarlanmıştır.

Aşağıdaki seçenekler arasında seçim yapılabilir:

- Döner anahtar konumu.
- Önceden tanımlanmış fabrika akü ön ayarları.
- Kullanıcı tanımlı akü ön ayarları.
- Kullanıcı tanımlı ön ayar oluşturma, değiştirme veya silme.

Bu ayarda, çok çeşitli akü tipleri için önceden tanımlanmış fabrika ön ayarları kullanılır. Önceden tanımlanmış bu şarj algoritmaları, neredeyse tüm sistemlere uygundur.

Kullanıcı tanımlı akü ön ayarları oluşturmak da mümkündür. Akü şarj algoritmasının özelleştirilmesi [18] bölümünde bunun nasıl yapılacağı açıklanmaktadır. Bu kullanıcı tanımlı ön ayarlar, VictronConnect uygulaması kitaplığında hafızaya alınır. Bu durum, birden çok güneş enerjili şarj cihazının yapılandırılması gerektiğinde yararlıdır ve her yeni bir güneş enerjili şarj cihazı yapılandırılacağı zaman tüm şarj algoritmasını tanımlama ihtiyacını ortadan kaldırır.

#### **Uzman modu**

Bu ayar, uzman modunun etkinleştirilmesi veya devre dışı bırakılmasını sağlar. Varsayılan olarak "devre dışı" olarak ayarlanmıştır.

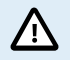

Varsayılan şarj algoritmaları, neredeyse tüm sistemlerde işe yarar. Uzman ayarlarını sadece ekipmanınızda özel gereksinimler söz konusu olduğunda etkinleştirin.

Bu ayar etkinleştirildiğinde aşağıdaki parametreler yapılandırılabilir:

- Şarj cihazı gerilimleri: bulk, absorption ve float.
- Bulk: re-bulk gerilim ofseti.
- Absorption: süre, zaman ve kuyruk akımı.
- Eşitleme: akım, aralık, durdurma modu ve süre.
- Sıcaklık gerilimi dengeleme.
- Düşük sıcaklık kesme.

Bu parametrelerin anlamını öğrenmek için [Akü şarj algoritması ayarları \[20\]](#page-23-0) bölümüne bakın.

#### **Eşitleme**

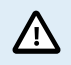

Akünün eşitleme akımına uygun olmaması durumunda eşitleme aküye zarar verebilir. Eşitlemeyi etkinleştirmeden önce daima akü üreticisiyle teyitleşin.

Bu ayar, otomatik eşitlemeyi devre dışı bırakmak veya etkinleştirmek için kullanılabilir. Etkinleştirildiğinde, eşitlemenin tekrar edeceği gün sayısı seçilebilir.

Manuel eşitleme, "START NOW" (şimdi başlat) düğmesine basarak başlatılabilir. Manuel eşitleme seçeneğini yalnızca absorption ve float şarj aşamalarında ve yeterli gün ışığı olduğunda kullanın. Akım ve gerilim limitleri, otomatik eşitleme işleviyle aynıdır. Manuel eşitleme aşaması, 1 saat sürmekte olup Eşitlemeyi Durdur düğmesine basılarak istenilen zaman durdurulabilir.

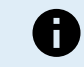

Eşitleme ayarı etkin olmayabilir. Akü ön ayarı, lityum akülerde olduğu gibi dengeleme şarjını desteklemediğinde bu durum söz konusu olabilir.

#### **Akü şarj algoritmasının özelleştirilmesi**

Bu bölümde, akü şarj algoritmasının nasıl değiştirileceği veya kullanıcı tanımlı akü ön ayarlarının nasıl oluşturulacağı, değiştirileceği ve silineceği açıklanmaktadır. Tüm şarj algoritması parametrelerinin anlamını öğrenmek için Akü sarj algoritması [ayarları \[20\]](#page-23-0) bölümüne bakın.

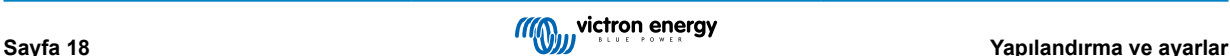

#### MPPT güneş enerjili şarj cihazı

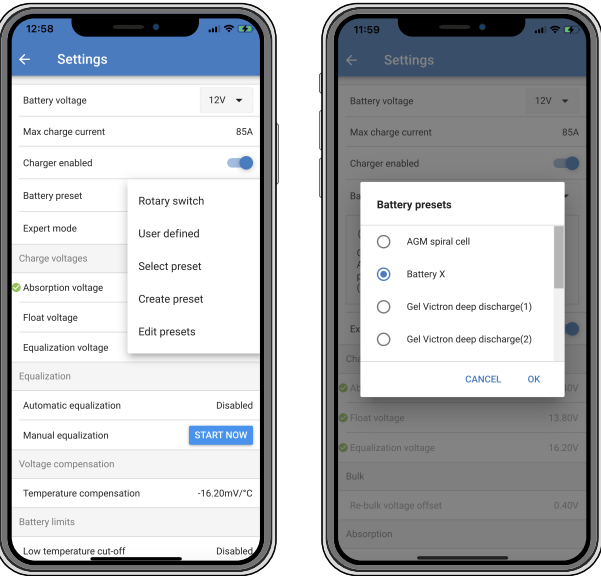

Kullanıcı tanımlı akü şarj algoritmalarını yalnızca deneyimli kullanıcılar yapılandırmalı veya düzenlemelidir. Yanlış tanımlanmış bir akü şarj algoritması, akünün zarar görmesine yol açabilir veya güvenli olmayan durumlara neden olabilir.

#### **Temel akü şarj algoritmasını değiştirmek için:**

- Akünüzün tipine en uygun olan önceden ayarlanmış bir akü tipini seçin.
- Ayarlar ekranında listelenen temel şarj parametrelerinden birini değiştirin.
- Gerekli parametreleri yapılandırın.

ΛŊ,

• Akü ön ayarı artık "kullanıcı tanımlı" olarak ayarlanmıştır.

#### **Uzman akü şarj algoritmasını değiştirmek için**

- "Uzman" modunu etkinleştirin.
- Temel ve ek şarj parametreleri artık ekranda listelenmiştir.
- Gerekli parametreleri yapılandırın.
- Akü ön ayarı artık "kullanıcı tanımlı" olarak ayarlanmıştır.

#### **Özel bir akü tipi oluşturup kaydetmek için:**

- Akünüzün tipine en uygun olan önceden ayarlanmış bir akü tipini seçin.
- Şarj parametrelerini akünüze uygun olacak şekilde değiştirin. Bu işlem, normal modda veya uzman modunda yapılabilir.
- Akü ön ayarı artık "kullanıcı tanımlı" olarak ayarlanmıştır.
- "Akü ön ayarı" menüsünden "Ön ayar oluştur" seçeneğini seçin.
- Önceden ayarlanmış aküye bir isim verin.

#### **Özel akü tipini yüklemek için:**

- "Akü ön ayarı" menüsünden "Ön ayar seç" seçeneğini seçin.
- Bu menü, (varsa) önceden eklenmiş olan tüm fabrika ön ayarlı ve özel akü tiplerini listeler.
- İstediğiniz akü tipini seçin.

#### **Özel akü tipini değiştirmek (veya silmek) için:**

- "Akü ön ayarı" menüsünden "Ön ayarları düzenle" seçeneğini seçin
- Değiştirmek istediğiniz aküye gidin. Fabrika ön ayarını değiştirmek mümkün değildir;yalnızca özel tipler değiştirilebilir (veya silinebilir).
- Şarj parametrelerini değiştirin.
- <span id="page-23-0"></span>• Ayarları kaydetmek için sayfanın alt kısmında bulunan "SAVE CHANGES" (değişiklikleri kaydet) düğmesine basın.
- Aküyü silmek için "REMOVE PRESET" (ön ayari kaldir) düğmesine basın.

#### **Akü şarj algoritması ayarları**

Bu bölümde, "Uzman" modunda kullanılan tüm parametreler ve akü ön ayar menüsü aracılığıyla özel bir akü tipini programlarken kullanılan ayarlar açıklanmaktadır.

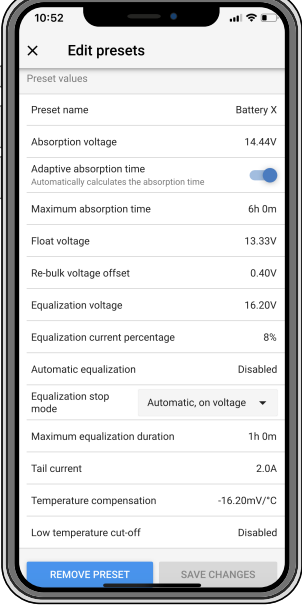

#### **Absorption gerilimi**

Bu ayar, absorption geriliminin ayarlanmasını sağlar.

#### **Uyarlanabilir absorption süresi**

Bu ayar, adaptif absorption süresinin etkinleştirilmesini veya devre dışı bırakılmasını sağlar.

• **Devre dışı bırakıldığında:** Absorption aşamasının uzunluğu, her gün aynı kalır. Süre uzunluğu, yeterli güneş enerjisinin mevcut olması koşuluyla "Maksimum absorption süresi" ayarı ile belirlenir.

Bu seçeneğin, yalnızca sığ günlük deşarjların meydana geldiği durumlarda, başta kurşun aküler olmak üzere akülerinizin aşırı şarj olmasına yol açabileceğini unutmayın. Önerilen maksimum absorption süresi için akü üreticisiyle teyitleşin.

Maksimum süreye ulaşmadan absorption süresini sonlandırabilecek tek koşul, "kuyruk akımı" ayarıdır. Absorption süresinin her zaman aynı uzunlukta olması gerekliyse bu durumda "Kuyruk akımı" ayarını devre dışı bırakın. Bu bölümün devamında yer alan kuyruk akımı ayarı hakkındaki daha fazla bilgiye bakın.

• **Etkinleştirildiğinde:** Absorption aşaması, her gün farklı uzunluktadır. Sabah şarj döngüsünün başlangıcında akünün şarj durumuna göre kendini adapte eder.

Gündüz vakti için maksimum "adaptif" absorption süresi, güneş enerjili şarj cihazı her sabah çalışmaya başlamadan hemen önce ölçülen akü gerilimiyle belirlenir.

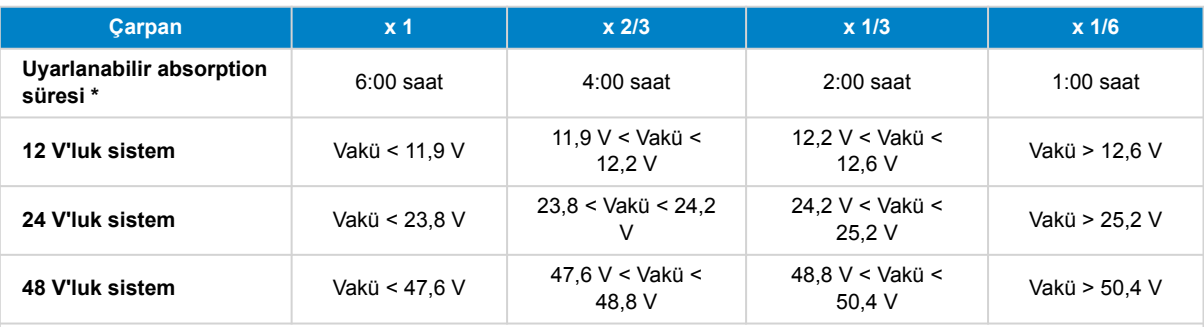

\*) Adaptif absorption süresi, "Maksimum absorption süresi" ayarının çarpanla çarpılması sonucu hesaplanır. Bu tablodaki adaptif absorption süreleri, 6 saatlik varsayılan "Maksimum absorption süresi" ayarını esas alır.

#### **Maksimum absorption süresi**

Bu ayar, absorption süre sınırının ayarlanmasını sağlar. Bu ayar, yalnızca özel bir şarj profili programlanacağı zaman kullanılabilir.

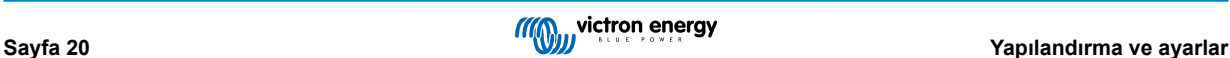

Güneş enerjili şarj cihazının absorption aşamasında harcamasına izin verilen maksimum süreyi saat ve dakika (sa:dk) cinsinden girin. Ayarlanabilecek maksimum süre 12 saat 59 dakikadır.

#### **Şarj gerilimi**

Bu ayar, float geriliminin ayarlanmasını sağlar.

#### **Re-bulk gerilim ofseti**

Bu ayar, re-bulk gerilim ofsetinin ayarlanmasını sağlar. Bu ofset gerilimi, şarj aşamasının ne zaman duracağını ve bulk aşamasının ne zaman yeniden başlayacağını, yani şarj döngüsünün ne zaman sıfırlanıp ilk şarj durumunda yeniden başlayacağını belirlemek için kullanılır.

Re-bulk gerilimi, re-bulk gerilim ofsetinin en düşük gerilim ayarına (normalde float aşaması) eklenmesiyle hesaplanır.

Örnek: Re-bulk ofset değeri 0,1 V olarak, float gerilimi ise 13,8 V olarak ayarlanmışsa akü gerilimi, bir dakika boyunca 13,7 V'un (13,8 eksi 0,1) altına düştüğünde şarj döngüsü yeniden başlar.

#### **Eşitleme gerilimi**

Bu ayar, eşitleme geriliminin ayarlanmasını sağlar.

#### **Eşitleme akımı yüzdesi**

Bu ayar, eşitleme şarjı akımını hesaplamak için kullanılacak "maksimum şarj akımı" ayarının yüzdesinin ayarlanmasını sağlar.

Örnek: "Maksimum şarj akımı" ayarı 10 A olarak, "Eşitleme akımı yüzdesi" ayarı ise %10 olarak ayarlanmışsa Eşitleme akımı 1 A (10 A'in %10'u) olur.

#### **Otomatik eşitleme**

Bu ayar, eşitleme aşamasının gerçekleşeceği tekrar aralığının ayarlanmasını sağlar. 1 ile 250 gün arasında ayarlanabilir. 1 olarak ayarlanması günlük eşitleme, 2 olarak ayarlanması gün aşırı eşitleme anlamına gelmekte olup bu şekilde devam eder.

Dengeleme aşaması, tipik olarak hücreleri dengelemek ve ayrıca sulu kurşun-asit akülerdeki elektrolitin katmanlaşmasını önlemek amacıyla kullanılır. Eşitlemenin gerekli olup olmadığı, akünün tipine, (otomatik) eşitlemenin gerekip gerekmediğine ve hangi koşullarda gerektiğine bağlıdır. Akü için eşitlemenin gerekli olup olmadığını öğrenmek için akü tedarikçisiyle teyitleşin.

Eşitleme aşamasında şarj gerilimi, ayarlanan "Eşitleme gerilimi" değerine kadar çıkar. Şarj akımı, "Maksimum akım" ayarındaki "eşitleme akımı yüzdesi" ayarının altında kaldığı sürece bu durum devam eder.

Otomatik eşitleme döngüsünün süresi:

- Tüm VRLA akü ön ayarlarında ve bazı sulu akü ön ayarlarında, otomatik eşitleme aşaması, gerilim limitine (maksV) ulaşıldığında sona erer.
- Lityum akü ön ayarında ise eşitleme mevcut değildir.
- Otomatik eşitleme aşaması bir gün içinde tamamlanmadığında ertesi gün kaldığı yerden devam etmez. Bir sonraki eşitleme dalgalanması, "Otomatik Eşitleme" ayarında belirlenen aralığa göre gerçekleşir.

#### **Eşitleme durdurma modu**

Bu ayar, eşitleme aşamasının ne zaman sona ereceğini belirler:

- **Otomatik:** Akü gerilimi eşitleme gerilimine ulaşmışsa eşitleme sonra erer.
- **Sabit süreli:** Eşitleme, "Maksimum eşitleme süresi" ayarında belirlenen süreye ulaşılmışsa sona erer.

#### **Maksimum eşitleme süresi**

Bu ayar, eşitleme aşamasının devam edeceği maksimum sürenin ayarlanmasını sağlar.

#### **Manuel eşitleme**

"Tek seferlik" bir eşitleme işlemi gerçekleştirmek için bu ayarı kullanın. "Şimdi başlat" düğmesine basıldığında, bir saatlik eşitleme döngüsü gerçekleştirilir. Alternatif olarak, eşitleme aşaması manuel olarak durdurulabilir.

#### **Kuyruk akımı**

Bu ayar, maksimum absorption süresine ulaşılmadan absorption aşamasını sonlandırmak üzere akım eşiğinin ayarlanmasını sağlar. Şarj akımı, bir dakika boyunca ayarlı kuyruk akımının altına düşerse absorption aşaması sona erer ve float aşaması başlar. Bu ayar, sıfıra ayarlanarak devre dışı bırakılabilir.

#### **Sıcaklık dengeleme**

Bu ayar, sıcaklığı dengeleyen şarj için gereken sıcaklık dengeleme katsayısının ayarlanmasını sağlar.

Birçok akü tipi, sıcak çalışma koşullarında daha düşük şarj akımı, soğuk çalışma koşullarında ise daha yüksek şarj akımı gerektirir. Yapılandırılan katsayı, hücre başına değil, akü şarj ünitesinin tamamına ait Santigrat derece başına mV cinsindendir. Dengelemenin baz sıcaklığı 25 °C'dir (77 °F).

<span id="page-25-0"></span>Aşağıdaki grafik, farklı sıcaklıklardaki absorption ve float şarj gerilimi davranışını göstermektedir. Grafik, 12 V'luk bir sisteme ilişkin sıcaklık dengelemesini göstermekte olup -16 mV/°C'lik sıcaklık dengeleme katsayısını kullanmaktadır. , 48 V'luk bir sistem içinse 4 ile çarpın.

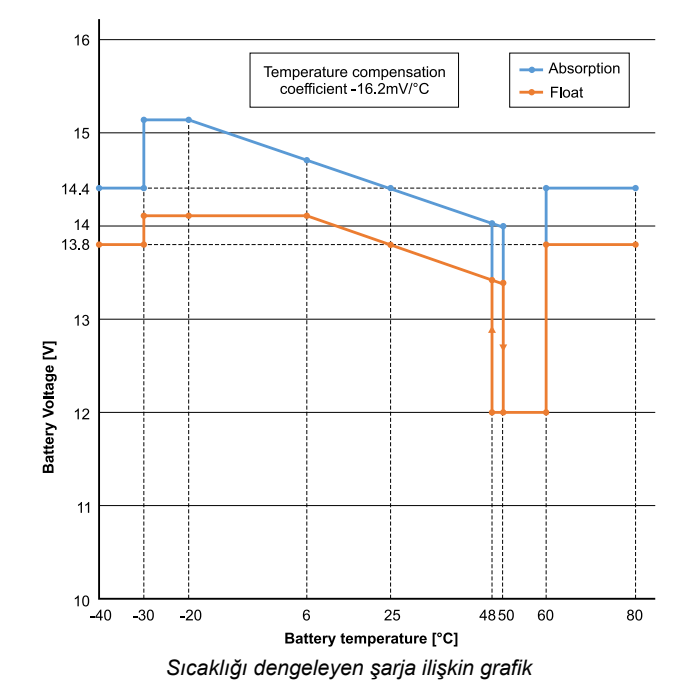

Varsayılan olarak güneş enerjili şarj cihazındaki, sıcaklığı dengeleyen akü şarjı için kendi dâhili sıcaklığını kullanır. Dâhili sıcaklık ölçümü, sabah vaktinde ve ardından güneş enerjili şarj cihazındaki en az bir saat boyunca boşta kaldığında, örneğin şarj cihazı bir aküyü etkin bir şekilde şarj etmediğinde veya yük beslemesi yapmadığında yapılır.

Güneş enerjili şarj cihazındaki, VE.Smart Networking sisteminin bir parçası olduğunda ve Battery Sense ünitesinden veya sıcaklık sensörlü bir akü monitöründen akü sıcaklığı ölçüm değerini aldığında, gün boyunca, sıcaklığı dengeleyen şarj için gerçek akü sıcaklığı kullanılır.

#### **Düşük sıcaklık kesme**

Q

Bu ayar, düşük sıcaklıklarda şarjı devre dışı bırakarak lityum akünün zarar görmesini önlemek için kullanılır.

"Düşük sıcaklık kesme" özelliği, yalnızca güneş enerjili şarj cihazı, VE.Smart Networking sisteminin bir parçası olduğunda ve Battery Sense sensöründen veya sıcaklık sensörlü bir akü monitöründen akü sıcaklığı ölçüm değerini aldığında etkindir.

"Düşük sıcaklık kesme" ayarı, varsayılan olarak devre dışıdır. Etkinleştirildiğinde düşük kesme sıcaklığı ayarlanabilir. Varsayılan sıcaklık, 5 °C olup lityum demir fosfatlı (LFP) aküler için uygun bir sıcaklık ayarıdır. Ancak bu sıcaklığın hangi dereceye ayarlanması gerektiğini öğrenmek için daima lityum akü tedarikçisiyle teyitleşin.

"Düşük sıcaklık kesme" mekanizması, akü sıcaklığının düşük sıcaklık kesme ayarının altına düşmesiyle beraber akü şarjını keser. Akü sıcaklığı, düşük sıcaklık kesme ayarının 0,5 °C üzerine çıktığında akü şarjı kaldığı yerden devam eder.

"Düşük sıcaklık kesme" ayarının Victron Lithium Smart aküleri veya seri numarası HQ2040 ve üzeri olan Victron Super Pack aküleri için gerekli olmadığını unutmayın. Bu ayar, yalnızca sıcaklık çok düştüğünde şarjı engelleyemeyen lityum aküler için gereklidir.

#### **5.2.2. Yük çıkışı ayarları**

Yük çıkısı ayarları, VE.Direct [TX bağlantı noktası \[26\]](#page-29-0) veya kontrol etmek için de kullanılabilir ve bir [BatteryProtect,](https://www.victronenergy.com.tr/battery_protect) röle veya başka bir yük boşaltma cihazını çalıştırmasını sağlar. Daha fazla bilgi için [TX bağlantı noktası ayarları \[26\]](#page-29-0) bölümüne bakın.

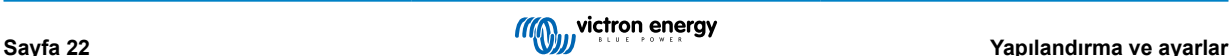

<span id="page-26-0"></span>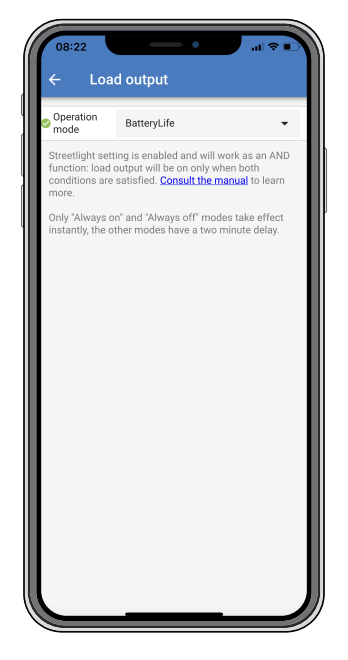

#### **Mevcut çalıştırma modları şunlardır:**

• **BatteryLife (varsayılan ayar):**

Akünün ömrünü en üst düzeye çıkaran kendinden adaptif bir algoritmadır. İşlevselliği hakkında ayrıntılı açıklama ve tanımlama için lütfen [BatteryLife \[7\]](#page-10-0) bölümüne bakın.

#### • **Geleneksel algoritma 1:**

12 V'luk sistem: Vakü < 11,1 V olduğunda KAPALI, Vakü > 13,1 V olduğunda AÇIK. 24 V'luk sistem: Vakü < 22,2 V olduğunda KAPALI, Vakü > 26,2 V olduğunda AÇIK. 48 V'luk sistem: Vakü < 44,4 V olduğunda KAPALI, Vakü > 52,4 V olduğunda AÇIK.

#### • **Geleneksel algoritma 2:**

12 V'luk sistem: Vakü < 11,8 V olduğunda KAPALI, Vakü > 14,0 V olduğunda AÇIK 24 V'luk sistem: Vakü < 23,6 V olduğunda KAPALI, Vakü > 28,0 V olduğunda AÇIK. 48 V'luk sistem: Vakü < 47,4 V olduğunda KAPALI, Vakü > 56,0 V olduğunda AÇIK

• **Her zaman kapalı:**

Yük çıkışı her zaman KAPALI konumdadır.

• **Her zaman açık:**

Yük çıkışı her zaman AÇIK konumdadır.

• **Kullanıcı tanımlı algoritma 1:**

Vakü < Vdüşük olduğunda KAPALI.

Vakü > Vyüksek olduğunda AÇIK.

• **Kullanıcı tanımlı algoritma 2:**

Vakü < Vdüşük olduğunda veya Vakü > Vyüksek olduğunda KAPALI.

Vakü Vdüşük ile Vyüksek arasında olduğunda AÇIK.

"Her zaman kapalı" ve "her zaman açık" modları hemen yanıt verir. Diğer modlarda, yük çıkışı değişmeden önce 2 dakikalık bir gecikme yaşanır. Bunun amacı, güneş enerjili şarj cihazının, örneğin ani akımın akü gerilimini kısa süreliğine eşiğin altına düşürmesi gibi durumlarda çok hızlı yanıt vermemesini sağlamaktır.

Yük çıkışı ayarları, sokak lambası [23] algoritmasını da kontrol eder. Her ikisi de aküyü derin boşalmaya karşı koruma görevi görür. Sokak lambası ayarları, akü geriliminin yük kesme geriliminin altına düşmesi durumunda geçersiz hâle gelir. Akü gerilimi, yük yeniden bağlama gerilimine çıktığında sokak lambası işlevi geri gelir.

#### **5.2.3. Sokak lambası ayarları**

Sokak lambası işlevi, güneş enerjili şarj cihazının gece aydınlatmasını otomatik olarak kontrol etmesini sağlar. Lambanın ne zaman açık, ne zaman kapalı olacağını otomatik olarak belirler ve ışık şiddetini kontrol edebilir.

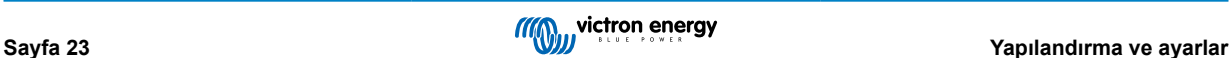

Sokak lambası işlevi etkinleştirildiğinde, Gün Batımı, Gün Doğumu ve Gece Yarısının zamanlayıcı programı için dayanak noktaları olarak kullanılabileceği bir zamanlayıcı programı oluşturulabilir. Bu dayanak noktaları, mevsimden mevsime değişiklik gösteren gecenin uzunluğuna göre otomatik olarak ayarlanır.

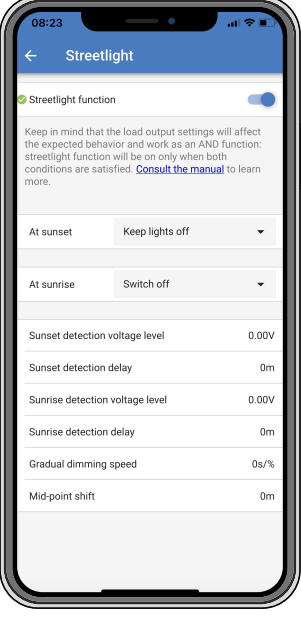

#### **Sokak lambası kontrolü**

Güneş enerjili şarj cihazı, sokak lambasını şu şekillerde kontrol eder:

• [VE.Direct TX dijital çıkış kablosuyla birlikteT](https://www.victronenergy.com.tr/accessories/ve-direct-tx-digital-output-cable)X bağlantı noktası aracılığıyla. Daha fazla bilgi edinmek için [TX bağlantı noktası](#page-29-0) [ayarları \[26\]](#page-29-0) bölümüne de bakın.

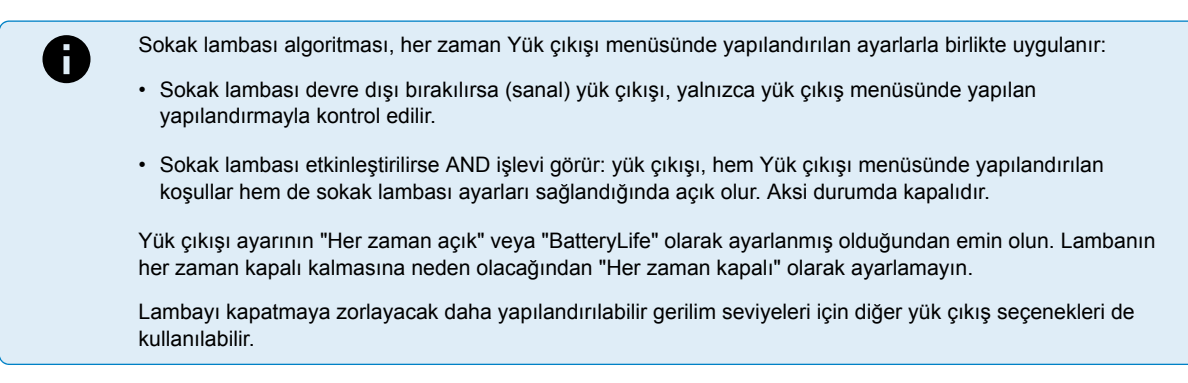

#### **Gün Batımı eyleminin ayarlanması**

Gün batımında aşağıdaki eylemlerden birini seçebilirsiniz:

#### • **Lambaları kapalı tutma**

• **Sabit bir süreyle açma:**

Bu seçenek, lambayı gün batımında açar ve ardından yapılandırılabilir bir aralıktan sonra tekrar kapatır. Kısma özelliği etkinleştirildiğinde<sup>1</sup> (1), biri "açık" süre için diğeri ise "kapalı" süre için olmak üzere iki kısma seviyesi girilebilir. Bu seçeneklerin tipik olarak kullanıldığı bir durum, trafiğin yoğun olduğu saatlerde (gün batımından hemen sonra) güçlü bir ışığın alınması, trafiğin tenha olduğu saatlerde ise aküden tasarruf etmek için daha düşük bir ışık şiddetinin elde edilmesidir. İkinci kısımda lambaları tamamen kapatmak için ikinci kısma seviyesini %0 olarak ayarlayın.

#### • **Gece yarısına kadar açma:**

Bu seçenek, lambayı gün batımında açar ve ardından gece yarısında tekrar kapatır. Kısma özelliği etkinleştirildiğinde<sup>1</sup>, biri (gece yarısına kadar olan) "açık" süre için diğeri ise gece yarısından sonraki "kapalı" süre için olmak üzere iki kısma seviyesi girilebilir. İkinci kısımda lambaları tamamen kapatmak için ikinci kısma seviyesini %0 olarak ayarlayın.

#### • **Gün doğumuna kadar açma:**

Bu seçenek, lambayı gün batımında açar ve ardından gün doğumunda tekrar kapatır. Bu seçenek seçildiğinde, gün doğumunda bir eylem seçmeye gerek yoktur ve bu nedenle gün doğumunda kontrol seçeneği gerekli değildir. Kısma seçeneği etkinleştirildiğinde<sup>1</sup>, gün batımında kısma seviyesi olmak üzere yalnızca tek bir kısma seviyesi yapılandırılabilir.

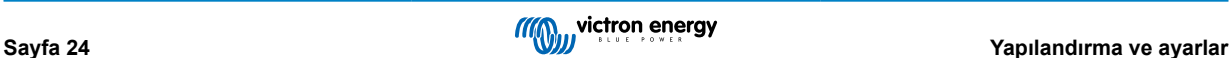

<sup>1)</sup> Kısma özelliği, TX bağlantı noktası işlevinin "Işık kısma" ayarlarından birine ayarlanmasını gerektirir. Bu, TX bağlantı noktasının ışığı kısmak için kullanılabilecek bir PWM sinyali göndermesi içindir. TX bağlantı noktası işlevi, "Işık kısma" ayarlarından birine ayarlanmamışsa gün batımı ayarları menüsünde kısma seçenekleri görünmez. [TX bağlantı noktası ayarları \[26\]](#page-29-0) bölümüne de bakın.

#### **Gün batımı eyleminin ayarlanması**

Gün batımında aşağıdaki eylemleri seçebilirsiniz:

#### • **Kapatma:**

Lambayı gün doğumunda kapatır.

#### • **Gün doğumundan önce açma:**

Bu seçenek, gün doğumundan önce yapılandırılabilir bir zaman aralığında lambayı açar ve daha sonra gün batımında lambayı kapatır.

Kısma özelliği etkinleştirildiyse<sup>1</sup> sabahın yoğun olan erken saatlerinde daha kuvvetli bir ışık aralığı yapılandırılabilir. Gün batımı eylemiyle birlikte, biri gün batımında yoğun saatler için, biri trafiğin tenha olduğu saatler için diğeri sabahın yoğun olan erken saatleri için olmak üzere artık üç kısma seviyesini yapılandırabilirsiniz.

#### **Gece Yarısı**

Şarj cihazında gerçek zamanlı bir saat bulunmaz ve bu yüzden gece saatin 12 olduğunu bilemez. Gece yarısına yapılan tüm atıflar, güneş gece yarısı olarak adlandırdığımız şeyi ifade etmekte olup gün batımı ile gün doğumu arasındaki orta noktadır.

#### **Gece Yarısı ve Gün Doğumu senkronizasyonu**

Zamanlayıcı programında güneş gece yarısı ve gün doğumu dayanak noktalarını ayarlayabilmesi için güneş enerjili şarj cihazının dâhili saatinin güneş döngüsüyle senkronize olması gereklidir.

Sokak lambası ayarları programlandıktan ve güneş enerjili şarj cihazına güç verildikten sonra güneş enerjili şarj cihazı senkronize olmadan başlar. Önce gece yarısının gün batımından 6 saat sonra olduğunu ve tüm gecenin 12 saat sürdüğünü varsayar.

Güneş enerjili şarj cihazı, çalışmaya başladıktan sonra algılanan her gün batımı arasındaki süreyi kontrol eder. Algılanan sürenin yaklaşık 24 saat olduğu (bir saatlik sapmaya izin verilir) üç tam gün/gece döngüsünden sonra sabit 6 ve 12 saatlik zamanlama yerine dâhili saatini kullanmaya başlar.

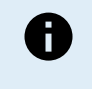

Güç kaybı (PV gücünün olmamasının yanı sıra akü gücünün olmaması), güneş enerjili şarj cihazının senkronizasyonunu kaybetmesine yol açar. Tekrar senkronize olması 5 gün sürer. Sokak lambası yapılandırma ayarları ile diğer tüm ayarların asla kaybolmadığını, uçucu olmayan bir belleğe kaydedildiğini unutmayın.

#### **Gün batımı ve gün doğumu algılama**

Gün batımı ve gün doğumu algılama gerilimi ayarları, algılama özelliğini panel yapılandırmasına uygun olacak şekilde ayarlamak için kullanılabilir. Gün batımı algılama gerilimi, gün batımı algılama seviyesinden 0,5 V daha yüksek olmalıdır. Algılanabilir en düşük gerilim 11,4 V'tur. Aşağıdaki entegre varsayılan değerleri kullanmak için bu seçeneği 0 olarak ayarlayın:

- $\cdot$  Gün batımı = Vpanel < 11,4 V.
- $\cdot$  Gün doğumu = Vpanel > 11,9 V.

Varsayılan ayar, 0 olup entegre varsayılan gerilimleri kullanır.

Panellerin üzerinden bulutlar geçtiğinde sistemin yanlışlıkla anahtarlama yapmasını önlemek için "Gecikme" sürelerini kullanın. Geçerli aralık 0 ila 60 dakikadır. "Gecikmeler" varsayılan olarak devre dışıdır (0).

#### **Kademeli kısma hızı**

Zamanlayıcı programının verdiği yanıtı yavaşlatmak için kademeli kısmı seçeneği kullanılabilir. Bu seçenek, art arda birden fazla sokak lambası kullanıldığında işe yarar. Bu, her zamanlayıcının kendi algılama özelliğini kullandığı ve üniteden üniteye farklılık gösterecek bir geçiş anına sahip olacağı gerçeğini gizlemeye yardımcı olur.

Kısma ayarları ayarlanabilir. Değişimin her bir yüzde puanını bulmak için gereken saniye sayısını (kısmanın %1'i başına x saniye) girebilirsiniz. 0 ile 100 arasında bir sayı girilebilir. İki örnek şu şekildedir:

• 0 = anında yanıt verme (kademeli kısmı devre dışıdır):

0 ayarı, anında yanıt verir; etkin olduğunda, kademeli kısma seçeneğinin devre dışı bırakıldığı anlamına gelir.

• 9 = 15 dakika içinde %0'dan %100'e kadar kısma:

Örneğin kısma hızı 9 olarak ayarlandığında, kısma hızı 15 dakikaya düşer (Kısmanın her yüzde puanı için 9 saniye x 100 yüzde puanı = 900 saniye = 15 dakika).

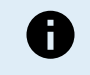

(Bu bölümün başındaki not <sup>1</sup>'de açıklandığı üzere) TX bağlantı noktası işlevinin "Işık kısma" moduna ayarlandığından emin olun ve LED sürücünüzün PWM kısma girişine VE.Direct TX dijital çıkış kablosunu bağlayın.

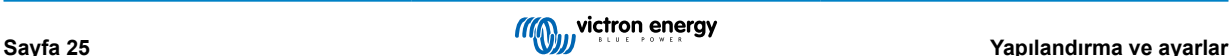

#### <span id="page-29-0"></span>**Orta nokta kaydırma işlevi**

Gece yarısı zamanı, güneşin hareketine göre tahmin edilir ve bulunduğunuz coğrafi konuma bağlıdır. Yaz saati uygulaması, gece yarısı "güneşe" dayalı gece ile "saate" dayalı gece arasında daha fazla sapmaya neden olabilir. Orta nokta kaydırma işlevi, bu farkları telafi eder. (Varsayılan) kaydırmayı devre dışı bırakmak için 0 değerini kullanın.

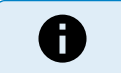

Orta nokta kaydırma ayarı, yalnızca sokak lambası ayar programınız geçiş anı olarak "Geceyarısı"nı kullandığında geçerlidir.

#### Hesaplama Örneği:

Hesaplama için saat 19.00'da (1140 dakika) Gün Batımının, saat 6.25'te ise (385 dakika) Gün Doğumunun gerçekleştiği 1440 dakikalık bir günü kullanıyoruz:

- Dakika olarak gece süresi şu şekildedir: 1440 dk.<sup>(dk./gün)</sup> -1140 dk.(gün batımı zamanı) + 385 dk.<sup>(gün doğumu zamanı)</sup> = 685 dk.
- Kaydırma derecesi = gün batımı zamanı(dakika) + gece süresinin yarısı (dakika) günün uzunluğu(dakika) = 1140 dk. + 342 dk. 1440 dk. =  $42$  dk.

#### **Örnek yapılandırma**

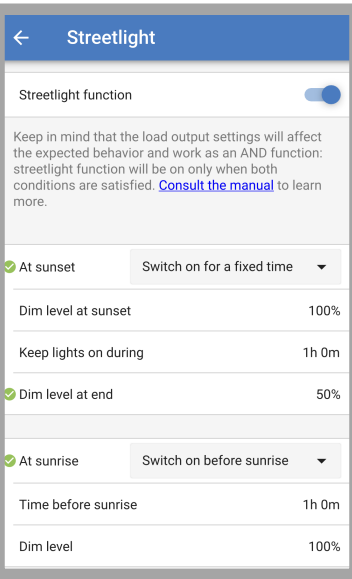

Yukarıdaki ekran görüntüsünde yapılan seçimler şöyle bir program veriyor:

- Gün batımında lamba, sabit bir süre boyunca açık kalır.
- Gün batımındaki kısma seviyesi Tam parlaklıkta (%100).
- Lambaların açık tutulacağı süre süre 1 sa. 0 dk. olarak ayarlanmıştır.
- Sondaki kısma seviyesi bir saatin sonunda parlaklık yarıya (%50) düşürülür.

#### Ayrıca:

- Gün doğumunda aydınlatma, gün doğumundan önce ayarlanır.
- Gün doğumundaki önce zaman gün doğumundan 1 saat 0 dakika önce aşağıdaki ayar yapılır:
- Kısma seviyesi tam parlaklık geri döner (%100).

#### **5.2.4. TX bağlantı noktası ayarları**

VE.Direct-TX bağlantı noktası, harici bir cihaza sinyal göndermek için kullanılabilir. Örneğin, sokak lambasını kısmak amacıyla bir PWM sinyali gönderebilir.

TX bağlantı noktasını kullanmak için [VE.Direct TX dijital çıkış kablosu](https://www.victronenergy.com.tr/accessories/ve-direct-tx-digital-output-cable) gereklidir.

<span id="page-30-0"></span>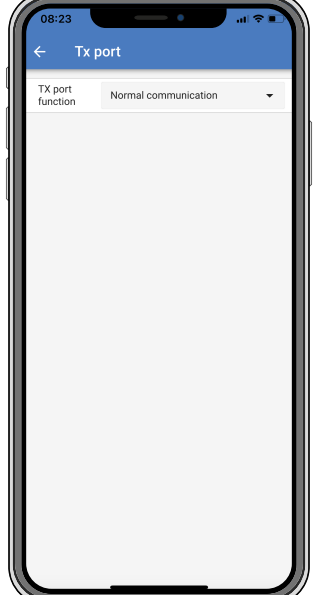

TX bağlantı noktası, aşağıdaki işlevlere göre ayarlanabilir:

#### • **Normal iletişim:**

Varsayılan ayar budur. GX cihazına, VE.Direct Bluetooth Smart güvenlik cihazına veya VE.Direct bağlantı noktası üzerinden güneş enerjili şarj cihazıyla haberleşmesi gereken bir başka cihaza bağlanırken bu işlevi kullanın.

#### • **Her 0,01 kW saatte darbe:**

Bu işlevi bir enerji ölçer ile birlikte kullanın.

TX bağlantı noktası, her ek 0,01 kWh enerji hasat edildiğinde bir darbe gönderir. TX bağlantı noktası, normalde yüksektir ve hasat edilen her 0,01 kWh için yaklaşık 250 ms boyunca düşük seviyede çalışır.

#### • **Işık kısma (PWM - normal):**

Bu işlevi "Sokak lambası" ayarı ile birlikte kullanın.

TX bağlantı noktası PWM\* kontrol biriminin sinyali, tam ışık şiddeti gerektiğinde %100 çalışma verimine sahip olur.

#### • **Işık kısma (PWM - invertör özelliği kazandırılmış):**

Bu işlevi "Sokak lambası" ayarı ile birlikte kullanın.

TX bağlantı noktası PWM<sup>\*</sup> sinyali, tam ışık şiddeti gerektiğinde %0 görev döngüsünde olur.

#### • **Sanal yük çıkışı:**

Güneş enerjili şarj cihazında fiziksel yük çıkışı yoksa sanal bir yük çıkışı oluşturmak için bu işlevi kullanın.

TX bağlantı noktası, yük çıkışı ayarlarında belirlenen aynı koşulları kullanarak anahtarlama yapar.

VE.Direct TX dijital çıkış kablosunu bir BatteryProtect modülüne, röleye veya doğrudan yükün\*\* uzaktan açma/kapama konektörüne bağlayın.

#### \*) PWM sinyali 5 V, 160 Hz'dir.

\*\*) TX bağlantı noktası bir 5 V lojik sinyalidir. Çıkış geriliminin 3,3 V değerine düştüğü maksimum 22.000 Ohm değerinde impedans yükü sağlayabilir. Bağlanan yükün bu belirtilen değerler arasında olduğundan emin olun.

(İlk işlev dışında) bu işlevlerin birimin haberleşme özelliğini devre dışı bırakmadığını unutmayın. Birim gelen verileri otomatik olarak algılar ve veriler alınırken normal iletişime kaldığı yerden devam eder. Veri alma tamamlandıktan sonra yapılandırılmış TX işlevine otomatik olarak geri döner.

VE.Direct bağlantı noktası hakkında "geliştirici tarzında" daha detaylı bilgi edinmek için [Victron Energy ürünleriyle veri iletişimi](https://www.victronenergy.com/upload/documents/Technical-Information-Data-communication-with-Victron-Energy-products_EN.pdf) belgesine bakın.

#### **5.2.5. RX bağlantı noktası ayarları**

VE.Direct-TX bağlantı noktası, harici bir cihazdan sinyal aşmak için kullanılabilir. Buna bir örnek, güneş enerjili şarj cihazını akü yönetim sistemi (BMS) tarafından gönderilen bir sinyal üzerinden açıp kapatmak olabilir.

Uzaktan açma/kapama kontrolü amacıyla RX bağlantı noktasını kullanmak için [VE.Direct invertör özelliği olmayan uzaktan açma/](https://www.victronenergy.com.tr/accessories/ve-direct-non-inverting-remote-on-off-cable) [kapama kablosu](https://www.victronenergy.com.tr/accessories/ve-direct-non-inverting-remote-on-off-cable) gereklidir.

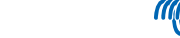

<span id="page-31-0"></span>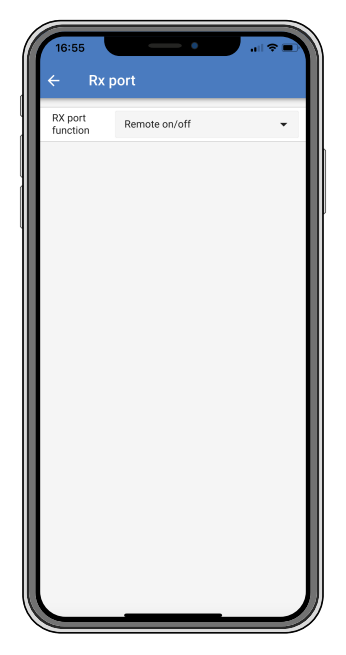

RX bağlantı noktası, aşağıdaki işlevlere göre ayarlanabilir:

- **Uzaktan açma/kapama:**
	- Varsayılan ayar budur. Bu işlev, RX pimi aracılığıyla güneş enerjili şarj cihazını açıp kapatır.
	- Topraklama hattına bağlı RX pimi, güneş enerjili şarj cihazını kapatır.
	- Float aşamasındaki veya akünün artı kutbuna bağlı RX pimi, güneş enerjili şarj cihazını açar.

#### • **Ters çevrilmiş yük çıkışı açma/kapama özelliği:**

Bu ayar, yük çıkışı açma/kapama kontrolünü tersine çevirir:

- 0 V RX pimi, yük çıkışını açar.
- +5 V RX pimi, yük çıkışını kapatır.
- **Normal yük çıkışı açma/kapama özelliği:**

Bu ayar, yük çıkışı açma/kapama kontrolüne imkân tanır:

- 0 V RX pimi, yük çıkışını kapatır.
- +5 V RX pimi, yük çıkışını açar.

VE.Direct bağlantı noktası hakkında "geliştirici tarzında" daha detaylı bilgi edinmek için [Victron Enerji ürünleriyle veri iletişimi](https://www.victronenergy.com/upload/documents/Technical-Information-Data-communication-with-Victron-Energy-products_EN.pdf) tanıtım yazısına bakın.

### **5.3. Aygıt yazılımının güncellenmesi**

Aygıt yazılımı, VictronConnect uygulaması ile kontrol edilip güncellenebilir.

VictronConnect, ilk bağlantıda aygıt yazılımının güncellenmesini isteyebilir. Bu durumda VictronConnect'in aygıt yazılımı güncellemesini yapmasını sağlayın.

Otomatik olarak güncelleme yapmazsa aşağıdaki prosedürü kullanarak aygıt yazılımının zaten güncel olup olmadığını kontrol edin:

- Güneş enerjili şarj cihazına bağlanın.
- Ayarlar simgesine tıklayın  $\blacktriangleright$ .
- Seçenekler simgesine tıklayın :
- Ürün bilgilerine gidin.
- En son aygıt yazılımını çalıştırıp çalıştırmadığınızı kontrol edin ve şu metni bulmaya çalışın: "Bu, en son sürümdür".
- Güneş enerjili şarj cihazında en güncel aygıt yazılımı bulunmuyorsa aygıt yazılımı güncellemesi yapın.

### <span id="page-32-0"></span>**5.4. VE.Smart Networking**

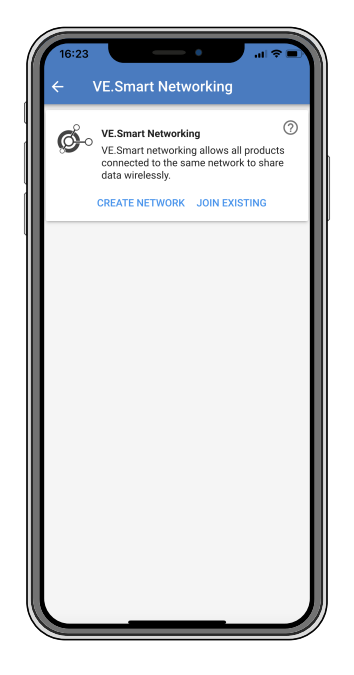

VE.Smart Networking, aynı ağa bağlı çeşitli ürünlerin Bluetooth üzerinden veri paylaşmasını sağlar. VE.Smart Networking, özellikle GX cihazının kurulu olmadığı daha küçük sistemler için tasarlanmıştır.

Bu ürün, VE.Smart Network sisteminin bir parçası olduğunda veri alabilir veya aşağıdaki cihazlarla iletişim kurabilir:

- Tüm SmartSolar model güneş enerjili şarj cihazları.
- [VE.Direct Bluetooth Smart güvenlik cihazına](https://www.victronenergy.com.tr/accessories/ve-direct-bluetooth-smart-dongle) bağlı tüm BlueSolar model güneş enerjili şarj cihazları.
- [Smart Battery Sense.](https://www.victronenergy.com.tr/accessories/smart-battery-sense)
- [BMV](https://www.victronenergy.com.tr/battery-monitors) veya Bluetooth özellikli (veya [VE.Direct Bluetooth Smart güvenlik cihazı\)](https://www.victronenergy.com.tr/accessories/ve-direct-bluetooth-smart-dongle) ve opsiyonel bir [BMV sıcaklık sensörü](https://www.victronenergy.com.tr/accessories/temperature-sensor-for-bmv-702) ile donanımlı SmartShunt akü monitörü.
- Bazı Smart [AC şarj cihazları](https://www.victronenergy.com.tr/chargers).
- [GÜNEŞ invertörü.](https://www.victronenergy.com.tr/inverters/sun-inverter)

Ürün uyumluluk listesi için [VictronConnect uygulaması ürün sayfasında](https://www.victronenergy.com.tr/panel-systems-remote-monitoring/victronconnect#manuals) bulunan [VE.Smart kılavuzuna](https://www.victronenergy.com/media/pg/VE.Smart_Networking/en/index-en.html) bakın.

VE.Smart Networking, şu amaçlarla kullanılabilir:

- Sıcaklık algılama ölçülen akü sıcaklığı, ağdaki şarj cihazları tarafından sıcaklığı dengeleyen şarj için ve lityum akü söz konusu olduğunda düşük sıcaklık kesmesi için kullanılır.
- Akü gerilimi algılama ölçülen akü gerilimi, akü kablolarında gerilim düşüşü olması durumunda ağdaki şarj cihazları tarafından şarj gerilimini dengelemek için kullanılır.
- Akım algılama ölçülen akü akımı, şarj cihazı tarafından, absorption aşamasının biteceği ve float (veya eşitleme) aşamasının başlayacağı tam kuyruk akımını öğrenmek için kullanılır. Şarj akımını ölçmek için tüm şarj cihazlarından geçen tüm şarj akımları birleştirilir veya akü monitörü ağda yer alıyorsa gerçek akü akımı kullanılır.
- Senkronize şarj Ağdaki tüm şarj cihazları, tek bir büyük şarj cihazıymış gibi hareket eder. Ağdaki şarj cihazlarından biri, ana şarj cihazı rolünü üstlenir ve bu ana şarj cihazı, diğer şarj cihazlarının kullanacağı şarj algoritmasını belirler. Tüm şarj cihazları, aynı şarj algoritmasına ve şarj aşamalarına uyar. Ana şarj cihazı, rastgele seçilir (kullanıcı tarafından ayarlanamaz); önemli olan tüm şarj cihazlarının aynı şarj ayarlarını kullanmasıdır. Senkronize şarj sırasında her şarj cihazı, kendi maksimum şarj akımı ayarına kadar şarj olur (tüm ağ için maksimum bir akım ayarlamak mümkün değildir). Daha fazla bilgi edinmek için [VictronConnect uygulaması ürün sayfasında](https://www.victronenergy.com.tr/panel-systems-remote-monitoring/victronconnect#manuals) bulunan [VE.Smart kılavuzuna](https://www.victronenergy.com/media/pg/VE.Smart_Networking/en/index-en.html) bakın.

Bu videoda Smart Battery Sense ve VE.Smart Networking sisteminin bazı özellikler tanıtılmaktadır:

<https://www.youtube.com/embed/v62wCfXaWXY>

#### **5.4.1. VE.Smart Networking kurulumu**

**VE.Smart Networking tasarımı ile ilgili notlar:**

Ağda akü gerilimini ve/veya akü sıcaklığını ileten yalnızca tek bir ürün olabilir. Akü monitörünü bir Smart Battery Sense veya bu cihazlardan birkaçı ile birlikte kullanmak mümkün değildir.

Ağın çalışabilmesi için ağa bağlı tüm cihazların birbiriyle Bluetooth iletim mesafesi içinde olması şarttır.

VE.Smart Network sistemine en fazla 10 cihaz bağlanabilir.

Bazı eski cihazlar, VE.Smart Networking sistemini desteklemeyebilir. Daha fazla bilgi edinmek için [VE.Smart Networking](https://www.victronenergy.com/media/pg/VE.Smart_Networking/en/index-en.html) [kılavuzunda](https://www.victronenergy.com/media/pg/VE.Smart_Networking/en/index-en.html) yer alan Sınırlamalar bölümüne bakın.

#### **Ağ kurulumu**

Ağı kurarken önce Smart Battery Sense sensörünü veya akü monitörünü kurun ve ardından ağa bir veya birden fazla güneş enerjili şarj cihazı veya AC akımlı şarj cihazı ekleyin.

Tüm güneş enerjili şarj cihazları ile AC akımlı şarj cihazlarında aynı şarj ayarları olmalıdır. Bunu yapmanın en kolay yolu, önceden ayarlanmış bir akü tipi veya kayıtlı, kullanıcı tanımlı bir akü tipi kullanmaktır. Cihazların şarj ayarları arasında bir fark olursa 66 numaralı uyarı mesajı gösterilir.

#### Yeni bir ağ kurmak için:

- VictronConnect uygulamasını açın.
- Yeni VE.Smart ağında yer alması gereken cihazlardan birini seçin.
- Dişli  $\clubsuit$  simgesine tıklayarak ayarlar sayfasına gidin.
- "VE.Smart networking" ögesine tıklayın.
- "Ağ oluştur" ögesine tıklayın.
- Yeni ağ için bir ad girin.
- "Kaydet" düğmesine tıklayın.
- Ağın kurulduğuna dair onayın gelmesini bekleyin ve "OK" ögesine tıklayın.
- Bu ağa daha fazla cihaz eklenmesi gerekirse bir sonraki paragrafa gidin ve ağa birden fazla cihaz ekleyin.

Mevcut bir ağa başka bir cihaz eklemek için:

- VictronConnect uygulamasını açın. VE.Smart ağında yer alması gereken bir cihaz seçin.
- Dişli  $\clubsuit$  simgesine tıklayarak ayarlar sayfasına gidin.
- "VE.Smart Networking" ögesine tıklayın.
- "Mevcut olana katıl" ögesine tıklayın.
- Cihazın eklenmesi gerektiği ağı seçin.
- Ağın kurulduğuna dair onayın gelmesini bekleyin ve "OK" ögesine tıklayın.
- Ağa daha fazla cihaz eklenmesi gerekirse yukarıdaki adımları tekrarlayın.

#### Ağdan ayrılmak için:

- VictronConnect uygulamasını açın.
- VE.Smart ağından çıkarılması gereken bir cihaz seçin.
- $\cdot$  Dişli  $\clubsuit$  simgesine tıklayarak ayarlar sayfasına gidin.
- "VE.Smart Networking" ögesine tıklayın.
- "Ağdan ayrıl" ögesine tıklayın.

#### **Ağın kontrol edilmesi**

Ağ kurulduktan sonra tüm cihazlar birbiriyle iletişim kurar. Her bağlı cihazdaki etkin LED, 4 saniyede bir yanıp söner. Bu, cihazın ağla etkin bir şekilde iletişim kurduğunu gösterir.

Ayrı bir cihazın ağla iletişim kurup kurmadığını kontrol etmek için ana ekranda güneş kadranının yanındaki ® VE.Smart simgesine tıklayın. Bağlantı durumunu ve paylaşılan parametreleri gösteren bir açılır pencere açılacaktır.

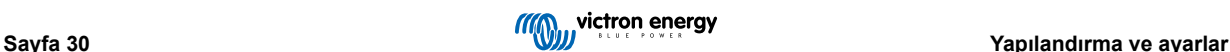

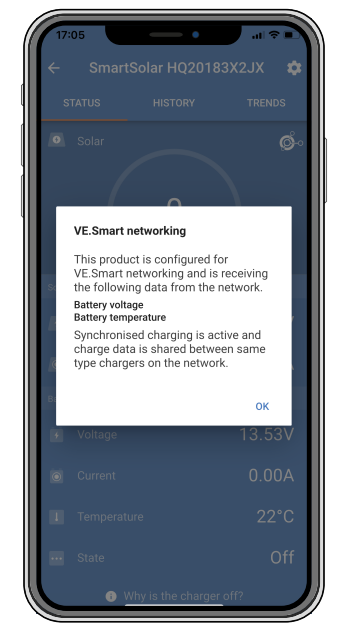

*VE.Smart Networking açılır penceresi*

Tüm cihazların VE.Smart Networking sistemiyle etkin bir şekilde iletişim kurup kurmadığını kontrol etmek için ağa bağlı cihazlardan birinin ayarlar sayfasına gidin ve "VE.Smart Networking" ögesine tıklayın. Bu cihazın hangi cihaz parametrelerinin paylaşıldığını içeren ve aynı ağa bağlı diğer tüm cihazların gösterildiği bir ekran görünecektir.

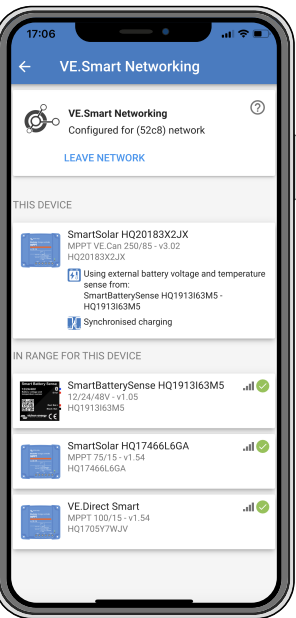

*VE.Smart Network örneği*

**Daha fazla bilgi**

Daha fazla bilgi edinmek için [VE.Smart Networking kılavuzuna](https://www.victronenergy.com/media/pg/VE.Smart_Networking/en/index-en.html) bakın.

## <span id="page-35-0"></span>**6. Çalıştırma**

### **6.1. Başlatma**

Güneş enerjili şarj cihazı, bir aküye ve/veya bir güneş paneline bağlandığı anda açılacaktır. Güneş enerjili şarj cihazı açıldıktan sonra VE.Direct bağlantı noktası üzerinden iletişim kurabilir. VictronConnect veya opsiyonel ekran kullanılarak güneş enerjili şarj cihazının verileri okunabilir ve ayar yapılandırmaları yapılabilir.

Güneş enerjili şarj cihazı, PV gerilimi akü geriliminden 5 V daha yüksek olduğunda aküyü şarj etmeye başlar. Şarj işleminin devam etmesi için PV geriliminin akü geriliminden en az 1 V daha yüksek olmaya devam etmesi şarttır.

### **6.2. Akü şarjı**

Şarj kontrol birimi, güneş ışıldamaya başladığında ve PV gerilimi akü geriliminden 5 V daha yüksek olduğunda her sabah yeni bir şarj döngüsü başlatır.

#### **Kurşun-asit akülerde absorption uzunluğunu ve bitişini belirlemenin varsayılan yöntemi**

Güneş enerjili şarj cihazlarının şarj algoritması, AC bağlantılı akü şarj cihazlarından farklı davranır. Güneş enerjisine dayalı şarj davranışını anlamak için kılavuzun bu bölümünü lütfen dikkatlice okuyun ve her zaman akü üreticinizin tavsiyelerine uyun.

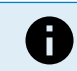

Bu bölümde bahsedilen gerilim değerleri 12 V'luk sistemler için olup bu değerleri 24 V'luk sistemlerde 2 ile, 48 V'luk sistemlerde ise 4 ile çarpın.

Varsayılan olarak absorption süresi, aşağıdaki tablo doğrultusunda her günün başında boştaki akünün gerilimine göre belirlenir:

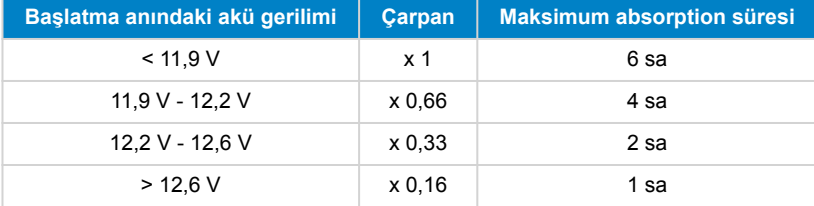

Varsayılan absorption gerilimi 14,4 V olup varsayılan float gerilimi 13,8 V'tur.

Absorption zaman sayacı, bulk yerine absorption olarak değiştirildiğinde başlar.

Ayrıca akü akımı, düşük akım eşik sınırı olan "kuyruk akımının" altına düştüğünde, MPPT güneş enerjili şarj cihazları absorption aşamasını tamamlayarak float aşamasına geçer. Varsayılan kuyruk akımı değeri 2A'dir.

Varsayılan ayarlar (gerilim, absorption süresi çarpanı ve kuyruk akımı), VictronConnect uygulamasından değiştirilebilir.

Normal çalıştırmayla ilgili iki istisna söz konusudur:

- Güneş enerjili şarj algoritması, ESS sisteminde kullanıldığında devre dışıdır ve bunun yerine invertörün/şarj cihazının dayattığı eğriyi takip eder.
- BYD gibi CAN veri yolunun bulunduğu Lityum aküler, güneş enerjili şarj cihazı da dâhil sisteme hangi şarj geriliminin kullanılması gerektiğini belirtir. Bu Şarj Gerilimi Sınırı (CVL), dinamik bile olan bazı aküler için geçerli olup örneğin gruptaki maksimum hücre gerilimine ve diğer parametrelere bağlı olarak zamanla değişir.

#### **Beklenen şarj davranışıyla ilgili değişimler**

• Absorption zaman sayacının duraklaması:

Absorption zaman sayacı, yapılandırılmış absorption gerilimine ulaşıldığında başlar ve çıkış gerilimi yapılandırılan absorption geriliminin altında olduğunda duraklar. Bu gerilim düşüşünün yaşanabileceği duruma bir örnek, PV gücünün (bulutlar, ağaçlar, binalar nedeniyle) aküyü şarj etmek ve yüklere güç vermek için yetersiz kaldığı zamandır.

• Şarj işleminin yeniden başlatılması:

Şarj işlemi bir saat boyunca durmuşsa şarj algoritması sıfırlanır. Bu durum, kötü hava koşulları, gölge vb. nedenlerle PV gerilimi akü geriliminin altına düştüğünde gerçekleşebilir.

• Akünün güneş enerjisine dayalı şarj başlamadan önce şarj veya deşarj olması:

Otomatik absorption süresi, başlatma anındaki akü gerilimine bağlıdır (tabloya bakın). Ek bir şarj kaynağı (örn. alternatör) veya akülerin üzerinde yük varsa absorption süresine ilişkin bu tahmin yanlış olabilir. Bu, varsayılan algoritmada doğası gereği meydana gelen bir sorundur. Bununla birlikte çoğu durumda, diğer şarj kaynaklarından veya akünün durumundan bağımsız olarak sabit absorption süresinden yine de iyidir. Güneş enerjili şarj cihazının kontrol birimini programlarken sabit bir absorption süresi ayarlayarak varsayılan absorption süresi algoritmasını geçersiz kılmak mümkündür. Bunun akülerinizin aşırı şarj olmasına yol açacağını unutmayın. Tavsiye edilen ayarlar için lütfen akü üreticinizle görüşün.

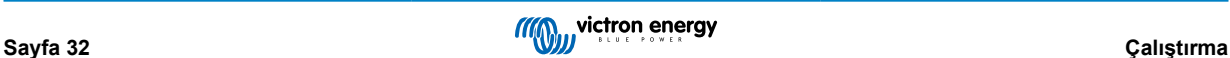

<span id="page-36-0"></span>• Absorption süresinin kuyruk akımına göre belirlenmesi:

Bazı uygulamalarda, absorption süresinin yalnızca kuyruk akımına göre sonlandırılması tercih edilebilir. Bu, varsayılan absorption süresi çarpanı artırılarak sağlanabilir (uyarı: kurşun-asit aküler tamamen şarj olduğunda, akülerdeki kuyruk akımı sıfıra inmez ve bu "arta kalan" kuyruk akımı, aküler eskidiğinde önemli ölçüde artabilir).

#### **LiFePO4 aküleri için varsayılan ayarlar**

Varsayılan absorption gerilimi 14,2 V'a (28,4 V, 56,8 V ) ayarlıdır ve absorption süresi ise sabit olup 2 saate ayarlıdır. Float gerilimi 13,5 V'a (27 V, 54 V) ayarlıdır. Eşitleme devre dışıdır. Kuyruk akımı, 0 A'e ayarlıdır. Böylelikle, hücre dengelemesi için tam absorption süresi sağlanabilir. Sıcaklık dengeleme, devre dışı olup düşük sıcaklık kesme değeri 5 olarak ayarlıdır. Bu değerler, LiFePO4 aküleri için tavsiye edilen değerlerdir ancak akü üreticisinin yayınladığı teknik özelliklerde farklı bir değer belirtiliyorsa ayarlanabilirler.

#### **Şarj algoritmasının sıfırlanması:**

Şarj döngüsünün yeniden başlatılması için varsayılan ayar, 1 dakika boyunca, asit-kurşun akülerde Vakü < (Vfloat - 0,4 V), LiFePO4 akülerinde ise Vakü (Vfloat - 0,1 V) şeklindedir. Bu değerler, 12 V'luk aküler için olup 24 V'luklarda iki, 48 V'luklarda ise dört ile çarpın.

### **6.3. Otomatik eşitleme**

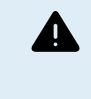

Jel, AGM, VRLA veya lityum aküleri eşitleyerek şarj etmeyin.

Akünün eşitleme akımına uygun olmaması durumunda eşitleme aküye zarar verebilir. Eşitlemeyi etkinleştirmeden önce daima akü üreticisiyle teyitleşin.

Otomatik eşitleme, varsayılan olarak devre dışıdır. Etkinleştirildiğinde, 1 (her gün) ile 250 (250 günde bir) arasında bir sayı ile yapılandırılabilir.

Otomatik eşitleme etkin konuma getirildiğinde, absorption gerilimini gerilimle sınırlı bir sabit akım dönemi izler. Akım, varsayılan olarak bulk akımın %8'i ile sınırlı olup %0 ile %100 arasında ayarlanabilir. Varsayılan olarak bulk akım, daha düşük bir şarj akımı seçilmediği sürece güneş enerjili şarj cihazının kaldırabildiği maksimum şarj akımına ayarlanır.

Maksimum eşitleme süresi, varsayılan olarak 1 saate ayarlı olup 0 dakika ile 24 saat arasında yapılandırılabilir. Hangisinin daha önce gerçekleşeceğine bağlı olarak gerilim sınırına ulaşıldığında veya ayarlanmış maksimum eşitleme süresine ulaşıldığında, otomatik eşitleme sona erer.

Otomatik eşitleme, bir günde bitmemişse ertesi gün kaldığı yerden devam etmez. Bir sonraki eşitleme oturumu, gün aralığına göre belirlendiği şekilde gerçekleşir.

### **6.4. Lityum aküler**

Vakitsiz arızaları önlemek için Lityum Demir Fosfatlı (LiFePo4) aküleri tamamen şarj etmeye gerek yoktur. Varsayılan (ve tavsiye edilen) lityum ayarları şu şekildedir:

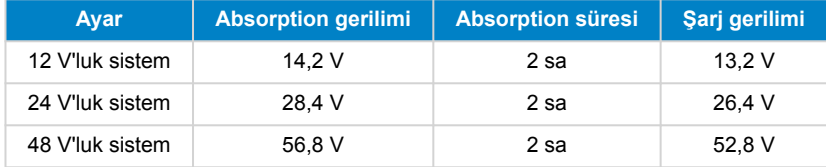

Bu ayarlar ayarlanabilir.

### **6.5. Kapatma ve yeniden başlatma prosedürü**

Güneş enerjili şarj cihazı, PV ve/veya akü terminallerine güç verildiğinde her zaman etkindir. Güneş enerjili şarj cihazında açma/ kapama anahtarı bulunmaz.

**Güneş enerjili şarj cihazını kapatmak için belirtilen sırayla şu adımları yerine getirin:**

- 1. PV beslemesini kapatarak veya harici sigortayı/sigortaları veya devre kesicisini/kesicileri çıkararak PV beslemesinin güneş enerjili şarj cihazıyla bağlantısını kesin.
- 2. Akü beslemesini kapatarak veya harici sigortayı/sigortaları veya devre kesicisini/kesicileri çıkararak akü beslemesinin güneş enerjili şarj cihazıyla bağlantısını kesin.

#### **Kapatıldıktan sonra güneş enerjili şarj cihazını yeniden başlatmak için belirtilen sırayla şu adımları yerine getirin:**

1. Akü beslemesini açarak veya harici sigortayı/sigortaları veya devre kesicisini/kesicileri takarak akü beslemesini güneş enerjili şarj cihazına bağlayın.

<span id="page-37-0"></span>2. PV beslemesini açarak veya harici sigortayı/sigortaları veya devre kesicisini/kesicilerini takarak PV beslemesini güneş enerjili şarj cihazına yeniden bağlayın.

### **6.6. Bakım prosedürü**

Güneş enerjili şarj cihazının bakımının düzenli olarak yapılmasına gerek yoktur.

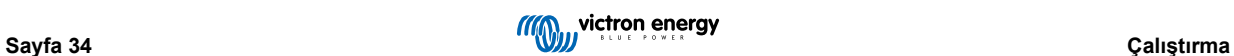

# <span id="page-38-0"></span>**7. İzleme**

Bu bölümde, çeşitli izleme yöntemlerinin tamamı ve her yöntemde canlı verilere, geçmişe dönük verilere ve hatalara nasıl erişileceği açıklanmaktadır.

### **7.1. LED göstergeleri**

Güneş enerjili şarj cihazında mavi, yeşil ve sarı olmak üzere çalışma durumunu gösteren üç adet LED bulunur. Bu LED'ler, bulk, absorption ve float şarj durumlarını sırasıyla gösterir ancak aynı zamanda diğer şarj ve arıza durumlarını göstermek için de kullanılır.

Hatalar, açık, kapalı veya yanıp sönen LED'lerden oluşan bir kombinasyonla gösterilir. Her LED kombinasyonunun normal çalışma modunu veya hatayı belirten bir anlamı vardır.

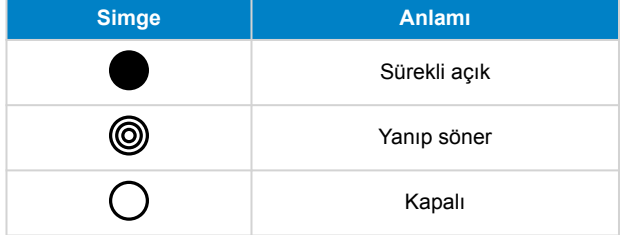

#### LED göstergelerine genel bakış:

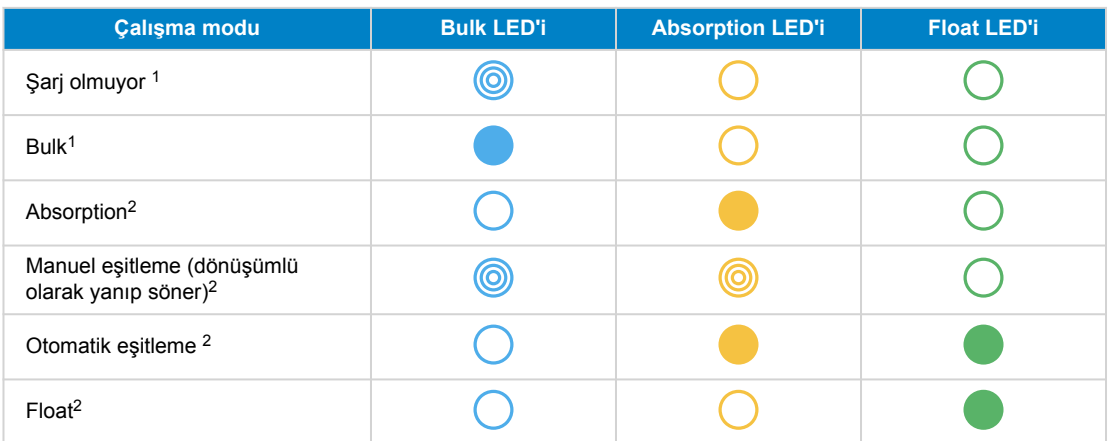

1. Bulk LED'i, sistem çalıştırıldığında ama şarj başlatmak için yeterli güç olmadığında her 3 saniyede bir kısaca yanıp söner.

2. LED'ler, şarj cihazının GX cihazı (ESS) veya Bluetooth üzerinden kurulan VE.Smart Network bağlantısı gibi başka bir cihazdan veya sistemden veri aldığını belirtecek şekilde 4 saniyede bir yanıp sönebilir

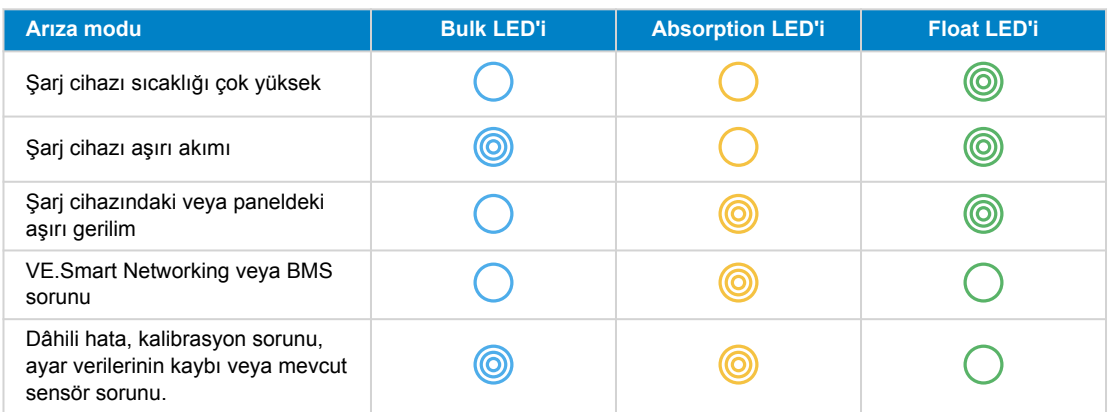

LED'lerin yanıp sönme kodları hakkında en son ve en güncel bilgi için Victron Toolkit uygulamasına bakın. Uygulama, Apple ve Android platformlarında kullanılabilir. Uygulamayı ilgili uygulama mağazalarından indirebilir veya alternatif olarak [yazılım](https://www.victronenergy.com.tr/support-and-downloads/software#victron-toolkit-app) [indirmeleri sayfamızda](https://www.victronenergy.com.tr/support-and-downloads/software#victron-toolkit-app) yer alan indirme bağlantılarını izleyebilirsiniz.

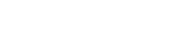

### <span id="page-39-0"></span>**7.2. Hata kodları**

Bir hata durumunda, VictronConnect uygulaması, ekran veya GX cihazı aracılığıyla veya VRM portalında bir hata kodu görüntülenir. Her sayı, belirli bir hata karşılık gelir.

- [en] Via its LEDs.
- [en] Via the VictronConnect app while it is connected to the solar charger.
- [en] Via an optional MPPT control or SmartSolar Control display.
- [en] Via an optional GX device or GlobalLink 520 and the VRM Portal.

[en] For the meaning of blinking LED codes, see the previous chapter or the [Victron Toolkit app.](https://www.victronenergy.com.tr/support-and-downloads/software#victron-toolkit-app)

[en] For a full list of error codes and their meaning see the MPPT Güneş Enerjili Şarj Cihazı hata kodlarına genel bakış chapter.

### **7.3. VictronConnect uygulamasından izleme**

VictronConnect uygulaması, güneş enerjili şarj cihazını izlemek, geçmişe dönük değerlere bakmak ve çalışmayla ilgili uyarıların veya hataların olup olmadığını öğrenmek için kullanılabilir.

Bu bölümde, VictronConnect uygulamasının güneş enerjili şarj cihazına yönelik kullanımı açıklanmaktadır. Uygulamanın nasıl yükleneceği, güneş enerjili şarj cihazına nasıl bağlanılacağı, aygıt yazılımının nasıl güncelleneceği ve bunlara benzer VictronConnect uygulamasının kendisi hakkında bilgi için genel [VictronConnect uygulaması kılavuzuna](https://www.victronenergy.com/media/pg/VictronConnect_Manual/tr/index-tr.html) bakın.

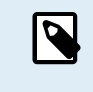

Bu bölümde akü geriliminden bahsedildiği yerlerde 12 V'luk akü varsayılmıştır.

24 V, 36 V veya 48 V'luk akülere yönelik değerleri bulmak için 12 V'luk akünün değerlerini sırasıyla 2, 3 veya 4 faktörüyle çarpın.

#### **7.3.1. VictronConnect uygulaması durum ekranı**

Durum ekranında, gerilim verilmiş güneş enerjili şarj cihazının bilgileriyle birlikte güneş enerjili şarj cihazının model adı görüntülenir.

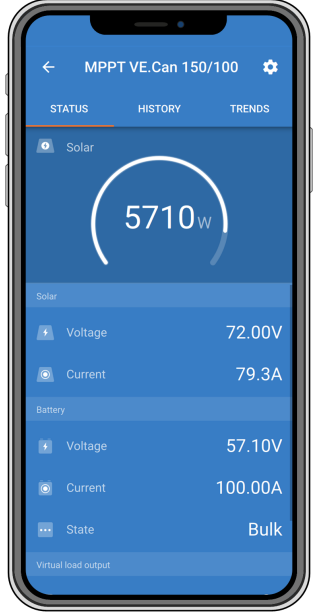

#### **VE Smart Networking**

• VE.Smart Networking simgesi <sup>66</sup> mevcut olduğunda, bu durum güneş enerjili şarj cihazının VE.Smart Networking için yapılandırıldığını ve VE.Smart Network'ten akü sıcaklığı ve/veya akü gerilimi verilerini aldığını gösterir.

#### **Güneş enerjisi**

- Güneş enerjisi göstergesi, güneş enerjili şarj cihazının ayarlanan akü geriliminde üretebileceği maksimum çıkış gücüne göre güneş enerjisi çıkışını gösterir ve güneş paneli çıkış gücünün dinamik gerçek zamanlı değerini görüntüler.
- Güneş enerjisi gerilimi, güneş enerjili şarj cihazının güneş terminallerinde ölçülür.
- Güneş enerjisi akımı, PV panelinden güneş enerjili şarj cihazına akar.

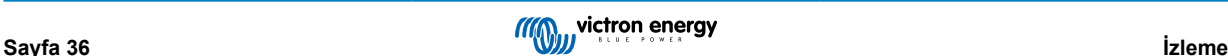

#### <span id="page-40-0"></span>**Akü**

- Akü gerilimi, güneş enerjili şarj cihazının akü terminallerinde ölçülür.
- Akım, güneş enerjili şarj cihazından aküye akar.
- Akü durumu, akü şarj durumunu veya harici kontrol etkin olup olmadığını belirtir. Olası durumlar şunlardır:

#### Bulk

Bu aşamada güneş enerjili şarj cihazı, aküleri hızlıca şarj etmek için olabildiğince çok şarj akımı gönderir. Akü gerilimi absorption gerilim ayarına ulaştığında, güneş enerjili şarj cihazı absorption aşamasını etkinleştirir.

#### Absorption

Bu aşamada güneş enerjili şarj cihazı, sabit gerilim moduna geçer ve önceden ayarlanmış bir absorption gerilimi uygulanır. Şarj akımı 2A'in altına düştüğünde veya önceden ayarlanmış absorption süresi geçtiğinde, akü tamamen şarj olur ve güneş enerjili şarj cihazı Float aşamasına girer. Otomatik eşitleme gerçekleştirilirken bunun da absorption olarak bildirileceğini unutmayın.

#### **Float**

Bu adımda akünün tam şarjlı durumunu muhafaza etmek için float gerilimi uygulanır. Akü gerilimi, en az 1 dakika boyunca float geriliminin altına düştüğünde yeni bir şarj döngüsü tetiklenir.

#### Harici kontrol

Başka bir cihaz, normal şarj algoritmasını atlayarak güneş enerjili şarj cihazının şarj davranışını kontrol ettiğinde bu görüntülenir. Bunun örnekleri, güneş enerjili şarj cihazının bir ESS sistemi veya yönetimli bir akü tarafından kontrol edildiği durumlardır.

• Şarj cihazının şarj etmediği durumlarda, "Şarj cihazı neden kapalı?" şeklinde bir mesaj görüntülenir. Bu mesaja tıklandığında, güneş enerjili şarj cihazının neden şarj olmadığına dair daha fazla bilginin yer aldığı yeni bir pencere açılır.

#### **Sanal yük çıkışı**

• Sanal yük çıkışının durumu, açık veya kapalı konuma getirilmiş şeklindedir.

#### **7.3.2. VictronConnect uygulaması geçmiş ekranı**

Geçmiş ekranı, son 30 gün içinde toplanan verilerin bir özetini gösterir. 30 günden birini göstermesi için ekranı sağa veya sola kaydırın.

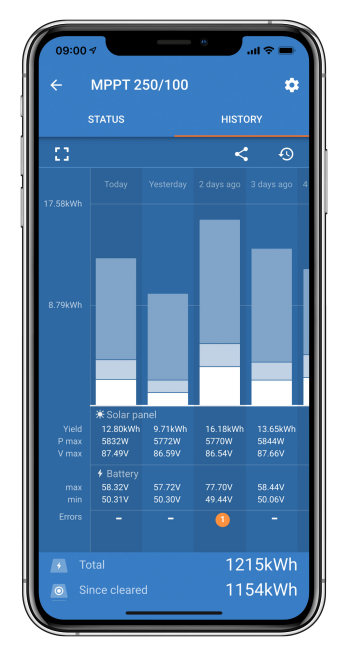

Portre veya manzara ekranı sunumu arasında geçiş yapmak için ekranın sol üst kısmında yer alan  $\Box$  veya ++ şeklindeki parçalara bölünmüş kare simgesine tıklayın.

Günlük kayıtta şunlar gösterilir:

- **Güneş enerjisi verimi**: O gün için dönüştürülen enerjidir (Wh).
- **Güneş Enerjisi Pmaks**: O gün boyunca kaydedilen maksimum güçtür (W).
- **Güneş Enerjisi Vmaks**: O gün boyunca PV panelinden gelen en yüksek gerilimdir (V).
- <span id="page-41-0"></span>• **Akü maks. ve min.**: İlk rakam, o güne ait maksimum akü gerilimini (Vmaks) gösterir. Alttaki rakam ise o güne ait minimum akü gerilimidir (Vmin).
- **Hatalar:** Bu, varsa günlük hata sayısını gösterir. Hatalar hakkında daha fazla bilgi edinmek için turuncu noktaya tıklayın. Hataları görmek için cihazınızın ekranını yukarı kaydırmanız gerekebilir.
- **Toplam ömür:** Bu, tesisat tarafından dönüştürülen toplam enerjiyi (W) gösterir (yeniden ayarlanması mümkün değildir).
- **Sıfırlanmadan bu yana:** Bu, son sıfırlamadan bu yana tesisat tarafından ne kadar enerjinin dönüştürüldüğünü gösterir.

Grafikteki bir çubuğa (gün) tıklandığında bilgi genişler. Güneş enerjili şarj cihazının her Bulk, Absorption ve Float şarj aşamasında harcadığı toplam şarj süresinin zamanını ve yüzdesini gösterir.

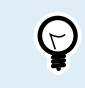

PV panelinin ihtiyaçlarınıza göre doğru şekilde boyutlandırılıp boyutlandırılmadığını öğrenmek için bu şarj sürelerini kullanabilirsiniz. Float aşamasına hiç ulaşmayan bir sistem daha fazla panele ihtiyaç duyabilir. Bunun haricinde yükün düşürülmesine ihtiyaç olabilir.

Geçmişe dönük veriler, geçmiş ekranının sağ üst kısmında yer alan birbirine bağlı üç nokta simgesine veya kaydet  $\blacksquare$ simgesine tıklanarak virgülle ayrılmış bir dosya (CSV) olarak dışa aktarılabilir. Simge, VictronConnect'in hangi platformda kullanıldığına bağlı olarak farklılık gösterebilir.

Geçmise dönük veriler, geçmiş ekranının sağ üst kısmında yer alan oklu saat  $\mathfrak{S}$  simgesine tıklanarak sıfırlanabilir.

#### **7.3.3. VictronConnect uygulamasında hata bildirimi**

VictronConnect uygulaması, güneş enerjili şarj cihazına etkin bir şekilde bağlıyken etkin hataları gösterir. Hata, hata numarası, adı ve kısa bir hata tanımı ile birlikte durum ekranında açılır pencere olarak belirir.

VictronConnect, geçmiş hataları da görüntüler. Bu hatalara bakmak için "Geçmiş" sekmesine gidin ve her gün sütununun altına bakın. Bir hata varsa turuncu bir nokta hatayı belirtir.

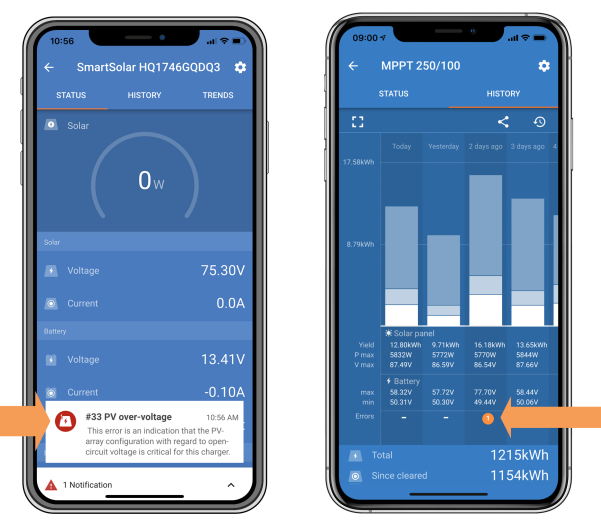

*Etkin bir hata ve Geçmiş bir hata.*

### **7.4. GX cihazı ve VRM üzerinden izleme**

Güneş enerjili şarj cihazı [GX cihazına](https://www.victronenergy.com/live/venus-os:start) bağlıysa GX cihazı şarj cihazının tüm verilerine erişebilir. GX cihazı, güneş enerjili şarj cihazında alarmlar veya arızalar olduğunda da bildirimde bulunur.

Daha fazla bilgi edinmek için GX cihazının kılavuzuna bakın.

|                               | <b>Notifications</b>   | <b>ি 08:38</b>   |                         |                         | <b>Overall history</b> |               | $\hat{\infty}$ 08:40 |
|-------------------------------|------------------------|------------------|-------------------------|-------------------------|------------------------|---------------|----------------------|
| SmartSolar Charger MPPT 75/10 |                        |                  | Maximum PV voltage      |                         |                        |               | 75.51V               |
| <b>Alarm</b>                  | #33 Input high voltage | 2020-09-16 08:36 | Maximum battery voltage |                         |                        | 13.94V        |                      |
|                               |                        |                  |                         | Minimum battery voltage |                        |               | 13.13V               |
|                               |                        |                  | Last error              |                         | #33 Input high voltage |               |                      |
|                               |                        |                  |                         | 2nd Last Error          |                        |               | #0 No error          |
|                               |                        |                  | 3rd Last Error          |                         |                        |               | #0 No error          |
|                               |                        | $\bm{\omega}$    | <b>丛</b> Pages          |                         | $\checkmark$           | $\equiv$ Menu |                      |

*Alarm bildirimini ve geçmiş hataları gösteren GX cihazı.*

GX cihazı [Victron Remote Monitoring \(VRM\) portalına](https://www.victronenergy.com.tr/panel-systems-remote-monitoring/vrm) bağlıysa güneş enerjili internet üzerinden uzaktan izlenebilir.

Güneş enerjili şarj cihazındaki tüm veri, alarm ve hatalara VRM portalı üzerinden erişilebilir ve güneş enerjili şarj cihazı ayarları, VictronConnect uygulaması ile VRM portal üzerinden uzaktan değiştirilebilir.

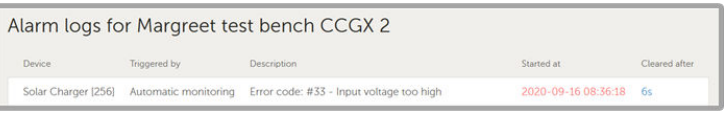

*Güneş enerjili şarj cihazında VRM üzerinden oluşturulan alarm günlükleri*

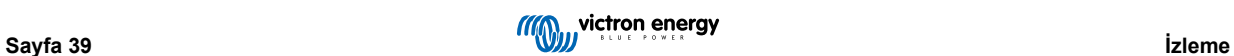

### <span id="page-43-0"></span>**8. Sorun Giderme**

Güneş enerjili şarj cihazının öngörülemeyen herhangi bir davranışı için bu bölüme bakın. Sorun giderme sırasında burada listelenen genel sorunları gözden geçirerek başlayın.

Problem devam ediyorsa veya teknik destek gerekiyorsa, Victron Energy bayisi veya distribütörü olan satın alım noktanızla iletişime geçin. Kime ulaşacağınızdan emin değilseniz veya satın alım noktanızı bilmiyorsanız yardım için [Victron Energy Desteği](https://www.victronenergy.com.tr/support) web sayfasını ziyaret edin.

### **8.1. Güneş enerjili şarj cihazı hasarlı**

Sorun gidermeye devam etmeden önce, güneş enerjili şarj cihazını gözle görülebilir hasarlara karşı denetlemek önemlidir. Lütfen, güneş enerjili şarj cihazı hasarının genellikle garanti kapsamında olmadığını unutmayın.

Bu ön görsel denetimi gerçekleştirerek, güneş enerjili şarj cihazının işlevselliğini etkileyebilecek herhangi bir gözle görülebilir hasarı tanımlayabilirsiniz:

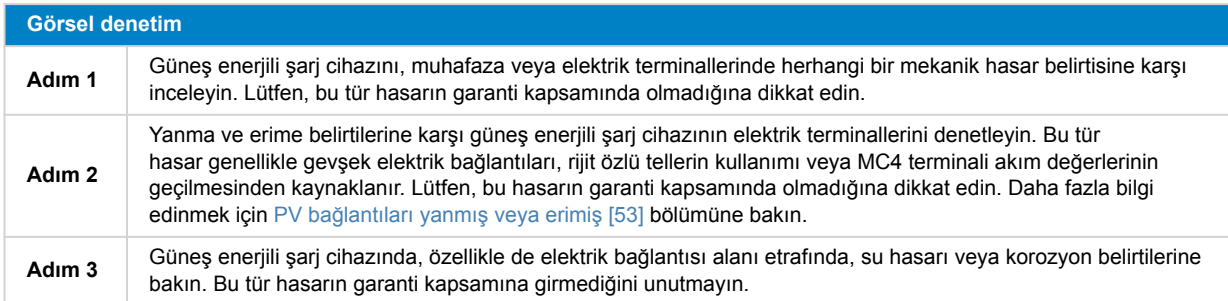

### **8.2. Güneş enerjili şarj cihazı yanıt vermiyor.**

Güneş enerjili şarj cihazı yanıt vermiyorsa bu, LED'lerin hiçbirinin yanmayacağı veya yanıp sönmeyeceği, şarj etkinliği olmadığı ve VE.Direct bağlantı noktası aracılığıyla VictronConnect uygulamasıyla iletişim sağlayamadığı anlamına gelmektedir.

Aksi durumda, güneş enerjili şarj cihazı aktifse, LED'lerin ya yandığını ya da yanıp söndüğünü fark edersiniz ve VE.Direct bağlantı noktası aracılığıyla VictronConnect uygulaması ile başarılı şekilde iletişim kurabilir.

Güneş enerjili şarj cihazı akü, PV beslemesi veya ikisinden güç aldığı anda etkinleşir. Güneş enerjili şarj cihazında açma/kapama anahtarı bulunmadığını unutmayın.

Sorun gidermek için aşağıdaki prosedürü kullanarak güneş enerjili şarj cihazının ya akü ya da PV'den güç aldığını doğrulayın.

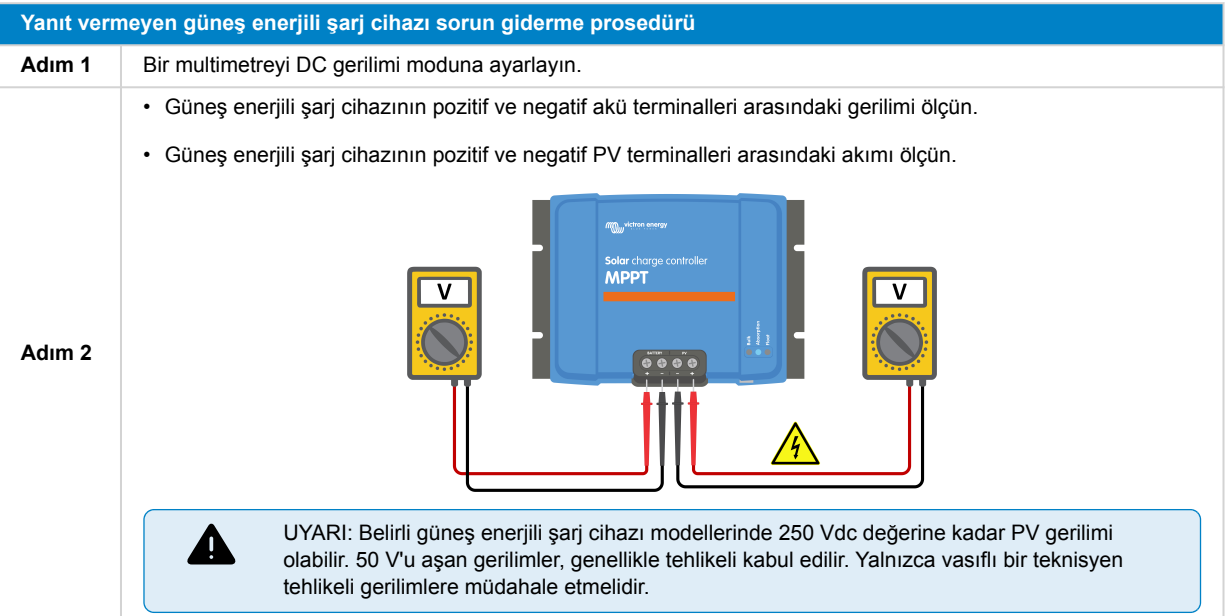

<span id="page-44-0"></span>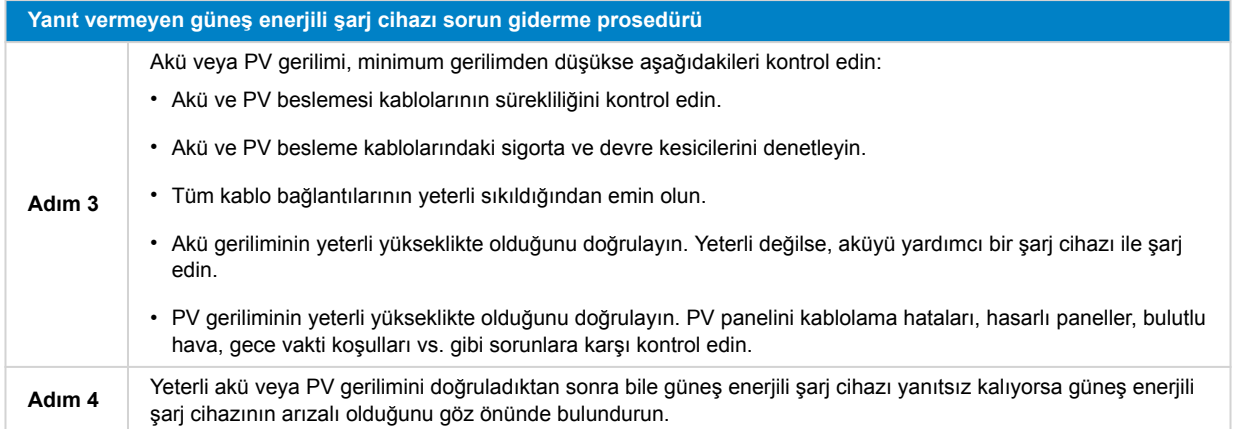

### **8.3. Güneş enerjili şarj cihazı kapalı**

Güneş enerjili şarj cihazı kapalıyken VictronConnect uygulaması bunu durum ekranında gösterir. Açıklama ve muhtemel çözümlerin bulunduğu bir açılır pencere için "Şarj cihazım neden kapalı?" metnine tıklayın.

#### **Güneş enerjili şarj cihazının kapalı olmasının sebepleri:**

- PV gücü yeterli değil. PV gerilimi çok düşük [41] alt bölümüne bakın.
- Ayarlar, harici bir ekranda düzenleniyor. [Ayarların harici bir ekranda düzenlenmesi. \[42\]](#page-45-0) alt bölümüne bakın.
- Şarj cihazı ayarlarda devre dışı. [Ayarlarda devre dışı bırakılmıştır \[43\]](#page-46-0) alt bölümüne bakın.
- Şarj cihazı uzaktan veya BMS tarafından devre dışı bırakıldı. [Uzaktan veya BMS tarafından devre dışı bırakılmıştır \[43\]](#page-46-0) alt bölümüne bakın.
- Düşük lityum aküsü sıcaklığı. [Düşük lityum aküsü sıcaklığı \[43\]](#page-46-0) alt bölümüne bakın.

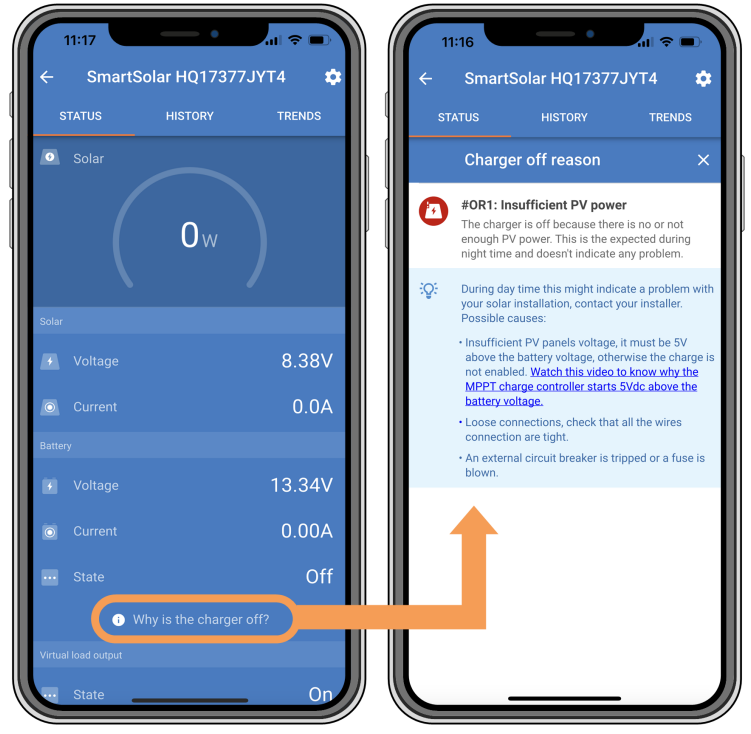

*VictronConnect uygulaması - Şarj cihazı neden kapalı?*

#### **8.3.1. PV gerilimi çok düşük**

Güneş enerjili şarj cihazı, PV gerilimi akü geriliminden 5 V daha yüksek olduğunda şarj etmeye başlar. PV gerilimi akü geriliminden 1 V yüksekte kalırsa şarj işlemi devam eder.

Güneş enerjili şarj cihazının şarj etmeme nedeni düşük PV gerilimiyse aşağıdaki prosedürü kullanın.

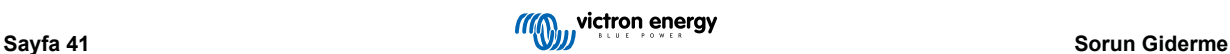

<span id="page-45-0"></span>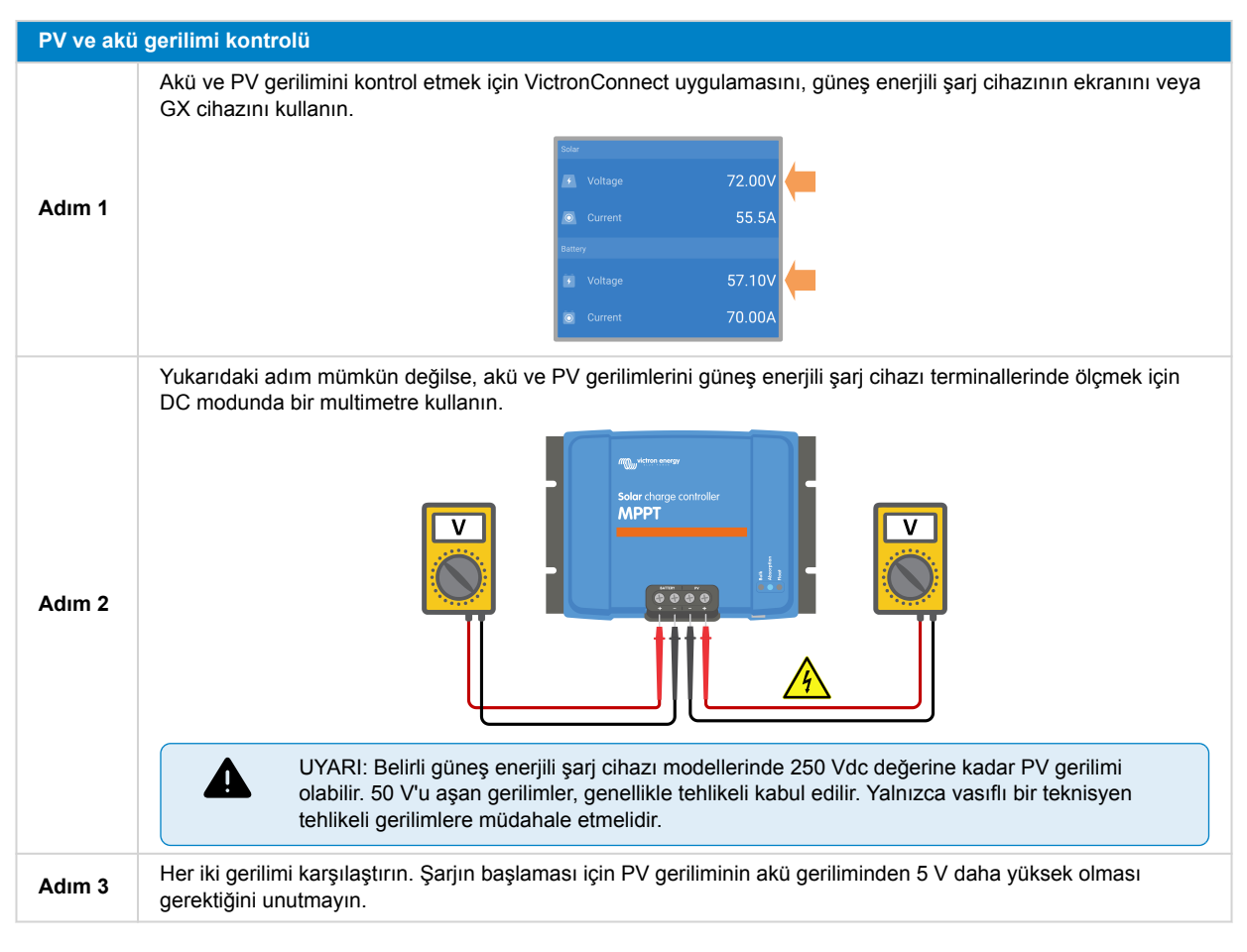

#### **Güneş enerjisi geriliminin çok düşük olmasının muhtemel sebepleri:**

- Güneş ışınımlarının güneş enerjisi panellerine yeterli erişememesi:
	- Vaktin gece olması.
	- Bulutlu veya kötü hava koşullarının olması.
	- Yakındaki nesnelerden gölge oluşması. Daha fazla bilgi için [gölgelenme hakkında blog hikayesi](https://www.victronenergy.com/blog/2020/02/20/pv-panel-output-voltage-shadow-effect/) yazısına bakın.
	- Paneller kirli.
	- Mevsimsel farklar. Güneş açısı kışın daha düşüktür.
	- Paneller yanlış panel yönüne veya eğimine sahip.
- Bir güneş enerjisi paneli veya güneş enerjisi paneli kablolamasında sorunlar var:
	- Bir panelde (veya birden fazla panelde) mekanik veya elektriksel bir sorun var.
	- Gevşek kablolar, gevşek bağlantılar veya yanlış kıvrılmış MC4 konektörleri gibi kablolama sorunları.
	- Yanmış sigortalar.
	- Açık veya arızalı devre kesiciler.
	- Ayırıcılarda veya birleştiricilerde yaşanan sorunlar veya bunların doğru kullanılmaması.
- Yanlış PV paneli tasarımı veya yapılandırılması:
	- PV paneli yanlış yapılandırılmış. Örneğin, bir seri dizisinde yetersiz sayıda panel bulunmaktadır.
- Ters PV polaritesi:
	- Pozitif ve negatif PV kabloları, güneş enerjili şarj cihazına bağlanırken yanlışlıkla değiştirilmiştir. Daha fazla bilgi edinmek için [Ters akü polaritesi \[45\]](#page-48-0) bölümüne bakın.

#### **8.3.2. Ayarların harici bir ekranda düzenlenmesi.**

Bir [MPPT Kontrol Birimi](https://www.victronenergy.com.tr/panel-systems-remote-monitoring/mppt-control) harici ekranı, yapılandırma değişiklikleri yapmak için kullanılırken şarj işlemi devre dışı bırakılır.

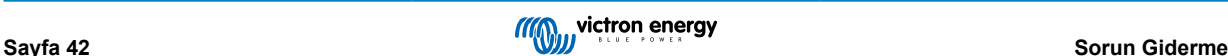

<span id="page-46-0"></span>Ekranda ayarlar menüsü kapatıldığında şarj işlemi devam eder.

#### **8.3.3. Ayarlarda devre dışı bırakılmıştır**

Şarj cihazı, ayarlarda devre dışı bırakılmıştır.

Şarj cihazının etkinleştirildiğinden emin olmak için VictronConnect uygulaması akü ayarları sayfasını kontrol edin.

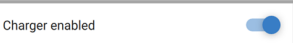

*VictronConnect uygulamasında şarj cihazını etkinleştirme/devre dışı bırakma ayarı*

#### **8.3.4. Uzaktan veya BMS tarafından devre dışı bırakılmıştır**

Şarj cihazı VE.Direct bağlantı noktası aracılığıyla kapatılmıştır.

Harici bir BMS ile lityum akülerin bulunduğu sistemlerde, güneş enerjili şarj cihazının, gerekli oldukça, açılıp kapanmasını normal olduğunu unutmayın. Bu durum, BMS'in dolu aküler veya düşük sıcaklıklar (-5 °C'den düşük) nedeniyle şarj cihazını kapattığı zaman yaşanır. Aküler deşarj olduğunda veya ısındığında şarj işlemi otomatik olarak devam eder.

Güneş enerjili şarj cihazı beklenmedik bir şekilde kapandıysa, aşağıdakileri kontrol edin:

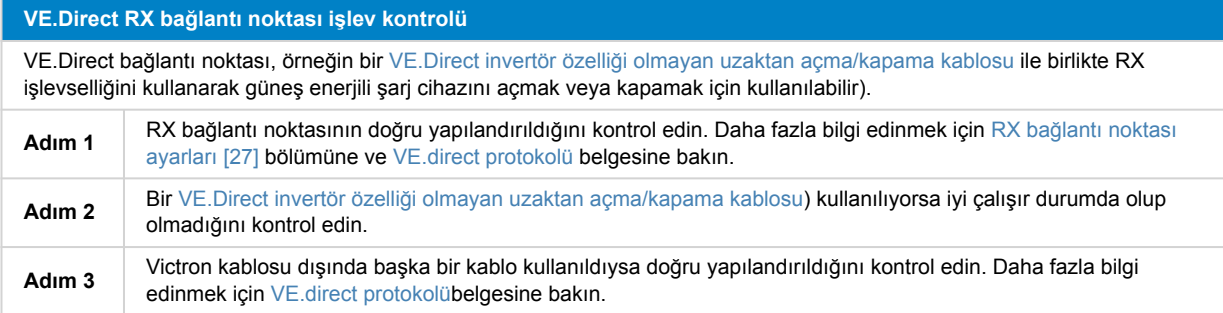

#### **8.3.5. Düşük lityum aküsü sıcaklığı**

Akü sıcaklığı düşükse şarj işlemi durdurulabilir. Bu, akünün koruma mekanizmasının bir parçasıdır ve bir sorun olduğunu göstermez. Bu önlemin ardındaki mantık, lityum akülerin 5°C'den düşük sıcaklıklarda şarj edildiğinde hasara yatkın olmasıdır.

Bu koruma gereksiz yere etkinleştiyse lütfen ilgili ayarları düzenlemesi için kurulumcunuza ulaşın.

### **8.4. Güneş enerjili şarj cihazı harici olarak kontrol ediliyor**

Yönetimli aküler veya harici kontrol sistemine sahip bir invertör/şarj cihazı, güneş enerjili şarj cihazını GX cihazı üzerinden kontrol edebilir. Harici sistem, şarj izinlerini belirler ve şarj gerilimi ve akımlarını ayarlar.

Harici kontrol etkinken hem VictronConnect uygulaması hem de GX cihazında görülebilir. Bu normal bir durumdur ve hata değildir.

| <b>Battery</b>            |                         |  |  |  |  |
|---------------------------|-------------------------|--|--|--|--|
| Voltage<br>$\overline{1}$ | 54.17V                  |  |  |  |  |
| Current<br>$\odot$        | 2.90A                   |  |  |  |  |
| <b>State</b><br>$\cdots$  | <b>External control</b> |  |  |  |  |

*VictronConnect uygulaması, şarj cihazının harici olarak kontrol edildiğini göstermektedir.*

#### **8.5. Aküler şarj olmuyor**

Bu bölüm, şarj cihazının etkin olduğu, fakat akülerin şarj olmadığı senaryoları açıklamaktadır. Böyle durumlarda, VictronConnect uygulaması şarj cihazını etkin ve doğru şarj gerilimine sahip gösterir fakat şarj akımı sıfır veya sıfıra çok yakın olur.

#### **Bunun yaşanmasının birkaç sebebi vardır, örneğin:**

- Akü tam şarj olmuştur ve daha fazla akıma gerek yoktur. Bu normal bir durumdur ve hata değildir. Daha fazla ayrıntı için [Akü](#page-47-0) [dolu \[44\]](#page-47-0) bölümüne bakın.
- Ters RV polaritesi. Daha fazla ayrıntı için [Ters PV polaritesi \[47\]](#page-50-0) alt bölümüne bakın.

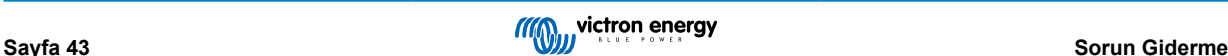

- <span id="page-47-0"></span>• PV gerilimi çok yüksek. Daha fazla ayrıntı için [PV gerilimi çok yüksek \[46\]](#page-49-0) alt bölümüne bakın.
- Ters akü polaritesi. Daha fazla ayrıntı için [Ters akü polaritesi \[45\]](#page-48-0) alt bölümüne bakın.
- Muhtemelen akü, sigorta veya devre kesicisi sorunları nedeniyle güneş enerjili şarj cihazının akü ile bağlantısı kopmuştur. Daha fazla ayrıntı için Akü bağlı değil [44] alt bölümüne bakın.
- Yanlış şarj cihazı yapılandırması, ör. düşük şarj cihazı gerilimi veya akım ayarı. Daha fazla ayrıntı için [Akü ayarları çok](#page-49-0) [düşük \[46\]](#page-49-0) alt bölümüne bakın.
- Şarj cihazı harici olarak kontrol edilmektedir (ESS veya DVCC). Bu normal bir durumdur ve bir hata değildir. Daha fazla ayrıntı için Harici bir cihazla kontrol sağlanıyor bölümüne bakın.
- Sıcaklık dengeli şarj özelliği etkindir ve akü sıcaklığı ya çok yüksektir ya da yanlış yapılandırılmıştır. Daha fazla ayrıntı için Yanlış sıcaklık dengeleme ayarı bölümüne bakın.

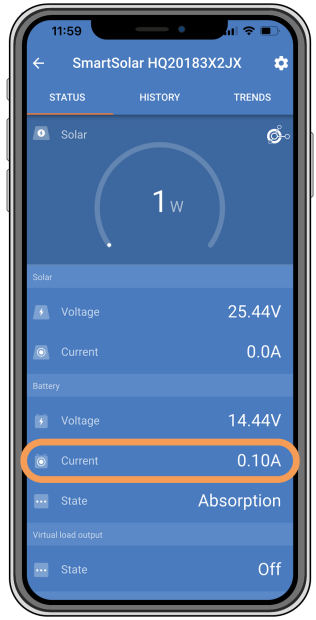

*VictronConnect uygulaması, sıfıra yakın bir şarj akımı göstermektedir.*

#### **8.5.1. Akü dolu**

Akü dolu olduğunda, güneş enerjili şarj cihazı durur veya şarj akımını önemli derecede düşürür. Bu durum özellikle DC yükleri, aküden güç çekmediğinde belirgindir. Bu durumun normal olduğunu ve bir hata olmadığını unutmayın.

Akünün şarj durumunu (SoC) belirlemek için akü monitörünü (mevcutsa) kontrol edin veya güneş enerjili şarj cihazı tarafından gösterilen şarj durumunu denetleyin. Günlük şarj döngüsü sırasında güneş döngüsü aşağıdaki aşamalardan geçer:

- 1. Bulk aşaması: %0-80 SoC.
- 2. Absorption aşaması %80-100 SoC.
- 3. Float aşaması: %100 SoC.

Akü dolu değilken güneş enerjili şarj cihazının aküyü tam dolu algılayabileceğine dikkat edin. Bu durum, şarj gerilimleri çok düşük ayarlandığında, şarj cihazının absorption aşamasından float aşamasına erken geçmesine neden olur. Akü gerilim ayarı çok düşük bölümüne bakın.

#### **8.5.2. Akü bağlı değil**

Akünün düzgün bir şekilde şarj olduğundan emin olmak için aküye doğru bağlantı yapılması çok önemlidir.

Güneş enerjili şarj cihazı bir akü olmadan çalışırsa bağlı gibi gözükebileceğini, VictronConnect uygulamasında akü gerilimi ve şarj durumu göstereceğini ancak şarj akımının dikkate değmez veya sıfır olacağını unutmayın.

#### **Akünün bağlantısının kesilmesinin potansiyel sebepleri:**

- Akü kablolarının gevşek veya eksik olması.
- Gevşek kablo bağlantıları.
- Kötü kıvrılmış kablo terminalleri.

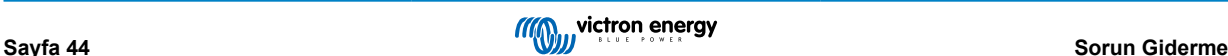

- <span id="page-48-0"></span>• Akü besleme kablosunda yanmış (veya eksik) bir sigortanın olması.
- Akü besleme kablosunda açık (veya arızalı) devre kesici olması.
- Yanlış bağlanmış akü kabloları.

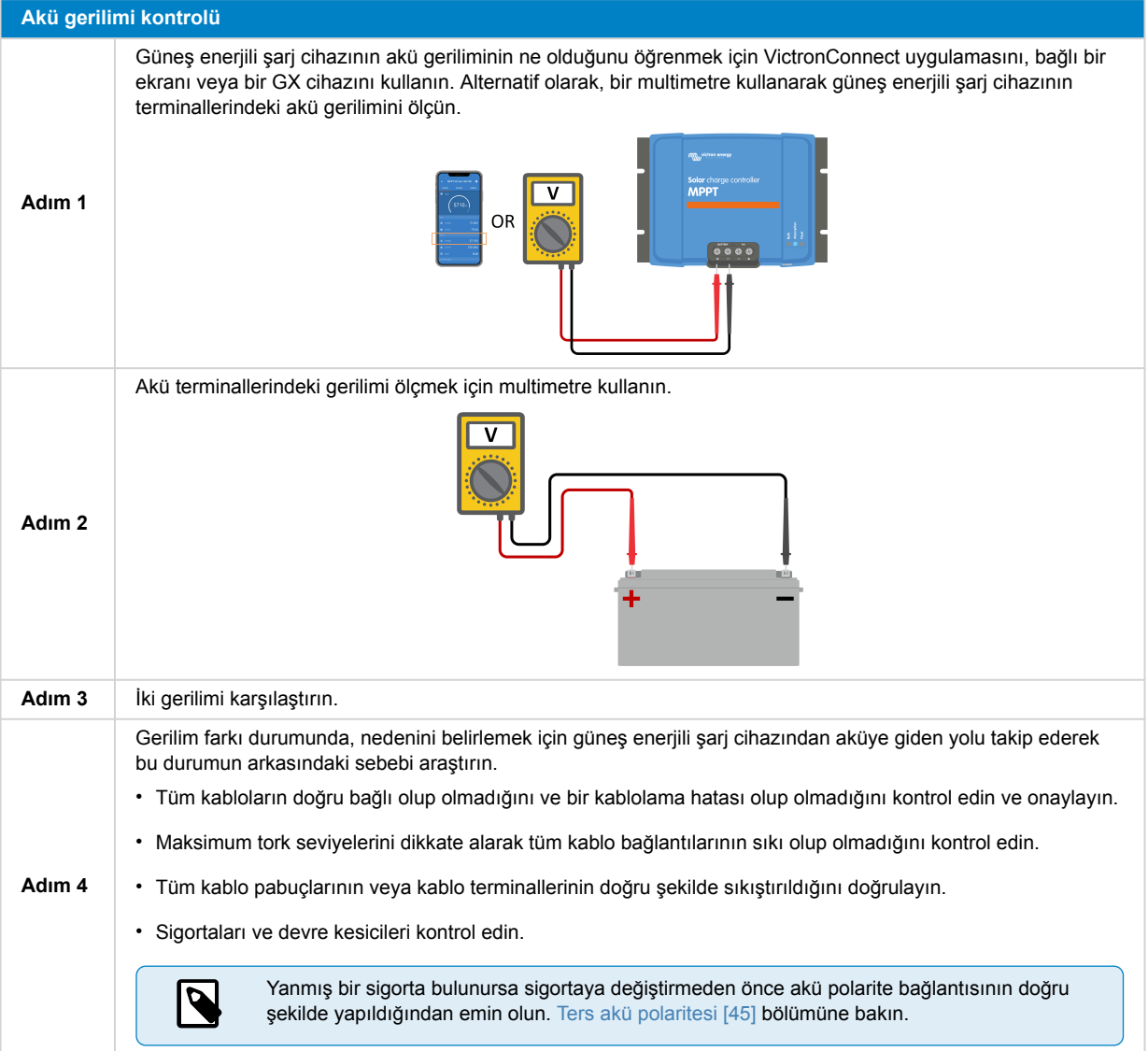

#### **8.5.3. Ters akü polaritesi**

Ters polarite, pozitif ve negatif akü kablolarının yanlışlıkla yer değiştirdiği durumlarda meydana gelir. Akünün negatif terminali, güneş enerjili şarj cihazının pozitif terminaline bağlanmış olup akünün pozitif terminali de güneş enerjili şarj cihazının negatif terminaline bağlanmıştır.

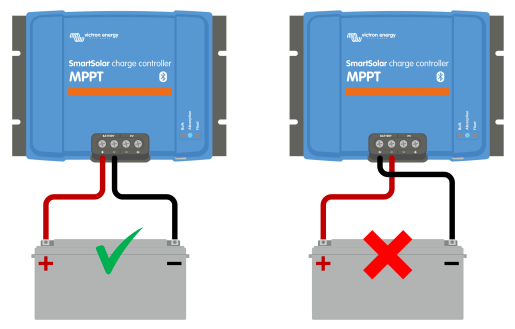

*Doğru ve yanlış (ters) akü polarite örnekleri.*

<span id="page-49-0"></span>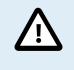

Bir kablonun kırmızı veya pozitif etiketlenmiş olması kablonun gerçekten pozitif kablo olduğu anlamına gelemeyebileceğini unutmayın. Güneş enerjili şarj cihazı kurulurken kablo bağlantısı veya etiketleme hatası yapılmış olabilir.

Akü kablolarını güneş enerjili şarj cihazına yeniden bağlamadan önce akü polaritesini her zaman iki kere kontrol edin.

Ters akü polaritesi potansiyel olarak güneş enerjili şarj cihazınıza zarar vererek emniyet koruması için dâhili sigortasının yanmasına neden olabilir. Bu sigorta, akü kablosundaki harici sigortadan önce yanabilir. Ancak, dâhili sigortanın bakım yapılamayan bir bölgede bulunduğunu, değiştirilmesi veya onarılmasının mümkün olmadığını unutmayın. Bu durumda güneş enerjili şarj cihazı arızalı kabul edilmelidir.

Güneş enerjili şarj cihazı, ters akü polaritesine karşı korumalı değildir ve bunun neden olacağı herhangi bir hasar garanti kapsamında değildir.

#### **8.5.4. Akü ayarları çok düşük**

Güneş enerjili şarj cihazının şarj gerilimi ve akımı, üreticinin tavsiye edilen seviyelerinden çok düşükse, akü şarj süreci yetersiz veya aşırı yavaş olabilir. Yanlış yapılandırma da katkıda bulunan bir faktör olabilir. Buna aşağıdakiler dâhildir:

- "Akü gerilimi" parametresini çok düşük ayarlamak.
- "Absorption gerilimi" ve "Float gerilimi" parametrelerini çok düşük ayarlamak.
- "Maks. şarj akımı" parametresini sıfır veya aşırı düşük bir değere ayarlamak.

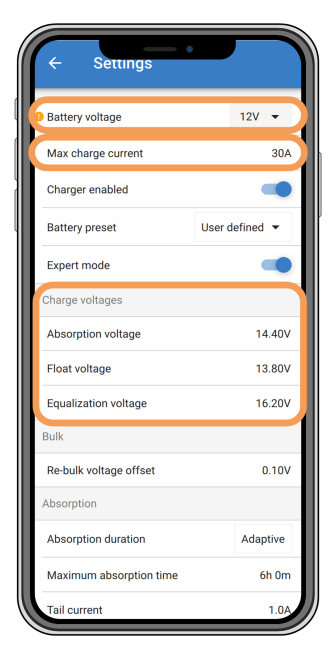

*VictronConnect uygulaması akü (sistem) gerilimi, şarj akımı ve şark gerilimi ayarlarını gösterir.*

#### **8.5.5. PV gerilimi çok yüksek**

PV gerilimi her zaman, ürün adı, tür levhası ve [Teknik özellikler \[59\]](#page-62-0) üzerinde belirtildiği üzere güneş enerjili şarj cihazının maksimumum anma sınırı içerisinde kalmalıdır. Güneş enerjili şarj cihazı, PV gerilimi yüksekliğinin derecesine bağlı olarak hasar alabilir ve bu tür hasarın garanti kapsamında olmadığını unutmayın.

PV gerilimi, maksimum anma PV gerilimini gecerse, günes enerjisi şarj cihazı şarjı durdurur ve absorption ve float LED'leri hızlıca yanıp sönerek 33 numaralı aşırı gerilim hatası gösterir. Şarj işlemi yalnızca PV gerilimi, maksimum anma geriliminin 5 V aşağısında düştüğünde devam eder.

Yüksek gerilim sorunlarının incelenmesi sırasında VictronConnect uygulaması, güneş enerjili şarj cihazı ekranı veya GX cihazı geçmişini gözden geçirmek önemlidir. Her gün kaydedilen en yüksek PV gerilimini (Vmaks) ve geçmiş aşırı gerilim uyarılarını kontrol edin.

Sorunlardan kaçınmak için PV panelinin açık devre gerilimi (Voc) değerini kontrol edin ve güneş enerjili şarj cihazının maksimum anma geriliminden daha düşük olduğundan emin olun. [Güneş enerjili şarj cihazının ürün sayfasında](https://www.victronenergy.com.tr/solar-charge-controllers) yer alan MPPT boyutlandırma hesaplayıcısını kullanın. Soğuk iklimler veya 10°C'ye yakın veya daha düşük gece sıcaklıklarında, PV panelleri için olası artan çıkışı (anma Voc değerinden daha fazla) göz önünde bulundurmak önemlidir. Genel kural olarak %10'luk ek bir güvenlik payı bırakın.

<span id="page-50-0"></span>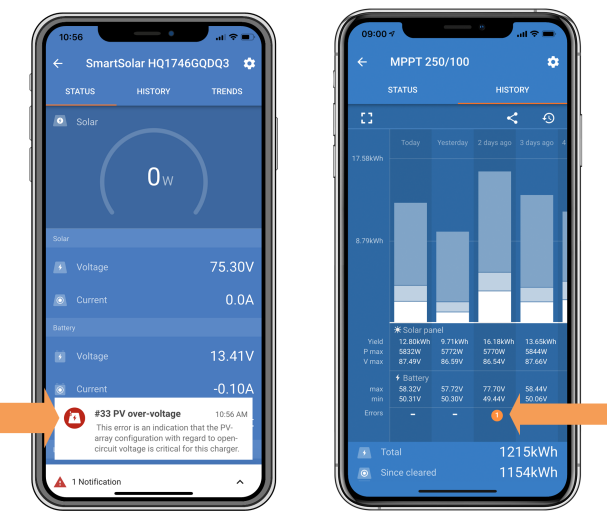

*Durum ekranı ve geçmiş ekranında 33 numaralı VictronConnect uygulaması hatası göstergesi.*

#### **8.5.6. Ters PV polaritesi**

Güneş enerjili şarj cihazı, yayınlanan teknik özellikler kapsamında kurulduğunda, dâhili koruma, PV girişini ters PV polaritesine karşı korur ve bu durumlarda bir hata mesajı gösterilmez.

#### **Ters PV gerilimini tanımlamak için şu göstergelere bakın:**

- Şarj akımının sıfırda kalmasıyla birlikte akü şarjının mevcut olmaması.
- Güneş enerjili şarj cihazı tarafından üretilen aşırı ısı.
- PV geriliminin sıfır veya sıfıra yakın değer göstermesi.

Doğrulamak amacıyla pozitif PV kablosunun doğru şekilde pozitif PV terminaline bağlandığından ve negatif kablonun negatif PV terminaline bağlı olduğundan emin olmak için bir multimetre kullanın.

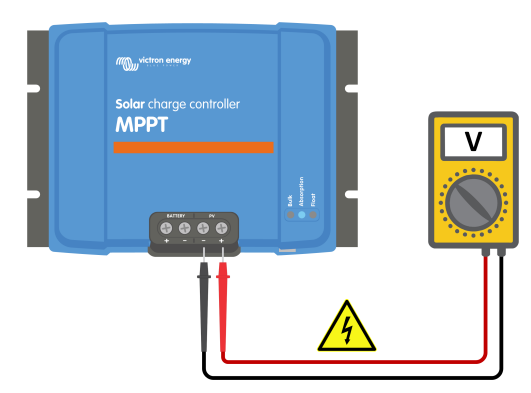

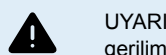

UYARI: Belirli güneş enerjili şarj cihazı modellerinde 250 Vdc değerine kadar PV gerilimi olabilir. 50 V'u aşan gerilimler, genellikle tehlikeli kabul edilir. Yalnızca vasıflı bir teknisyen tehlikeli gerilimlere müdahale etmelidir.

### **8.6. Aküler yeteri kadar şarj olmuyor**

Bu bölüm, yeteri kadar şarj olmayan akü sorununa değinmektedir. Bölüm, güneş enerjili şarj cihazının aküleri yeterli şarj edememesinin olası sebeplerini araştırır ve durumu kontrol etmek veya çözmek için adımlar sağlar.

#### **Yeteri kadar şarj olmayan akü belirtilerinden bazıları şunlardır:**

- Akülerin şarj olmasının çok uzun sürmesi.
- Günün sonunda akülerin tam şarj olmaması.
- Şarj akımının beklenenden az olması.

#### **Bu duruma birkaç faktör neden olabilir, bunlardan bazıları:**

- Yetersiz güneş enerjisi kaynağı. [Yetersiz güneş enerjisi kaynağı \[48\]](#page-51-0) alt bölümüne bakın.
- Yüksek DC yükü. [DC yükü çok yüksek \[48\]](#page-51-0) alt bölümüne bakın.
- <span id="page-51-0"></span>• Akü kablolarında gerilim düşüşü. Akü kablosundaki gerilim düşüşü [48] alt bölümüne bakın.
- Yanlış sıcaklık dengeleme ayarı. [Sıcaklık dengeleme ayarı yanlış \[49\]](#page-52-0) alt bölümüne bakın.
- Güneş enerjili şarj cihazı ile akü arasındaki sıcaklık farkı. [Güneş enerjili şarj cihazı ile akü arasındaki sıcaklık farkı \[49\]](#page-52-0) alt bölümüne bakın.
- Akü şarj gerilimleri veya akım ayarları çok düşük. [Akü ayarları çok düşük \[46\]](#page-49-0) bölümüne bakın.

#### **8.6.1. Yetersiz güneş enerjisi kaynağı**

Güneş enerjili şarj cihazının her gün float şarj aşamasına ulaşıp ulaşmadığını kontrol edin.

Araştırmak için güneş enerjili şarj cihazının her gün float şarj aşamasına gelip gelmediğini kontrol edin. VictronConnect uygulamasındaki geçmiş sekmesine göz atın. Histogram, akülerin son 30 gün boyunca her gün Bulk, Absorption ve Float aşamasında ne kadar süreyle şarj olduğunu gösterir. Histogram sütunlarından birine tıkladığınızda şarj durumlarının dökümünü görürsünüz.

PV panelinin ihtiyaçlarınıza göre doğru şekilde boyutlandırılıp boyutlandırılmadığını değerlendirmek için bu şarj sürelerini kullanabilirsiniz.

#### **Güneş enerjili şarj cihazının float aşamasına ulaşmama nedenleri:**

- Güneş panellerinin yeterli olmaması.
- Çok fazla DC yükünün olması.
- PV paneli sorunlarının düşük güç çıkışına neden olması.
- Güneş enerjili şarj cihazı tam çıkışa erişemiyor. [Güneş enerjili şarj cihazı tam çıkış elde edemiyor. \[51\]](#page-54-0) bölümüne bakın.

Bu bilginin ESS sistemi için geçerli olmadığını lütfen unutmayın. ESS sistemi, şebeke bağlantısı varken her zaman bulk şarj durumunda olur.

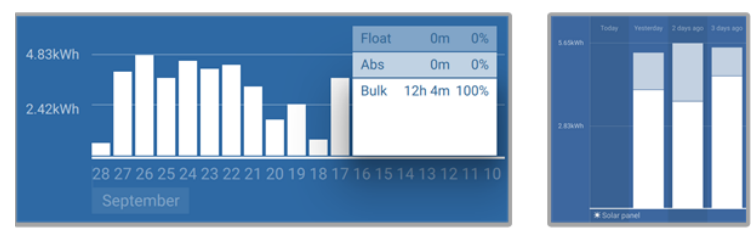

*Sol: Tüm vaktini bulk aşamasında geçiren bir sistem örneği. Sağ: Şarj aşamalarının dökümü - Sistem, bulk ve absorption aşamalarında süre geçiriyor.*

#### **8.6.2. DC yükü çok yüksek**

Güneş enerjili şarj cihazı sadece aküleri şarj etmekle kalmaz, aynı zamanda ışık, buzdolabı, invertör, invertör/şarj cihazı ve daha fazlası gibi sistemdeki DC yükleri için güç sağlar.

Akü, yalnızca PV panellerinden elde edilen gücün sistemdeki DC yükleri tarafından çekilen yükü geçtiği durumlarda şarj olur.

PV panelinin güç üretimi ve yüklerin güç kullanımını kontrol edin:

#### **PV panelinin güç üretimi ve yüklerin güç kullanımını kontrol edin:**

- Sistem düzgünce kurulmuş ve yapılandırılmış bir akü monitörü içeriyorsa, aküye giden (veya çıkan) akımı izleyebilirsiniz. Bu sırada güneş enerjili şarj cihazı güneş panelinden üretilen akımı gösterir.
- Bir akım kenetleyicisi kullanın ve güneş enerjili şarj cihazından aküye giden akımı ve aküden DC sistemine giden akımı karşılaştırın.
- Okunan akım değerinin yanındaki artı işareti, akımın aküye aktığını, eksi işareti ise akımın aküden çekildiğini gösterir.

#### **8.6.3. Akü kablosundaki gerilim düşüşü**

Akü kablolarında gerilim düşüyorsa güneş enerjili şarj cihazı, doğru gerilimi verir ancak aküler daha düşük bir gerilim alır. Bu da akünün yetersiz şarj olmasına neden olabilir. %2,5'ten fazla aşırı gerilim düşüşü kabul edilemez.

#### **Gerilim düşüşü aşağıdakilere neden olabilir:**

- Daha uzun akü şarj süreleri.
- Akünün çok düşük şarj gerilimi alması.
- <span id="page-52-0"></span>• Şarj gücünün kaybı.
- Akü kablolarında artan ısı.

#### **Gerilim düşüşü şunlardan neden olabilir:**

- Yetersiz kesit alanına sahip akü kabloları.
- Kötü kıvrılmış kablo pabuçları veya terminalleri
- Gevşek terminal bağlantıları.
- Arızalı veya gevşek sigorta/sigortalar.

Kablolama sorunları ve gerilim düşüşü hakkında daha fazla bilgi edinmek için [Wiring Unlimited Book](https://www.victronenergy.com/upload/documents/Wiring-Unlimited-EN.pdf) kitabına bakın.

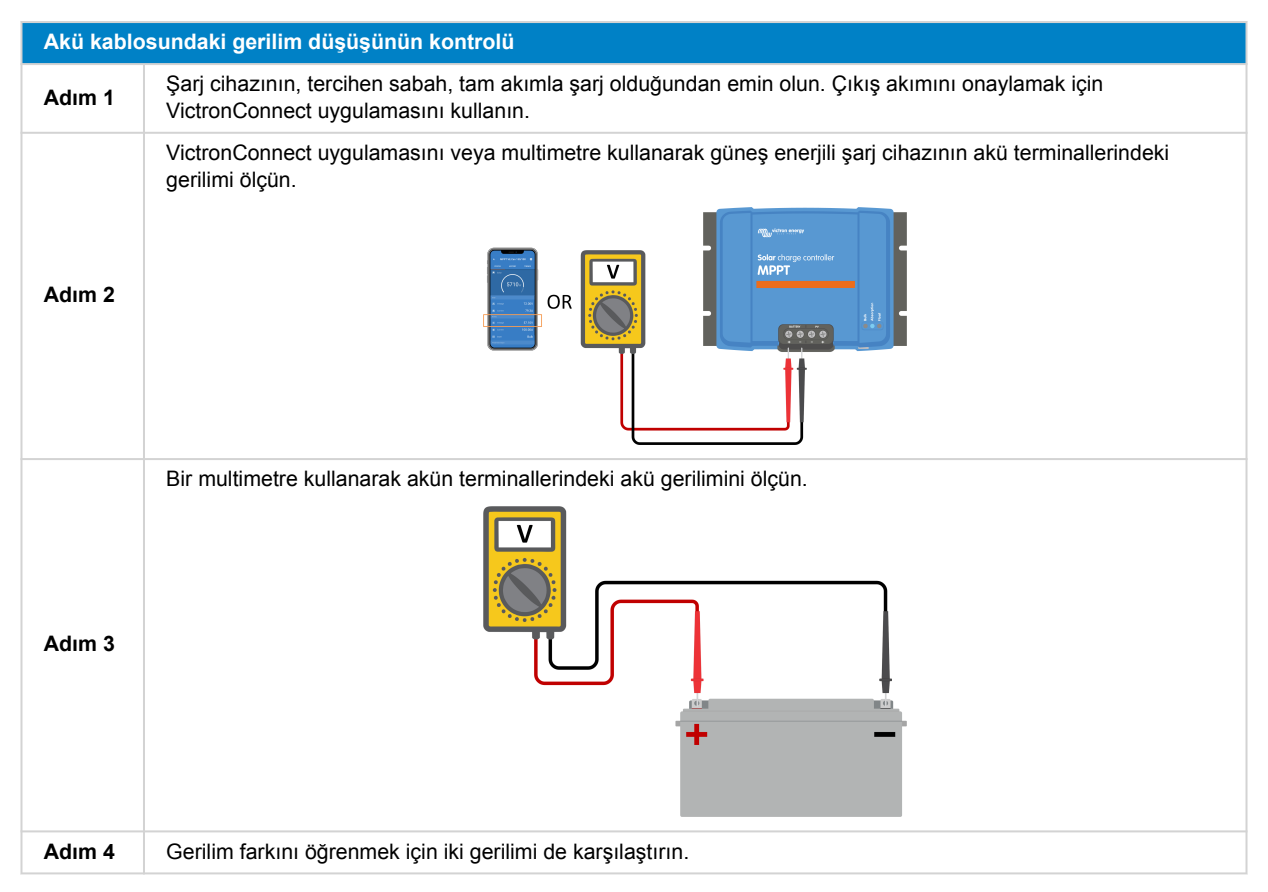

VE.Smart Networking, küçük kablo gerilimi düşüşlerini azaltmada yardımcı olabilir. Ancak, önemli gerilim düşüşlerinde, güneş enerjili şarj cihazları ve akü arasında bir sorun olabilir. Bu durumda da ilerlemeden önce düzeltme gereklidir.

Bir VE.Smart Network sisteminde bir [Smart Battery Sense](https://www.victronenergy.com.tr/accessories/smart-battery-sense) veya akü monitörü, akünün terminal gerilimini ölçer ve bunu güneş enerjili şarj cihazına VE.Smart Networking aracılığıyla iletir. Akü gerilimi, güneş enerjili şarj cihazının geriliminden azsa güneş enerjili şarj cihazı, (küçük) gerilim kayıplarını telafi etmek için kendi şarj gerilimini artırır.

#### **8.6.4. Sıcaklık dengeleme ayarı yanlış**

Sıcaklık dengeleme katsayısı yanlış ayarlanırsa aküler yeteri kadar şarj olmayabilir veya aşırı şarj olabilir.

Sıcaklık dengelemenin genellikle sadece kurşun-asit akülerine uygulanabileceğini unutmayın.

Akünüz için doğru sıcaklık dengeleme katsayısını öğrenmek için akü belgelerine bakın. Emin değilseniz kurşun-asit aküler için -64,80 mV / °C varsayılan değerini kullanın ve lityum akülerde sıcaklık dengeleme ayarını devre dışı bırakın.

#### **8.6.5. Güneş enerjili şarj cihazı ile akü arasındaki sıcaklık farkı**

Doğru çalışma için hem akünün hem de güneş enerjili şarj cihazının ortam sıcaklıklarının eşit olması önemlidir. Bu durum özellikle de güneş enerjili şarj cihazı, akü sıcaklık verilerini almıyorsa önemlidir.

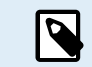

Bu bölümün güneş enerjili şarj cihazı akü sıcaklığı ölçüm özelliğine sahip veya sıcaklık sensörü ile donatılmış bir VE.Smart Network sistemine bağlıysa geçerli olmadığını unutmayın.

<span id="page-53-0"></span>Günün başında güneş panelinden güç üretildiği anda, güneş enerjili şarj cihazı ortam sıcaklığını ölçer ve şarj geriliminin sıcaklığını dengelemek için kullanır.

Float aşamasında güneş enerjili şarj cihazı, ortam sıcaklığını yeniden ölçer ve gerilimleri buna göre ayarlar.

Güneş enerjili şarj cihazı ve akü arasında büyük ortam sıcaklığı farkı, akünün hatalı şarjına neden olabilir.

Örneğin, güneş enerjili şarj cihazı güneş alan bir pencere kenarına yerleştirilirse ve aküler de gölgede soğut beton zemine yerleştirilirse, bu sıcaklık uyuşmazlığı şarj sürecini etkileyebilir.

Optimal performans için ortam koşullarının hem güneş enerjili şarj cihazı hem de akü için eşit olduğundan emin olun.

### **8.7. Aküler aşırı şarj oluyor**

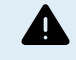

UYARI: Aküleri aşırı şarj etmek çok tehlikelidir! Akünün patlaması, yangın çıkması veya asit sızıntısı riski söz konusudur. Kazaları önlemek için akülerin bulunduğu odanın içinde sigara içmeyin, kıvılcım oluşturmayın veya çıplak alev bulundurmayın.

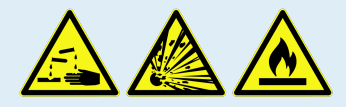

Aküleri aşırı şarj etmek aşırı akü hasarına neden olabilir ve aşağıdaki faktörlerden kaynaklanabilir:

- Yanlış şarj gerilimi ayarları. Akü şarj akımı ayarları çok yüksek [50] alt bölümüne bakın.
- Akü gerilim ayarının çok yüksek olması. Akü gerilimi ayarının çok yüksek olması [50] alt bölümüne bakın.
- Akünün eşitlemeye uygun olmamasına rağmen eşitlemenin uygulanması. Akü, eşitlemeyi düzgün idare edemiyor [50] alt bölümüne bakın.
- Akü çok küçük, eski ve geçmişte yanlış kullanılmış veya arızalı. Akü eski, arızalı veya yetersiz ebatlı [50] alt bölümüne bakın.

#### **8.7.1. Akü gerilimi ayarının çok yüksek olması**

VictronConnect uygulamasındaki "akü gerilimi" ayarı gerçek sistem geriliminden daha yüksek bir gerilime ayarlanmışsa akü, aşırı şarj olur.

Güneş enerjili şarj cihazı, ilk kurulumda akü voltajını otomatik olarak algılar ve sonra kendiliğinden algılama özelliği devre dışı kalır.

Ancak, güneş enerjili şarj cihazı 24 V'luk bir sistemden 12 V'luk bir sisteme taşınırsa sistem değişimini tanımayabilir. Sonuç olarak, bağlı akü 12 V'luk bir akü olmasına rağmen 24 V'lük akü şarjı gerilimiyle şarj etmeye devam ederek 12 V'luk akünün aşırı şarj olmasına neden olur.

"Akü gerilimi" ayarını doğrulamak için VictronConnect uygulamasını veya bağlı bir ekranı kullanın. Akü gerilimini ayarlamak için ayarı düzenleyin.

#### **8.7.2. Akü şarj akımı ayarları çok yüksek**

Akü şarj gerilimleri çok yüksek ayarlanırsa aküler aşırı şarj olabilir.

Tüm akü şarj gerilimlerinin (absorption ve float) akü üreticisinin belgelerinde belirtilen önerilen gerilimlerle eşleşecek şekilde doğru yapılandırıldığını doğrulayın.

#### **8.7.3. Akü, eşitlemeyi düzgün idare edemiyor**

Eşitleme sırasında akü şarj gerilimi, çok yüksek olur ve akü eşitlenmeye müsait değilse akü aşırı şarj olabilir.

Tüm akülerin eşitleme gerilimlerini idare edemeyeceğini unutmamanız önemlidir. Kullandığınız akünün periyodik eşitleme şarjına ihtiyaç duyup duymadığını belirlemek için akü üreticisiyle iletişime geçin.

Genel anlamda sızdırmaz aküler ve lityum aküler eşitlemeye ihtiyaç duymaz ve eşitleme sürecinden geçmemelidirler.

#### **8.7.4. Akü eski, arızalı veya yetersiz ebatlı**

Ömrünün sonuna gelmiş veya yanlış kullanımdan dolayı hasar görmüş bir akü, aşırı şarj olma eğilimi gösterebilir.

Bir akü, seri halinde bağlı birden fazla hücrelerden oluşmaktadır. Eski veya hasarlı bir akü olması durumunda bu hücrelerden birinin çalışmıyor olması mümkündür. Şarj sırasında arızalı akü şarjı kabul etmez ve kalan hücreler, bozuk hücrenin şarj gerilimini alırlar. Bu da aşırı şarja neden olur.

Bunu düzeltmek için aküyü değiştirin. Sistemde birden fazla akü varsa farklı yaşlardaki aküleri tek bir ünitede karıştırmak yerine tüm akü şarj ünitesini değiştirmeniz önerilir.

<span id="page-54-0"></span>Bir aküye ömrü boyunca tam olarak ne olduğunu söylemek kolay değildir. Güneş enerjili şarj cihazı, 30 günlük akü gerilim geçmişini tutar. Sistemde akü monitörü bulunuyorsa veya sistem VRM portalına bağlıysa, akünün genel sağlığını değerlendirmek ve akünün ömrünün sonuna yaklaşıp yaklaşmadığı veya kötü şekilde kullanılıp kullanılmadığı belirlemek için akü gerilimlerine ve döngü geçmişine erişilebilir.

Akü çok küçükse veya önemli derecede yüksek akımla şarj edildiyse benzer sorunlar yaşanabilir. Küçük akü, toplam şarjı kabul edemez ve bunun sonucunda aşırı şarj olur.

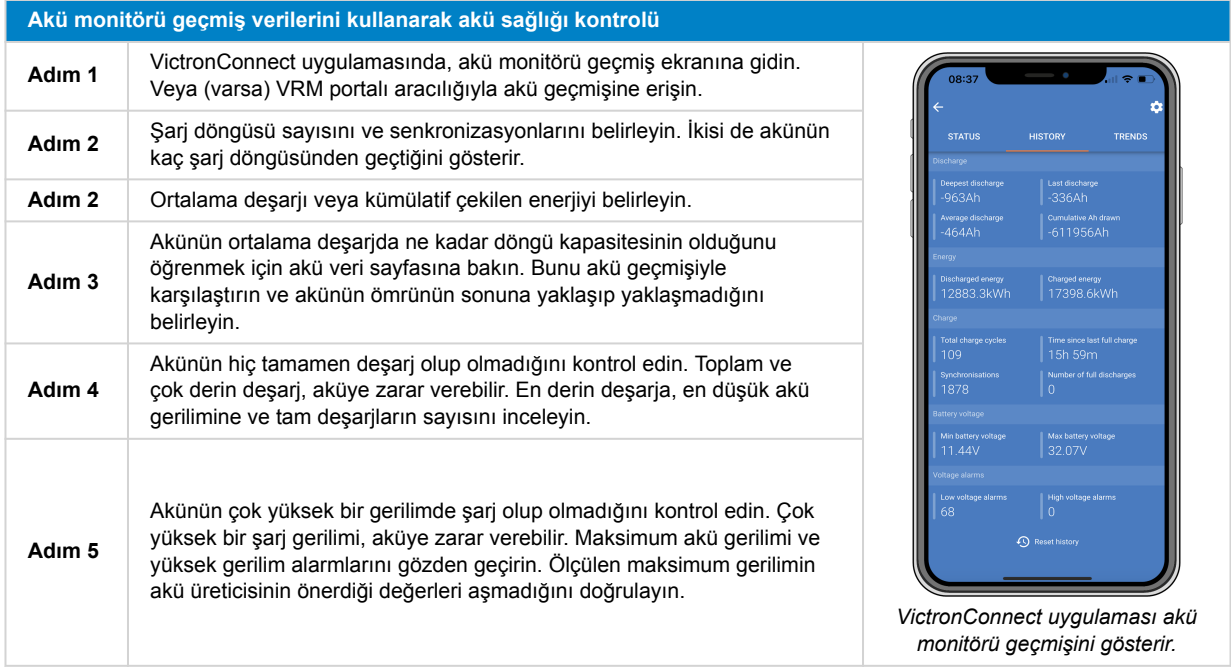

### **8.8. Güneş enerjili şarj cihazı tam çıkış elde edemiyor.**

PV paneliyle ilgili potansiyel sorunlara ek olarak birkaç başka sebep de güneş enerjili şarj cihazının tam anma çıkışına erişmesini engelleyebilir.

#### **Güneş enerjili şarj cihazının tam çıkışına erişmemesinin sebepleri:**

- PV paneli çok küçük. PV panelinin güç derecesi, güneş enerjili şarj cihazının nominal güç değerinden azsa güneş enerjili şarj cihazı, bağlı güneş panelinin sağlayabileceğinden daha fazla güç üretemez.
- PV paneli, maksimum güç derecesine erişmiyor. PV verimi beklenenden düşük [51] alt bölümüne bakın.
- PV paneli, farklı PV paneli türleri veya modellerinin bir karışımıdır. Yalnızca aynı marka, tür ve modelde güneş panelleri kullanın.
- Optimizasyon üniteleri kullanmayın. Optimizasyon ünitelerinin neredeyse tamamında MPPT veya diğer izleme mekanizmaları bulunur ve bu da güneş enerjili şarj cihazındaki MPPT algoritmasını engelleyebilir.
- PV paneli yanlış yapılandırılmıştır. PV panelinin nasıl yapılandırılacağı ve MC4 ayırıcıları ve MC4 birleştiricilerinin doğru kullanımı hakkında ayrıntılı açıklama için [Wiring Unlimited Book](https://www.victronenergy.com/upload/documents/Wiring-Unlimited-EN.pdf) kitabında "Güneş paneli" bölümüne bakın.
- Güneş enerjili şarj cihazının maksimum PV çıkış gücü, akü gerilimine bağlıdır. [Maksimum çıkış gücü, akü gerilimine](#page-55-0) [bağlıdır \[52\]](#page-55-0) alt bölümüne bakın.
- Güneş enerjili şarj cihazının elektrik bağlantıları yanmış veya erimiş, veya MC4 konektörleri yetersiz kıvrılmış. [PV bağlantıları](#page-56-0) [yanmış veya erimiş \[53\]](#page-56-0) alt bölümüne bakın.
- Güneş enerjili şarj cihazının sıcaklığı 40°C'den yüksek. [Sıcaklık 40 °C'nin üzerinde \[53\]](#page-56-0) alt bölümüne bakın.
- Aküler ya tam dolu ya da neredeyse dolmak üzeredir, bu da onlara daha fazla güç akmamasına neden olmaktadır.
- Akü ile ilgili bir sorun olabilir. [Aküler şarj olmuyor \[43\]](#page-46-0) ve [Aküler yeteri kadar şarj olmuyor \[47\]](#page-50-0) bölümlerine bakın.

#### **8.8.1. PV verimi beklenenden düşük**

PV verimi, beklentileri karşılamıyorsa VictronConnect uygulamasında güneş enerjili şarj cihazını kontrol ederek başlayın. Her gün toplam maksimum gücü (Pmaks) doğrulayın ve panel gücüyle karşılaştırın.

Belirli bir coğrafi konumda belirli bir PV paneli için potansiyel güneş enerjisi verimini belirlemek için [güneş enerjili şarj cihazı ürün](https://www.victronenergy.com.tr/solar-charge-controllers) [sayfasındaki](https://www.victronenergy.com.tr/solar-charge-controllers) MPPT boyutlandırma hesaplayıcısından faydalanın.

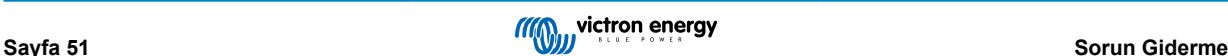

#### <span id="page-55-0"></span>**PV panelinin beklenenden az güç üretmesinin sebeplerinin listesi:**

- Düşük güneş açısı (gündüz veya akşam) veya mevsimsel farklar.
- Bulut örtüsü veya kötü hava koşulları.
- Ağaçlardan veya binalardan kaynaklı gölgelenme.
- Kirli güneş panelleri.
- Güneş panellerinin yanlış yönde veya eğimde olması.
- Güneş panellerinin kırık veya arızalı olması.
- Kablolama, sigorta, devre kesicisi ile ilgili sorunlar veya kablo gerilimi düşüşü.
- Ayırıcıların veya birleştiricilerin yanlış kullanımı veya arızalanması.
- PV panelinin bir kısmının doğru çalışmaması.
- PV paneli, istenilen çıkış için çok küçük.
- Güneş paneli yapılandırmasında hatalar.
- Akülerin çok küçük olması veya eskimesi, böylelikle daha düşük kapasiteye sahip olması.

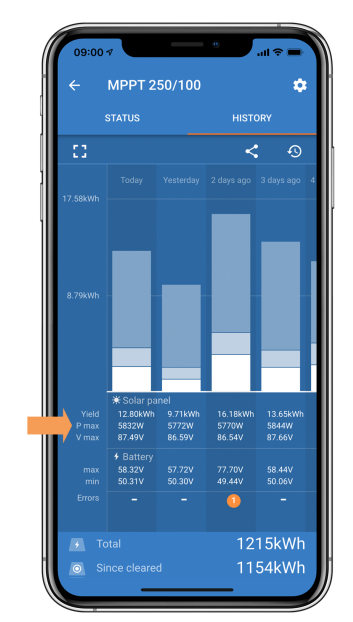

*VictronConnect uygulaması geçmiş Pmaks değerleri.*

#### **8.8.2. Maksimum çıkış gücü, akü gerilimine bağlıdır**

Güneş enerjili şarj cihazının çıkış akımı, kendi anma akımıyla sınırlıdır. Bu da akünün gerilimine bağlı olarak çıkış gücünün farklılık göstermesine neden olur.

#### **Örneğin:**

15 A çıkış akımı değerine sahip bir 75/15'lik bir güneş enerjili şarj cihazında aküye giden güç 12 V'luk ve 24 V'luk bir aküye göre farklılık gösterir.

- 12 V'luk bir aküde bu değer 15 A x 12 V = 180 W'tır.
- 24 V'luk bir aküde ise bu değer 15 A x 24 V = 360 W'tır.

Bu yüzden güneş enerjili şarj cihazına 360 W'lık bir panel bağlı da olsa 12 V'luk bir aküye sağlayacağı çıkış gücü 24 V'luk bir aküye sağlayacağından daha az olur.

<span id="page-56-0"></span>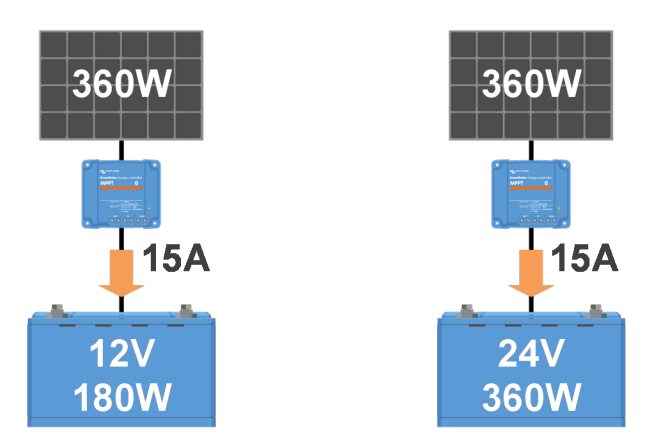

*Farklı akü gerilimlerinde çıkış gücünde yaşanan farkların örneği*

#### **8.8.3. Sıcaklık 40 °C'nin üzerinde**

Güneş enerjili şarj cihazı 60°C'ye kadar çalışır. 40°C'ye kadar tam anmalı çıkış sağlanır. 40°C'nin üzerinde çıkış azaltılarak çıkış gücü düşürülür.

Verimli performans için güneş enerjili şarj cihazının montaj düzeneğini gözden geçirin. Isıyı etkili şekilde yaymak için güneş enerjili şarj cihazını terminalleri aşağı bakacak yönde dik olarak monte edin. Dolap gibi kapalı muhafazalarda, soğuk havanın içeri girmesi ve sıcak havanın dışarı çıkmasına olanak sağlamak için monte edilmiş havalandırma delikleriyle uygun hava akışı sağlayın. Aşırı yüksek sıcaklıktaki ortamlarda, optimal performansı sağlamak için mekanik hava tahliye veya iklimlendirme gerekli olabilir.

#### **8.8.4. PV bağlantıları yanmış veya erimiş**

Yanmış veya erimiş PV kabloları veya bağlantıları, garanti kapsamında değildir. Bu, aşağıdaki sebeplerden gerçekleşebilir:

- Vida bağlantılarının gevşek olması.
- Rijit özlü telli veya rijit bükümlü kabloların kullanımı.
- Kabloların özlü tel uçlarının lehimlenmesi.
- İnce kabloların kullanılması, PV gerilimi daha düşükken yüksek akımlara neden olabilir. Daha fazla bilgi edinmek için [Wiring](https://www.victronenergy.com/upload/documents/Wiring-Unlimited-EN.pdf) [Unlimited kitabına](https://www.victronenergy.com/upload/documents/Wiring-Unlimited-EN.pdf) bakın.
- Kablo yalıtımının konektörün içine çok fazla sokulması.
- MC4 konektör çifti başına 30 A değerinin aşılması.
- MC4 konektörlerinin yanlış sıkıştırılması.
- Düşük kalitede MC4 konektörlerinin kullanılması.

### **8.9. İletişim Sorunları**

Bu bölümde, güneş enerjili şarj cihazını VictronConnect uygulamasına, diğer Victron cihazlarına veya üçüncü taraf cihazlarına bağlarken meydana gelebilecek sorunlara değiniyoruz.

#### **8.9.1. Bluetooth**

Bluetooth arabirimi sorunu yaşanmasının pek olası olmadığını lütfen unutmayın. Problemlerle karşılaşırsanız, muhtemelen farklı faktörlerden kaynaklanıyordur. Bluetooth sorunlarının bazı yaygın nedenlerini hızlıca tanımlamak için bu bölümü kullanın.

Kapsamlı bir sorun giderme rehberi için [VictronConnect kılavuzuna](https://www.victronenergy.com/media/pg/VictronConnect_Manual/tr/troubleshooting.html) bakın.

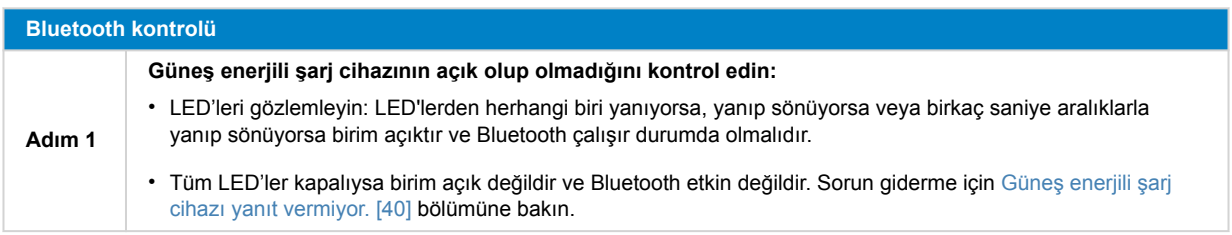

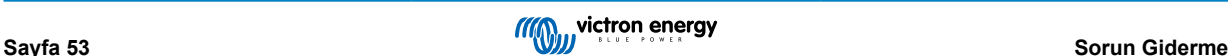

<span id="page-57-0"></span>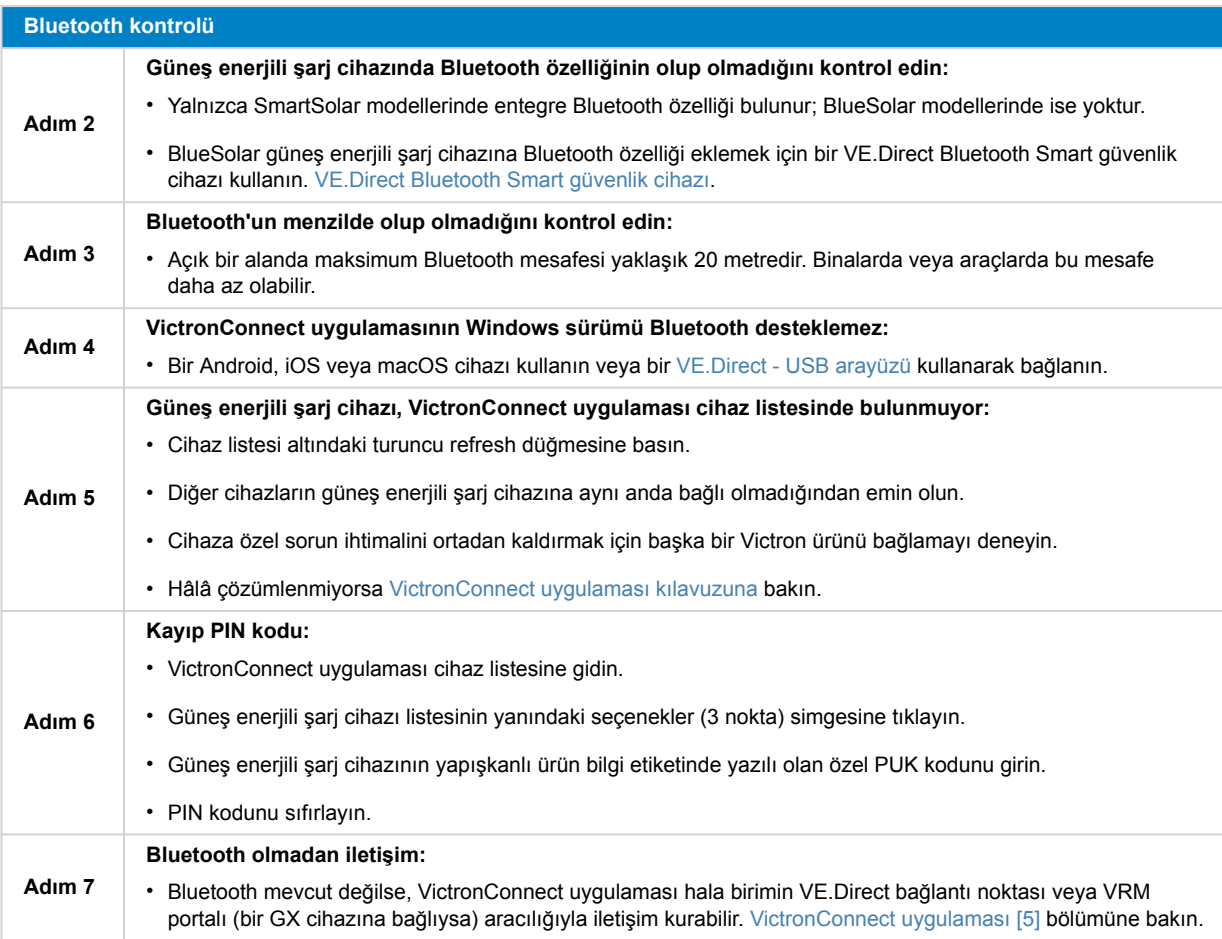

#### **8.9.2. VE.Direct bağlantı noktası**

VE.Direct bağlantı noktasıyla ilgili sorunlar nadirdir, ancak sorunla karşılaşılırsa, muhtemelen aşağıdaki sorunlardan dolayıdır:

#### **Fiziksel kablo konektörü veya veri bağlantı noktası sorunu**

- İletişimin kurulup kurulmadığını kontrol etmek için başka bir VE.Direct kablosu kullanmayı deneyin.
- Konektörün bağlantı noktasına düzgün ve tamamen yerleştirildiğinden emin olun.
- Bükülmüş pimler için VE.Direct bağlantı noktasını kontrol edin. Bükülmüş bin mevcutsa, birimin akü ve PV'den bağlantısını keserek kapatın ve uzun kargaburun kullanarak pimleri düzleştirin.

#### **VE.Direct iletişim sorunları**

- VE.Direct iletişimini doğrulamak için güneş enerjisi şarj cihazını bir GX cihazına bağlayın.
- Güneş enerjisi şarj cihazının GX cihaz listesinde görünüp görünmediğini kontrol edin.
- Güneş enerjisi şarj cihazı listede görünmezse, VictronConnect'deki TX bağlantı noktası işlevini "Normal iletişim" olarak ayarlayın.

#### **VE.Direct TX bağlantı noktası sorunları**

- VictronConnect'deki "TX bağlantı noktası işlevi" ayarının amaçlanan uygulamayla eşleştiğini doğrulayın.
- TX bağlantı noktasının işlevselliğini bir [TX dijital çıkış kablosu](https://www.victronenergy.com.tr/cables/ve-direct-tx-digital-output-cable) kullanarak test edin.

#### **VE.Direct RX Bağlantı Noktası sorunları**

- VictronConnect'deki "RX bağlantı noktası işlevi" ayarının amaçlanan uygulama ile uyumlu olduğunu onaylayın.
- Bir [VE.Direct invertör özelliği olmayan uzaktan açma/kapama kablosu](https://www.victronenergy.com.tr/cables/ve-direct-non-inverting-remote-on-off-cable) kullanarak RX bağlantı noktasının işlevselliğini test edin.

#### **8.9.3. VE.Smart Networking**

VE.Smart Network, Bluetooth kullanan birden fazla Victron ürünü arasındaki kablosuz iletişim ağıdır. VE.Smart Network ile ilgili sorunlar yaşandığında lütfen [VE.Smart Networking kılavuzuna](https://www.victronenergy.com/media/pg/VE.Smart_Networking/en/index-en.html) bakın.

### <span id="page-58-0"></span>**8.10. Çeşitli sorunlar**

Bu bölüm, bir önceki sorun giderme bölümünde kapsanmayan sorunları açıklamaktadır.

#### **8.10.1. DC'den DC'ye şarj cihazı veya güç kaynağı olarak çalıştırılamıyor**

Güneş enerjili şarj cihazını bir DC'den DC'ye şarj cihazı (ör. 12 V'luk aküyü bir 24 V'luk akü şarj ünitesi ile şarj etmek) olarak kullanmaktan kaçının. Belirli çalışma koşulları altında PV terminallerine bir akü bağlamak güneş enerjili şarj cihazına hasar verebilir. Bu da garanti kapsamına girmemektedir. Bunun yerine özel bir DC'den DC'ye şarj cihazı veya konvertör kullanın. Tüm ürün yelpazesi için [DC'den DC'ye konvertör ürün sayfamıza](https://www.victronenergy.com.tr/dc-dc-converters) bakın.

Ayrıca, aküler bağlanmadan güneş enerjili şarj cihazını bir güç kaynağı olarak kullanmaktan kaçının. Bu çalışma şekli güneş enerjili şarj cihazına zarar vermeyecek olsa da her türden yükü desteklemeyebilir. Özellikle de düşük yük gücündeyken sabit gerilim sağlamak için güneş enerjili şarj cihazının yanıtı çok yavaş olduğundan bazı yükler çalışırken bazıları çalışmayabilir. Lütfen, bu durumlarda destek sağlanmadığını unutmayın.

#### **8.10.2. Aygıt yazılımı güncellemesi yarıda kesiliyor**

Aygıt yazılımı güncellemesinin yarıda kesilmesi telafi edilebilir bir durumdur ve endişelenmenize gerek yoktur. Aygıt yazılımını yeniden güncellemeye çalışmanız yeterlidir.

#### **8.10.3. Topraklama akımı**

Normal çalışma sırasında sistemde topraklama akımı tespit edilirse aşağıdaki adımları uygulayın:

- Önce, sisteme bağlı tüm ekipmanları detaylıca denetleyin ve toprak kaçağı olup olmadığını kontrol edin.
- Daha sonra sistemde ne kadar topraklama bağlantısının olduğunu kontrol edin. Sistemde topraklama hattına bağlı sadece tek bir nokta olmalıdır. Bu nokta, aküde bulunmalıdır.
- Sistem topraklaması hakkında daha fazla bilgi edinmek için [Wiring Unlimited kitabında](https://www.victronenergy.com/upload/documents/Wiring-Unlimited-EN.pdf) bulunan "Sistem topraklaması" bölümüne bakın.

Güneş enerjili şarj cihazının yalıtımlı olmadığını ve PV girişinin eksi kutbunun akü çıkışındaki eksi kutup ile aynı potansiyele sahip olduğunu unutmayın.

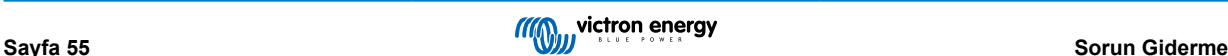

### <span id="page-59-0"></span>**8.11. Hata kodu genel bakışı**

Aşağıdaki alt başlıklardaki hata kodları potansiyel olarak VictronConnect uygulamasında, uzaktan bir ekranda veya bağlı bir GX cihazında gösterilir. En güncel hata genel bakışı için bu bağlantıya bakın: [https://www.victronenergy.com/live/mppt-error-codes.](https://www.victronenergy.com/live/mppt-error-codes)

Ayrıca, güneş enerjili şarj cihazı belirli hataları belirtmek için belirli LED göstergelerinden faydalanır. Bu LED kodlarının bir genel bakışı için lütfen [Victron Toolkit uygulamasına](https://www.victronenergy.com.tr/support-and-downloads/software#victron-toolkit-app) bakın.

#### **8.11.1. Hata 1 - Akü sıcaklığı çok yüksek**

Bu hata, akü sıcaklığı düştükten sonra otomatik olarak sıfırlanır. Güneş enerjili şarj cihazı, aküye zarar verilmesini önlemek için şarjı durdurur. Akü sıcaklığı, (Smart Battery Sense veya BMV gibi) harici bir sensör tarafından algılanabilir veya bu özelliğin kullanılabildiği durumlarda şarj cihazı tarafından ölçülebilir.

#### **8.11.2. Hata 2 - Akü gerilimi çok yüksek**

Bu hata, akü voltajı düştükten sonra otomatik olarak sıfırlanır. Bu hata, aküye bağlanan diğer şarj ekipmanlarından veya güneş enerjili şarj cihazındaki bir arızadan kaynaklanabilir.

Bu hata, akü geriliminin (12, 24 veya 48 V) bağlı aküden daha düşük bir gerilim değerine ayarlanması durumunda da meydana gelebilir.

#### **8.11.3. Hata 17 - Azaltılmış çıkış akımına rağmen aşırı ısınan güneş enerjili şarj cihazı**

Bu hata, güneş enerjili şarj cihazı soğuduktan sonra otomatik olarak sıfırlanır. Ortam sıcaklığını ve soğutucunun yakınında engel olup olmadığını kontrol edin.

#### **8.11.4. Hata 18 - Güneş enerjili şarj cihazında aşırı akım**

Bu hata otomatik olarak sıfırlanır. Hata otomatik olarak sıfırlanmazsa güneş enerjili şarj cihazının tüm güç kaynaklarıyla olan bağlantılarını kesin, 3 dakika bekleyin ve yeniden bağlayarak tekrar açılmasını sağlayın.

#### **Akü terminallerindeki aşırı gerilimin olası nedenleri şunlardır:**

- Akü tarafında çok büyük bir yükün açılıp kapatılması.
- Işınımdaki ani değişim, güneş enerjili şarj cihazında geçici bir aşırı güç oluşturur.
- İnvertörün ac çıkışında aşırı yük.

#### **Olası çözümler şunlardır:**

- Mümkünse, birim için yeterli soğutma sağlayın. Daha soğuk bir birim daha fazla akımı kaldırabilir.
- İnvertördeki yükü azaltın.
- İnvertörü kullanmadan önce aküyü şarj edin. Daha yüksek akü gerilimlerinde, aynı miktarda güç için daha az akım gerekir.

#### **8.11.5. Hata 20 - Maksimum bulk süresinin aşılması**

Maksimum bulk süresi koruması, güneş enerjili şarj cihazları 2015 yılında (veya daha önce) yeni ortaya çıktığında bulunan bir özellikti. Bu özellik artık kaldırılmıştır.

Bu hatayı görürseniz güneş enerjili şarj cihazını en son aygıt sürümüne güncelleyin. Güncellemeden sonra hala bu hatayı görüyorsanız bir "fabrika ayarlarına sıfırlama" işlemi gerçekleştirin ve güneş enerjili şarj cihazını yeniden yapılandırın.

#### **8.11.6. Hata 21 - Akım sensörü sorunu**

Bu hatayı görürseniz güneş enerjili şarj cihazını en son aygıt sürümüne güncelleyin. Güncellemeden sonra hala bu hatayı görüyorsanız bir "fabrika ayarlarına sıfırlama" işlemi gerçekleştirin ve güneş enerjili şarj cihazını yeniden yapılandırın.

Güneş enerjili şarj cihazını yeniden başlamaya zorlamak için tüm kabloların bağlantısını kesin ve sonra yeniden bağlayın. Ayrıca, güneş enerjili şarj cihazındaki eksi kutbunun (PV negatif ve akü negatifi) güneş enerjili şarj cihazını geçmediğinden emin olun.

Bu hata otomatik olarak sıfırlanmaz.

Hata devam ederse lütfen bayiniz veya distribütörünüzle iletişim geçin; donanım kusuru söz konusu olabilir.

#### **8.11.7. Hata 26 - Terminalin aşırı ısınması**

Güç terminalleri aşırı ısınmıştır; kablo tipi ve büküm tipi de dâhil kablo tesisatını kontrol edin ve/veya mümkünse cıvataları sıkın.

Bu hata otomatik olarak sıfırlanır.

#### <span id="page-60-0"></span>**8.11.8. Hata 28 - Güç aşamasıyla ilgili sorun**

Bu hata otomatik olarak sıfırlanmaz.

Tüm kabloları çıkarın ve ardından yeniden bağlayın. Hata devam ederse şarj cihazı muhtemelen arızalıdır.

Bu hatanın ilk kez 1.36 sürümünde yaşandığını unutmayın. Bu yüzden güncelleme yapılırken bu soruna aygıt yazılımı güncellemesi yol açmış gibi gözükebilir ancak durum öyle değil. Güneş enerjili şarj cihazı, o sıralarda güncellemeden önce zaten %100 performans göstermiyordu; 1.36 veya daha üst bir sürüme güncellendiğinde bu sorun daha da belirginleşti. Birimin değiştirilmesi gerekir.

#### **8.11.9. Hata 33 - PV panelinde oluşan aşırı gerilim**

Bu hata, PV voltajı güvenli bir limite düştükten sonra otomatik olarak sıfırlanır.

Bu hata, kısa devre voltajına ilişkin PV paneli yapılandırmasının bu şarj cihazı için kritik olduğunun bir işaretidir. Yapılandırmayı kontrol edin ve gerekirse panelleri yeniden düzenleyin.

Daha fazla bilgi edinmek için [PV gerilimi çok yüksek \[46\]](#page-49-0) bölümüne bakın.

#### **8.11.10. Hata 38, 39 - PV Girişinin kapanması**

Bu hatalar göründüğünde aküyü aşırı şarj durumuna karşı korumak için PV Girişi dâhili olarak kısa devre yapar. Başka bir sorun giderme işleminden önce aygıt yazılımını en son sürüme güncellediğinizden emin olun.

#### **Bu hatanın meydana gelmesinin olası nedenleri şunlardır:**

- "Akü gerilimi" parametresi (12/24/36/48 V) yanlış ayarlanmıştır. Doğru "Akü gerilimi" parametresini ayarlamak için VictronConnect uygulamasını kullanın.
- Aküye daha yüksek bir gerilime ayarlanmış bir cihaz bağlı. Örneğin, bir invertör/şarj cihazı 17 Volt'ta eşitlenmeye yapılandırılmışken, güneş enerjili şarj cihazında bu durum yapılandırılmamıştır.

#### **Hata giderme:**

- Hata 38: Önce güneş panellerinin, ardından akünün bağlantısını kesin. 3 dakika bekleyin ve ardından önce aküyü, sonra panelleri tekrar bağlayın.
- Hata 39: Akü gerilimi, maksimum gerilim ayarının (normalde Eşitleme veya Absorption gerilimlerinin) altına düştüğünde şarj cihazı, otomatik olarak çalışmaya devam eder. Arızanın sıfırlanması da bir dakika sürebilir.
- Hata devam ederse güneş enerjili şarj cihazı muhtemelen arızalıdır.

#### **8.11.11. Hata 40 - PV Girişinin kapanmaması**

Güneş enerjili şarj cihazı, PV girişini kapatamadığı takdirde akünün aşırı şarj olmasını veya akü terminallerinde yüksek gerilim oluşmasını önlemek için güvenli moda geçer. Bunun için güneş enerjili şarj cihazı, şarj işlemini durdurarak kendi çıkışının bağlantısını keser. Güneş enerjili şarj cihazı arıza verir.

#### **8.11.12. Hata 80 ila 88 - PV Girişinin kapanması**

Bu hatalar göründüğünde aküyü aşırı şarj durumuna karşı korumak için PV Girişi dâhili olarak kısa devre yapar.

Başka bir sorun giderme işleminden önce aygıt yazılımını en son sürüme güncellediğinizden emin olun.

#### **Bu hatanın meydana gelmesinin olası nedenleri şunlardır:**

- "Akü gerilimi" (12, 24, 36 veya 48 V) parametresi yanlış ayarlanmıştır. Doğru akü gerilimine ayarlamak için VictronConnect uygulamasını kullanın.
- Aküye daha yüksek şarj gerilimi yapılandırmasına sahip bir cihaz bağlı. Örneğin, bir MultiPlus 17 V'da eşitlenmeye yapılandırılmışken güneş enerjili şarj cihazı eşitlenmiş şarj için yapılandırılmamıştır.

#### **Hata giderme:**

- Güneş enerjili şarj cihazının en son aygıt yazılımında çalıştığından emin olun.
- Hata 80 ila 83: Önce, güneş panellerinin bağlantısını kesin, sonra akünün bağlantısını kesin ve arından ??? bölümünde açıklanan prosedürü takip edin.
- Hata 84 ila 87: Önce güneş panellerinin, ardından akünün bağlantısını kesin. 3 dakika bekleyin ve ardından önce aküyü, sonra panelleri tekrar bağlayın.
- Hata devam ederse güneş enerjili şarj cihazı muhtemelen arızalıdır.

#### <span id="page-61-0"></span>**8.11.13. Hata 116 - Kalibrasyon verilerinin kaybolması**

Birim çalışmıyorsa ve 116 numaralı hata etkin hata olarak çıkıyorsa birim arızalıdır. Değiştirilmesi için bayinizle iletişime geçin.

Hata, yalnızca geçmişe dönük verilerde meydana geliyor ve birim normal çalışıyorsa bu hata, güvenli bir şekilde yok sayılabilir. Açıklama: birimler, fabrikada ilk kez çalıştırıldığında kalibrasyon verisine sahip değildir ve hata 116 günlüğe kaydedilir. Şüphe yok ki bunun giderilmiş olması gerekirdi ancak başlangıçta birimler, geçmişe dönük verilerde bu mesaj hâlâ yer alacak şekilde fabrikadan ayrıldı.

(BlueSolar modelleri hariç olmak üzere) SmartSolar modelleri: aygıt yazılımının 1.4x sürümüne yükseltilmesi tek yönlü seyahat demektir; 1.4x sürümüne yükselttikten sonra daha eski bir aygıt yazılımı sürümüne geri dönmeniz mümkün değildir. Daha eski bir aygıt yazılımına dönmek 116 numaralı hataya (kalibrasyon verilerinin kaybolması) sebep olur. Bu hata, 1.4x aygıt yazılımı sürümünün tekrar yüklenmesiyle giderilebilir.

#### **8.11.14. Hata 117 - Uyumsuz aygıt yazılımı**

Bu hata, aygıt yazılımı güncellemesinin bitmediğini, dolayısıyla cihazın sadece kısmen güncellendiğini belirtir. Olası nedenler şunlardır: cihaz, kablosuz olarak güncellenirken kapsama alanının dışında kalmıştır, bir kablo çıkmıştır veya güncelleme oturumu sırasında elektrik kesilmiştir.

Bu sorunu gidermek için güncellemenin yeniden denenmesi gerekir; [Victron Professional Portalından](https://professional.victronenergy.com/) cihazınız için doğru aygıt yazılımını indirin.

GX cihazınız VRM portalına bağlandığında, bu aygıt yazılımı dosyasını kullanarak aygıt yazılımı güncellemesini uzaktan yapabilirsiniz. Bu işlemi, VRM web sitesinden veya VictronConnect uygulamasındaki VRM sekmesini kullanarak yapabilirsiniz. Bluetooth bağlantısını kullanarak güncelleme yapmak için aygıt yazılımıyla birlikte VictronConnect uygulaması da kullanılabilir.

VictronConnect uygulamasına dosyayı ekleme ve güncellemeyi başlatma prosedürü burada açıklanmaktadır: [9. Aygıt yazılımı](https://www.victronenergy.com/media/pg/VictronConnect_Manual/tr/firmware-updates.html#UUID-705fe0d3-30d8-e6e6-aad1-856f4ac6e3b3) [güncellemeleri](https://www.victronenergy.com/media/pg/VictronConnect_Manual/tr/firmware-updates.html#UUID-705fe0d3-30d8-e6e6-aad1-856f4ac6e3b3)

#### **8.11.15. Hata 119 - Ayar verilerinin kaybolması**

Şarj cihazı, kendi yapılandırmasını okuyamıyor ve durdu. Bu hata otomatik olarak sıfırlanmaz.

Tekrardan çalıştırmak için aşağıdaki prosedürü gerçekleştirin:

#### **Hata giderme:**

- Öncelikle cihazı fabrika ayarlarına sıfırlayın. (Victron Connect uygulamasının sağ üst kısmındaki üç noktaya tıklayın).
- Güneş enerjili şarj cihazının tüm güç kaynaklarıyla bağlantısını kesin.
- 3 dakika bekleyin ve tekrar güç verin.
- Şarj cihazını yeniden yapılandırın.
- Bunu Victron bayinize bildirin ve Victron'a iletilmesini isteyin. Çünkü bu hatanın asla gerçekleşmemesi gereklidir. Buna yaparken tercihen aygıt yazılımının sürümüne ve diğer tüm ayrıntılara (VRM URL'si, VictronConnect ekran görüntüleri vb.) yer verin.

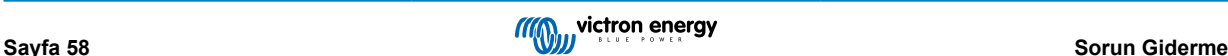

# <span id="page-62-0"></span>**9. Teknik özellikler**

### **9.1. 150/35 ve 150/45'in teknik özellikleri**

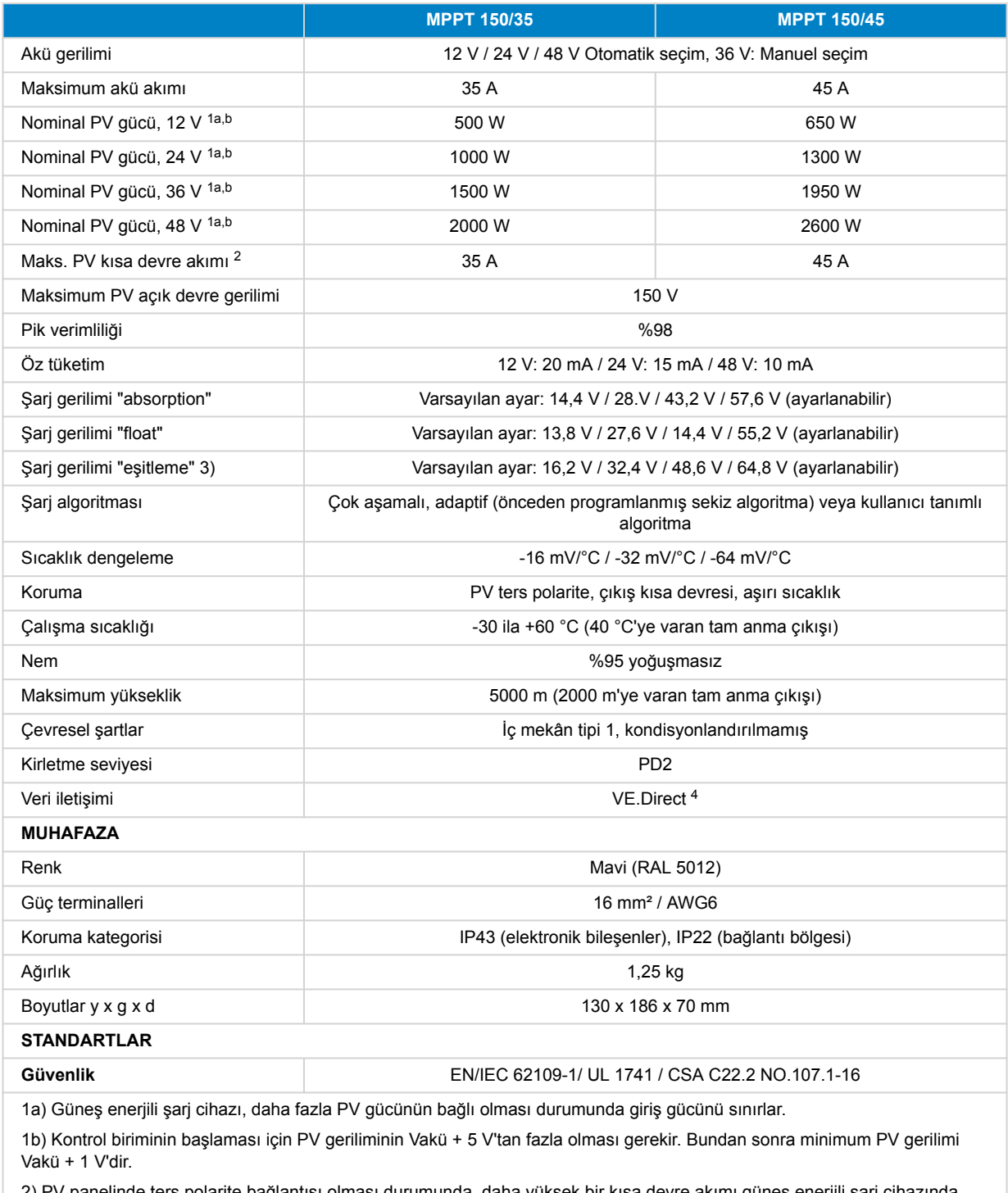

2) PV panelinde ters polarite bağlantısı olması durumunda, daha yüksek bir kısa devre akımı güneş enerjili şarj cihazında hasara yol açabilir.

3) Eşitleme, varsayılan olarak devre dışıdır.

4) Veri iletişimi hakkında daha fazla bilgi edinmek için web sitemizde yer alan [Teknik bilgiler kısmındaki](https://www.victronenergy.com.tr/support-and-downloads/technical-information) [veri iletişimi](https://www.victronenergy.com/upload/documents/Technical-Information-Data-communication-with-Victron-Energy-products_EN.pdf) [hakkındaki makaleye](https://www.victronenergy.com/upload/documents/Technical-Information-Data-communication-with-Victron-Energy-products_EN.pdf) bakın.

### **9.2. Boyut çizimleri**

### <span id="page-63-0"></span>**9.2.1. 100/35 ve 150/45 boyutları**

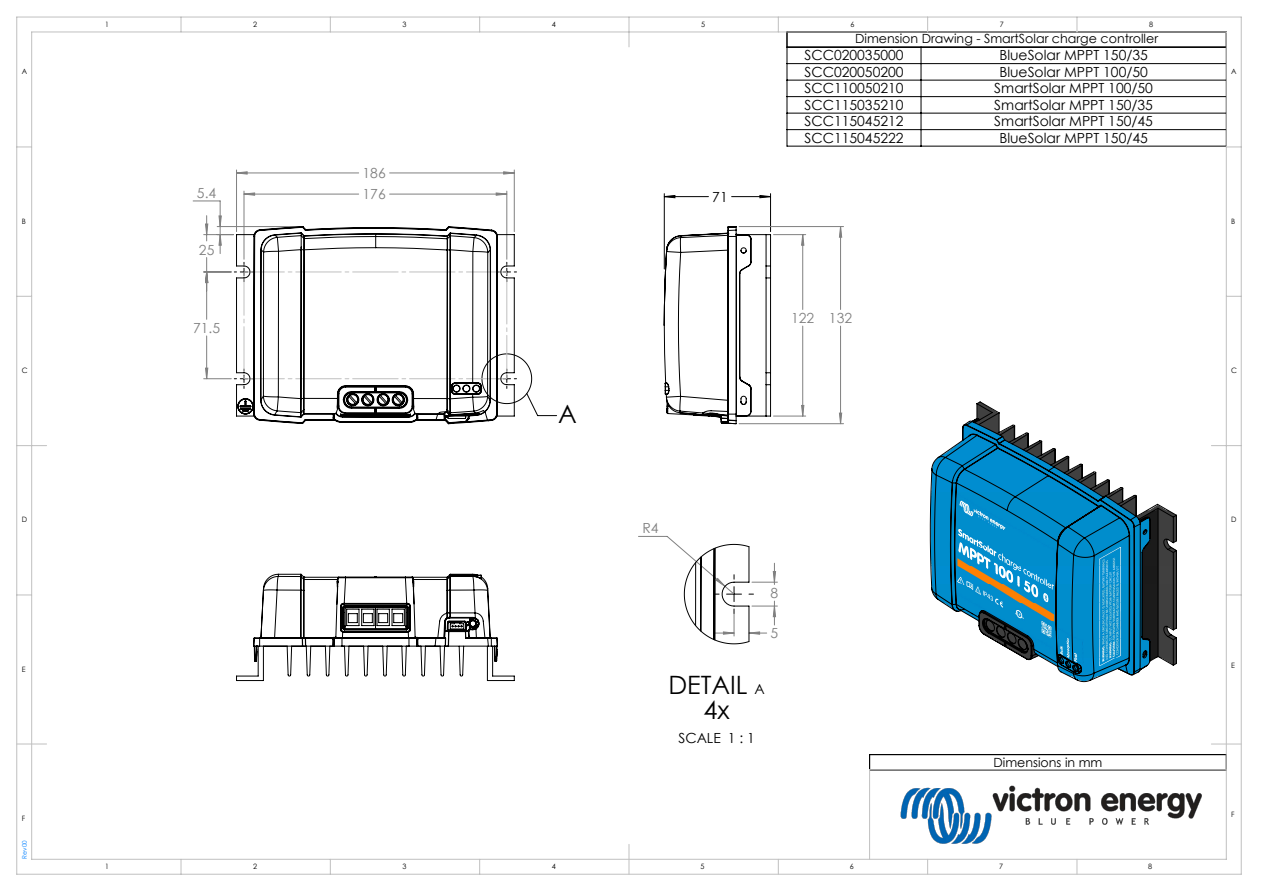

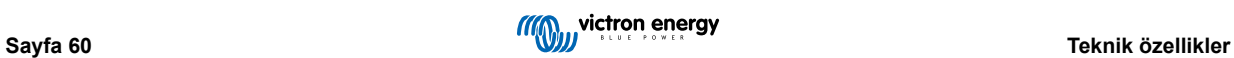